# KM-S4850w

## **Operation Guide**

ALWAYS read this Operation Guide thoroughly before use. After reading, maintain it in good condition and keep it together with the Operation Guide for your printer.

#### Foreword

Thank you for purchasing the KM-S4850w.

This Operation Guide contains information and explanations on correct operational and basic troubleshooting procedures in order for you to make optimal use of your KM-S4850w.

ALWAYS read this Operation Guide thoroughly before use. After reading, maintain it in good condition and keep it together with the Operation Guide for your printer.

In addition, be sure to read the section of Operation Guide for your printer that is titled "Caution Labels, Installation Precautions and Precautions for use" so that you will know how to use the KM-S4850w functions safely in the printer.

#### **Contents of this Operation Guide**

Contains a simple flow chart of the procedures required for the operation.

• USING THE ADVANCED FEATURES Contains explanations on the features of this machine.

Copier Edition (CHAPTER 2~7)
 Contains explanations on how to operate this machine for copying purposes.

• Scanner and Printer Edition (CHAPTER 8~10) Contains explanations on how to operate this machine for printing and scanning purposes.

• Troubleshooting (CHAPTER 11)

• MAINTENANCE AND MANAGEMENT (CHAPTER 12)

#### NOTE

- This Operation Guide contains content for both the inch and metric specification models of the machine. When messages displayed on the scanner's display differ only in their capitalization, this guide uses the message from the inch specification model of the machine. When there are other differences, the metric version of the message is included in parentheses.
- Refer to the On-line Manual of your Printer when explanation on printer function is required.

#### **Trademark Information**

- Microsoft, Windows, Windows NT and Internet Explorer are registered trademarks of Microsoft Corporation of America and other countries.
- WINDOWS ME is a trademark of Microsoft Corporation of America.
- · Adobe, Adobe PhotoShop, Acrobat and PostScript are registered trademarks of Adobe Systems Incorporated.
- Ethernet is a registered trademark of Xerox Corporation.
- Centronics is a trademark of Centronics Data Computer Corporation.

All other company and product names contained in this Operation Guide are trademarks or registered trademarks of their respective companies. The designations <sup>™</sup> and <sup>®</sup> will not be used in this guide.

All rights reserved. No part of this material may be reproduced or transmitted in any form or by any means, electronic or mechanical, including photocopying, recording or by any information storage and retrieval system, without permission in writing from the Publisher.

#### Legal Restriction On Copying

- It may be prohibited to copy copyrighted material without permission of the copyright owner.
- · It is prohibited under any circumstances to copy domestic or foreign currencies.
- Copying other items may be prohibited.

## Please read the Operation Guide before using the machine. Keep it in the designated location for easy reference.

The sections of this handbook and parts of the machine marked with symbols are safety warnings meant to protect the user, other individuals and surrounding objects, and ensure correct and safe usage of the machine. The symbols and their meanings are indicated below.

**ADANGER**: Indicates that serious injury or even death will very possibly result from insufficient attention to or incorrect compliance with the related points.

**WARNING**: Indicates that serious injury or even death may result from insufficient attention to or incorrect compliance with the related points.

**A** CAUTION: Indicates that personal injury or mechanical damage may result from insufficient attention to or incorrect compliance with the related points.

#### Symbols

The  $\triangle$  symbol indicates that the related section includes safety warnings. Specific points of attention are indicated inside the symbol.

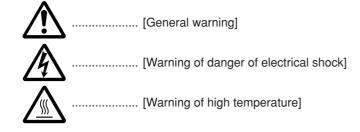

The  $\bigcirc$  symbol indicates that the related section includes information on prohibited actions. Specifics of the prohibited action are indicated inside the symbol.

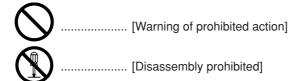

The ● symbol indicates that the related section includes information on actions which must be performed. Specifics of the required action are indicated inside the symbol.

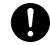

..... [Alert of required action]

Please contact your service representative to order a replacement if the safety warnings in the Operation Guide are illegible or if the handbook itself is missing. (fee required)

## Contents

| CHAPTER 1 IMPORTANT! PLEASE READ FIRST 1-        |
|--------------------------------------------------|
|                                                  |
| A PRECAUTIONS FOR USE 1-                         |
| CHAPTER 2 NAMES OF PARTS                         |
| (1) Main body2-                                  |
| (2) Operation panel (Copy mode)2-                |
| (3) Message display2-                            |
| (4) Dual Operation System2-                      |
| (5) Dual access function2-                       |
| CHAPTER 3 PREPARATIONS                           |
| 1. Originals at copying                          |
| (1) Type of originals                            |
| (2) Setting the Original Loop Guide              |
| (3) Setting the Original Holders                 |
| (4) How to Set an Original                       |
| (5) How to Use the Carrier Sheet (option)        |
| (6) How to Use the Original Tray (option)        |
| 2. Paper at copying                              |
| (1) Paper Types                                  |
| (2) How to Set Paper Roll                        |
| (3) Dew prevention heater                        |
| (4) How to Use the Printer Tray Support Plate 3- |
| CHAPTER 4 BASIC COPYING                          |
| 1. Before starting copying4-                     |
| (1) Initial state                                |
| (2) When the Energy Saver indicator is lit       |
| (3) When using a key counter (option)            |
| 2. Basic Copying                                 |
| 3. Copy Modes                                    |
| (1) APS mode                                     |
| (2) AMS mode                                     |
| (3) Manual mode                                  |
| 4. Paper Material Selection4-                    |
| 5. Paper Roll Cut Length Selection4-             |
| (1) Synchronized cut                             |
| (2) Standard cut                                 |
| (3) Numeric key input4-                          |
| 6. Bypass Copy                                   |
| 7. Canceling Copying4-                           |
| CHAPTER 5 FUNCTIONAL COPYING                     |
| 1. Zoom mode5-                                   |
| (1) Standard zoom                                |
| (1) Standard 256m                                |
| (2) VV zoom                                      |

|    | (3) XY zoom                              | 5-3  |
|----|------------------------------------------|------|
|    | (4) Zoom                                 | 5-4  |
| 2. | Editing Functions                        |      |
|    | (1) Image shift                          | 5-5  |
|    | (2) Margin copy                          | 5-7  |
|    | Leading edge margin                      | 5-7  |
|    | <ul> <li>Trailing edge margin</li> </ul> | 5-7  |
|    | Whole sheet print                        | 5-7  |
|    | (3) Border Erase mode                    | 5-9  |
|    | (4) Mirror mode                          | 5-10 |
|    | (5) Rotation mode                        | 5-11 |
| 3. | Sort/Group copy                          |      |
|    | (1) Sort copy                            |      |
|    | (2) Group copy                           | 5-13 |
|    |                                          |      |

| CHAPTER 6 CONVENIENT FUNCTIONS         | 6-1   |
|----------------------------------------|-------|
| 1. Adjustment Functions                | 6-1   |
| (1) Inclination adjustment             |       |
| (2) Copy size fine adjustment          | 6-2   |
| (3) Fixing Temperature Fine Adjustment |       |
| 2. Repeat Copy Function                | 6-4   |
| (1) How to make a repeat copy          |       |
| (2) Repeat copy after sort/group       | 6-4   |
| (3) Deleting Image Data                |       |
| 3. Preview Copy                        | 6-6   |
| Preview image                          | 6-6   |
| Preview contrast                       | 6-6   |
| 4. Job Reserve Function                | 6-7   |
| (1) Reserving a job                    | 6-7   |
| (2) Canceling job reserve              | 6-8   |
| 5. Program Function                    | 6-9   |
| (1) Registering a program              | 6-9   |
| (2) Program Recall                     | 6-10  |
| 6. Interrupt Copy                      |       |
| 7. Auto Clear Function                 | 6-12  |
| 8. Energy Saver Function               | 6-12  |
| 9. Auto Shut-off Function              | 6-12  |
|                                        | • • • |

#### CHAPTER 7 MANAGEMENT AND SETTING .......7-1 1 List of Default Setting 7-1

| T. LISE OF Default Setting           |      |
|--------------------------------------|------|
| (1) Machine default                  |      |
| (2) Copy default                     |      |
| 2. Setting Method of Default Setting | 7-8  |
| (1) Setting method for user          |      |
| (2) Setting method for manager       |      |
| (3) Setting of each item             |      |
| 3. Language Switching                | 7-24 |
|                                      |      |

#### CHAPTER 8 PRIOR TO SET-UP

| (Scanner and Printer)                | 8-1 |
|--------------------------------------|-----|
| 1. Names of Parts                    | 8-2 |
| (1) Operation panel                  | 8-2 |
| 2. Included Software                 | 8-3 |
| 3. Required Items                    | 8-3 |
| 4. Reading Function (On-Line manual) |     |

#### CHAPTER 9 SET-UP (SCANNER) ......9-1

| 1. System Configuration9-                               | -1 |
|---------------------------------------------------------|----|
| (1) Scanning from a Windows Environment                 |    |
| (SCANTOOL)                                              | -1 |
| 2. Procedures                                           | -2 |
| (1) Network Settings [Configuring the IP Address, etc.] | -2 |
| (2) Name Settings                                       |    |
| [Changing the Work Group and Host Names]9-              | -4 |
| (3) Auto Shut-Off Settings                              |    |
| [Changing the Auto Shut-Off Settings]9-                 | -4 |

## Contents

#### CHAPTER 10 OPERATING A PRINTER

| WITH KM-S4850w INSTALLE                                    | ).10-1 |
|------------------------------------------------------------|--------|
| 1. Sending Print Commands                                  | 10-1   |
| (1) Procedure                                              | 10-1   |
| (2) Acceptable/Unacceptable Paper                          | 10-2   |
| 2. Sending Scan Commands                                   | 10-3   |
| (1) Acceptable/Unacceptable Documents                      | 10-3   |
| (2) Procedure                                              | 10-3   |
| 3. Making a Test Print                                     | 10-5   |
| (1) Making a test print from the scanner's operation panel | 10-5   |

#### CHAPTER 11 TROUBLESHOOTING ...... 11-1

| 1. Error Messages                                | 11-1     |
|--------------------------------------------------|----------|
| 2. Replenishing the Toner                        | 11-5     |
| 3. Replacing the Waste Toner Tank                | 11-7     |
| 4. Countermeasures against Memory Overflow       | 11-8     |
| 5. Countermeasures against Call for service Mess | age11-10 |
| 6. When Paper or an Original Jams                | 11-11    |
| (1) Jam location display                         | 11-11    |
| (2) Cautions                                     | 11-11    |
| (3) Removal procedure                            | 11-11    |
| 7. Canceling Printing and Reset                  | 11-16    |
| 8. Canceling Scanning                            | 11-17    |
| 9. Troubleshooting                               | 11-18    |
|                                                  |          |
|                                                  |          |

## CHAPTER 12 MAINTENANCE AND MANAGEMENT .. 12-1

| 1. Cleaning the Machine | 12-1 |
|-------------------------|------|
| 2. Specifications       | 12-2 |

## **USING THE ADVANCED FEATURES**

#### Machine features (Copy mode)

<Auto Paper Selection mode> (Page 4-2) 1 To make the machine select paper automatically.

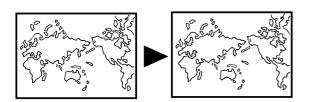

<Independent Zoom mode> (Page 5-3) To enlarge/reduce copies to separate lengthwise and widthwise

ratios.

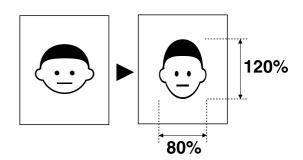

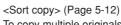

3 To copy multiple originals to multiple collated sets.

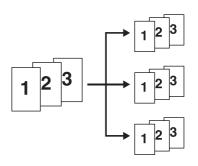

<Group copy> (Page 5-13) 4 To make multiple copies grouped by original.

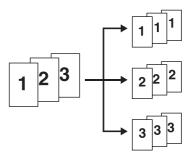

<Image Shift mode> (Page 5-5) To shift the image up, down, to the right or to the left.

5

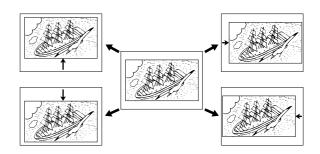

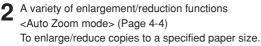

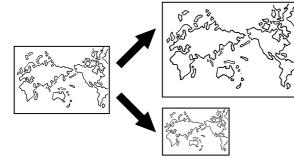

<Numeric key/zoom key input> (Page 5-4) To enlarge/reduce copies in 1% or 0.1% increments.

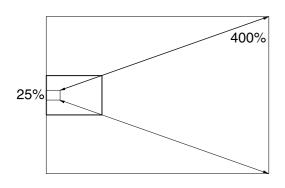

<Preset R/E mode> (Page 5-1) To enlarge/reduce copies to preset ratios. 6 <Margin Copy mode> (Page 5-7) To make margins at the leading or trailing edge in copies. Also to cut margins.

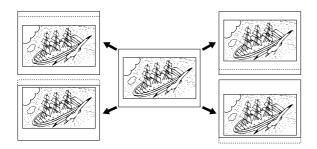

- 7 <Border Erase mode> (Page 5-9) To make neat copies without blemishes around edges.
- **8** <Mirror mode> (Page 5-10) To make mirror-image copies.

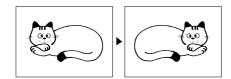

**9** <Rotation mode> (Page 5-11) To rotate images by 90°

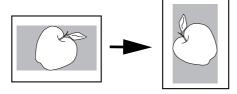

**10** <Preview Copy mode> (Page 6-6) To make a sample copy to verify the contrast.

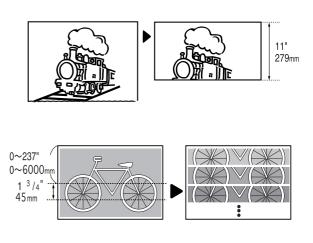

- 11 <Repeat Copy function> (Page 6-4) To make repeated copies after making one copy.
- 12 <Job Reserve function> (Page 6-7) To reserve an additional copy job while a copy job is being run.
- **13** <Program function> (Page 6-9) To register frequently used settings.

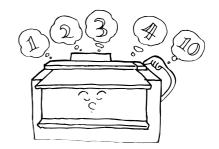

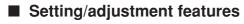

**14** <Fixing temperature adjustment> (Page 7-2) To set the fixing temperature based on the paper material and the installation environment of the machine.

- **5** <Fixing temperature fine adjustment> (Page 6-3) To make temporarily fine adjustments for fixing temperature.
- **16** <Copy size adjustment> (Page 7-2) To adjust the copy size based on the paper material and the installation environment of the machine.
- 7 <Copy size fine adjustment> (Page 6-2) To make temporarily fine adjustments for copy size.
- **18** <Inclination adjustment> (Page 6-1) To correct the inclination between 1.5° to the left and 1.5° to the right.

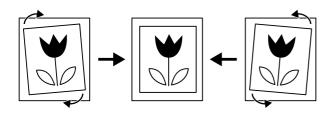

### Options

19 <Roll unit> To add a paper source. Refer to your printer manual.

BADDA

<Original tray> (Page 3-4) 20 To collect originals ejected from the rear of the machine.

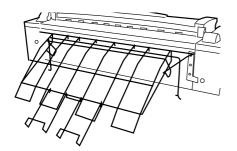

<Key counter> 21

To count the number of output sheets. Refer to the printer's **Operation Guide** 

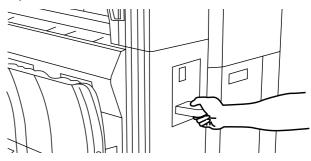

## 22

<Carrier sheet> (Page 3-3) To protect an original when it is fed.

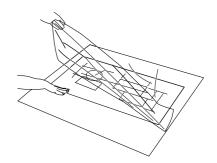

23

<Expansion memory for copying> To add DIMM (128MB, 256 MB or 512MB) into up to 2 slots.

24 <Expansion memory for printing and scanning> To add DIMM (512 MB) into up to 1 slot (for 3.0PPM printer).

## CHAPTER 1 IMPORTANT! PLEASE READ FIRST.

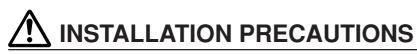

#### Environment

#### **A**CAUTION

- Avoid placing the machine on or in locations which are unstable or not level. Such locations may cause the machine to fall down or fall over. This type of situation presents a danger of personal injury or damage to the machine.
- Avoid locations near radiators, heaters, or other heat sources, or locations near flammable items, to avoid the danger of fire.
- To keep the machine cool and facilitate changing of parts and maintenance, allow access space as shown below.

Leave adequate space, especially around the left right and rear covers, to allow air to be properly ventilated out of the machine.

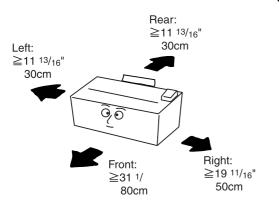

#### Other precautions

- Adverse environmental conditions may affect the safe operation and performance of the machine. Install in an air-conditioned room (recommended room temperature: around 68°F[20°C], humidity: around 65%RH) and avoid the following locations when selecting a site for the machine.
- . Avoid locations near a window or with exposure to direct sunlight.
- . Avoid locations with vibrations.
- . Avoid locations with drastic temperature fluctuations.
- . Avoid locations with direct exposure to hot or cold air.
- . Avoid poorly ventilated locations.

#### Handling of plastic bags

#### **A** WARNING

 Keep the plastic bags that are used with the machine away from children. The plastic may cling to their nose and mouth causing suffocation......

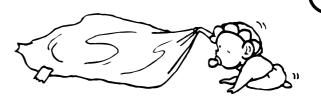

## A PRECAUTIONS FOR USE

### Cautions when using the machine

#### A WARNING

- DO NOT place metallic objects or containers with water (flower vases, flower pots, cups, etc.) on or near the machine. This type of situation presents a danger of fire or electrical shock should they fall inside.....
- DO NOT remove any of the covers from the machine as there is a danger of electrical shock from high voltage parts inside the machine.
  - volt-
- DO NOT damage, break or attempt to repair the power cord. DO NOT place heavy objects on the cord, pull it, bend it unnecessarily or cause any other type of damage.

These types of situations present a danger of fire or electrical shock.

 NEVER attempt to repair or disassemble the machine or its parts as there is a danger of fire, electrical shock or damage to the laser.

#### 

- When moving the machine, turn the leveler bolts to keep them away from the floor.
- If dust accumulates within the machine, there is a danger of fire or other trouble. It is therefore recommended that you consult with your service representative in regard to cleaning of internal parts. This is particularly effective if accomplished prior to seasons of high humidity. Consult with your service representative in regard to the cost of cleaning the internal parts of the machine.

#### Other precautions

- DO NOT place heavy objects on the machine or cause other damage to the machine.
- During copying, scanning and printing, some ozone is released, but the amount does not cause any ill effect to one's health. If, however, the machine is used over a long period of time in a poorly ventilated room or when making an extremely large number of copies, the smell may become unpleasant. To maintain the appropriate environment for copying printing and scanning, it is suggested that the room be properly ventilated.
- When lifting or moving the machine, contact your service representative.
- Do not touch electrical parts, such as connectors or printed circuit boards. They could be damaged by static electricity.
- DO NOT attempt to perform any operations not explained in this Operation Guide.
- CAUTION : Use of controls or adjustments or performance of procedures other than those specified herein may result in hazardous radiation exposure.

#### Cautions when handling consumables

#### **A**CAUTION

- Avoid inhalation, ingestion, skin or eye contact. If ingestion occurs, dilute stomach contents thoroughly with water and seek medical treatment. If skin contact occurs, wash with soap and water. If contact with eyes occurs, flush thoroughly with water and seek medical treatment.
- Prolonged inhalation of excessive dusts may cause lung damage. Use of this product, as intended, does not result in inhalation of excessive dusts.
- Keep away from children.
- Do not incinerate toner and toner containers. Dangerous sparks may cause burn......

#### Other precautions

- Always read the safety instructions which are included in the box or printed on the container when handling consumables.
- Store consumables in a cool, dark location.

## **CHAPTER 2 NAMES OF PARTS**

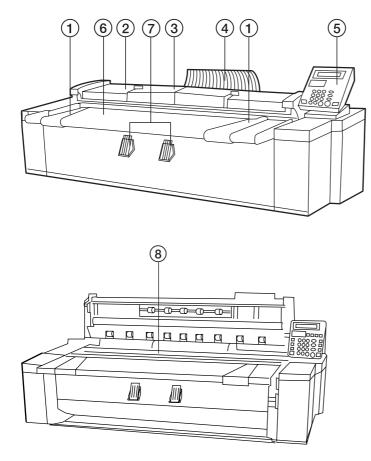

#### (1) Main body

- 1 Original guide
- Original cover
- 3 Original leading edge cover
- Open to set an original with precision.
- ④ Original loop guide
- (5) Operation panel
- (6) Original table
- ⑦ Original holders
- A long rolled original can be set.
- (8) Contact glass (Originals are scanned here.)
- NetWork interface connector (is located on the left side of your printer)

Use to connect your printer to the LAN (Local Area Network) with a 10 BASE-T or 100 BASE-TX cable

#### IMPORTANT

Once you turn the main switch in your printer ON ( | ) wait for at least 20 seconds or so before attempting to turn it OFF ( ) again as there is a danger of damaging the Network Card.

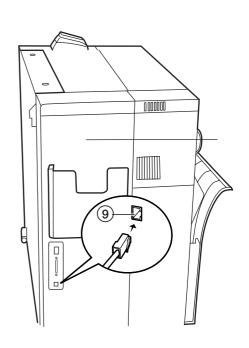

#### (2) Operation panel (Copy mode)

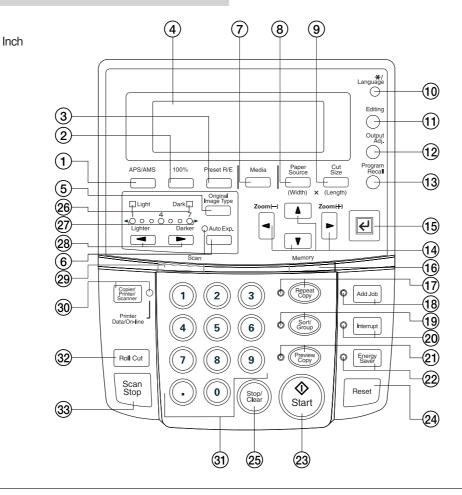

Metric

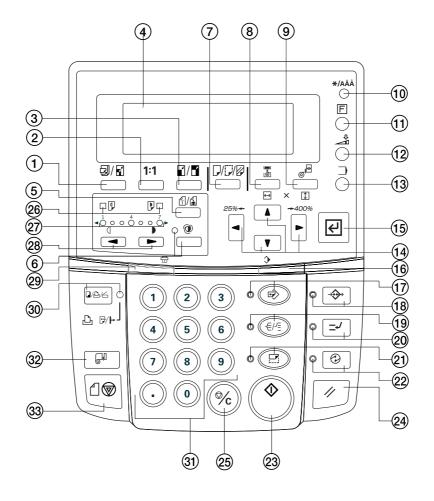

1 APS/AMS key

(Press this key to switch between the auto paper selection mode and the auto zoom mode. Page 4-4)

- 2 100% key
   (Press this key to set the magnific
- (Press this key to set the magnification ratio to 100% for copying.) ③ Preset R/E key

(Press this key to change the magnification ratio for copying. Page 5-1)

(4) Message display

(Copy conditions and errors such as a paper jam are displayed here.

NOTE: When using the printer at a low temperature of lower than 41°F [5°C], the display may not be clearly seen. In this case, adjust the contrast using "<sup>(5)</sup> Display contrast" of the default setting. Page 7-1)

(5) Original Image Type key

(Press this key to select an original type from normal original, text, and photo. Proper image processing based on the original type will be performed. Page 4-2)

6 Auto Exp. key/indicator

(Press this key to set the exposure automatically. Page 4-3) (7) Media key

(Press this key to select a paper material from bond paper, vellum, film, and custom. Page 4-2, 4-5)

(8) Paper Source key

(Press this key to select a paper source from paper source 1 (option), paper source 2, paper source 3, and bypass. Page 4-2)

(9) Cut Size key

(Press this key to select the cut size from the three types: synchronized cut, standard size cut, and numeric key input (custom size). Page 4-2, 4-6)

10 \*/Language key

(Press this key to register a default setting or a program or to change the language.)

(1) Editing key

(Press this key to use an editing function such as image shift, margin copy, border erase, mirror, and image rotation. Page 5-5)

12 Output Adj. key

(Press this key to use inclination adjustment, copy size fine adjustment or fixing temperature fine adjustment. Page 6-1)

- (13) Program Recall key
  - (Press this key to recall a registered program. Page 6-10)
- (1) ▲▼◀► ¢∅← ⊲←keys

(Use these keys to select a choice in various setting modes. Also use these keys to change the magnification ratio.)

15 OK key

(Use to confirm the setting in various setting modes.)

- 16 Memory indicator
  - (Indicates the status of use of image memory.
    - Lit: Image has been stored in memory.
    - Off: No image is stored in memory.

Blinking: Image is being stored in memory.)

- (17) Repeat copy key/indicator
  - (Press this key to make repeated copies. Page 6-4)
- 18 Add job key/indicator
  - (Press this key to use the job reserve function. Page 6-7)

(19) Sort/Group key/indicator

(Press this key to select sort or group copy. The Sort/Group indicator will light up. Page 5-12)

- Interrupt key/indicator (Press this key to interrupt copying. The Interrupt indicator will light up. Page 6-11)
- Preview Copy key/indicator (Press this key to make a sample copy. The Preview Copy indicator will light up. Page 6-6)
- 2 Energy Saver key/indicator (Press this key to enter or exit the energy saver mode. The Energy Saver indicator will light up. Page 4-1)
- 23 Start key

(Press this key to start scanning or output.)

24 Reset key

(Press this key to cancel the preset functions. Image data stored in the image memory will also be cleared.)

25 Stop/Clear key

(Press this key to clear the number of copies or to stop copying in progress.)

26 Light/Dark indicators

(Indicate the status of the manual exposure mode. Light indicator is lit: standard light mode Dark indicator is lit: standard dark mode

- Page 4-3)
- Copy contrast indicators

(Indicate the copy contrast in the manual exposure mode. Left indicators indicate lighter exposure levels and right indicators indicate darker exposure levels.)

28 Copy contrast keys

(Press to adjust the copy contrast in the manual exposure mode. Page 4-3)  $% \left( \left( {{{\rm{P}}_{\rm{P}}}} \right) \right)$ 

(29) Scan indicator

(Indicates the status of scanning of originals.) Lit: Scanning is possible.

- Off: Scanning is impossible.
- Blinking: An original is being scanned.)
- 30 Copier/Printer/Scanner key/indicator

(Press this key to switch to the printer or scanner mode when an optional interface unit is installed. The indicator will light up.)

(31) Numeric keys

(Press these keys to enter the number of copies or other numerical values.)

32 Roll Cut key

(Press this key when a new paper roll is set. Also press to cut paper roll by force during output and to cancel copying. Page 4-2, 4-6)

33 Scan stop key

(Press this key to stop immediately transfer of originals. Page 4-9)

#### Auto roll over function

If paper of the same size is set in multiple paper sources, when paper runs out in a paper source during copying, another paper source will be automatically selected and copying will continue. If an optional roll unit is installed, the unit can also be used for this function similarly to the standard roll units.

\* This function can be enabled or disabled by using "<sup>(1)</sup> Auto roll over" of the default setting. (Page 7-3)

#### Auto clear function

When one minute elapses after a copy run is complete, the machine will automatically return to the initial settings.

- \* This function can be enabled or disabled by using "⑦ Auto Clear Timer [Auto clear time]". (Page 7-2)
- \* The time for this function can be set by using "() Timer set". (Page 7-2)

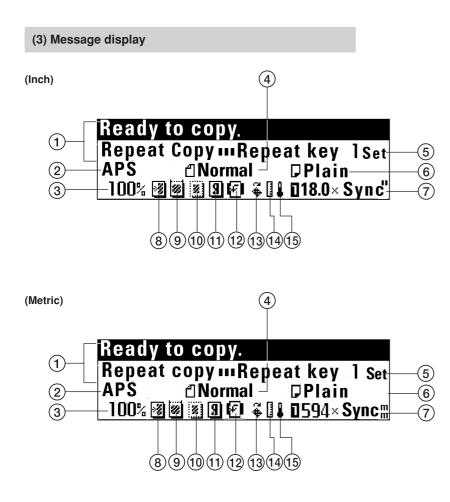

- 1 Indicates the status of the machine and copying.
- ② Indicates the copy mode. "APS": Auto paper selection mode "AMS": Auto zoom mode
- ③ Indicates the magnification ratio.
- (4) Indicates the type of originals.
   "Normal", "Text/Line" or "Photo"
- (5) Indicates the number of copies.(6) Indicates the paper material.
- "Plain", "Vellum ", "Film" or "Custom"
- $\textcircled{\sc op}$  Indicates the paper size and paper sources.

- Currently set copier features and adjustment features
- (8) Image shift setting
- (9) Margin copy setting
- 10 Border erase setting
- (1) Mirror setting
- 12 Image rotation setting
- 13 Inclination adjustment
- (1) Copy size fine adjustment
- (15) Fixing temperature fine adjustment

#### (4) Dual Operation System

You can use the scanner and copier function when this product is connected to your printer.

Scanner and Copier function can be configured from the operation panel (Scanner operation panel) of this product.

The printer's setting can be configured from the scanner operation panel of this product.

Cancellation and restart of printing can be performed as well as copying cancellation and restart from printer operation panel.

#### NOTE

• Refer to the printer's operation guide for more information on how to operate the printer's operation panel.

#### (5) Dual access function

The two operation system enable this product to preform and configure the following function.

While a scan job running, you can print.

#### NOTE

You can not operate when the following message is shown in the message display because operation is performed for printer or this product.

You can start the machine operation when the time before the message is disappeared elapses.

## Now printer acting.

Scanner Operation Panel

Copy mode.

**Printer Operation Panel** 

## **Dual access OK**

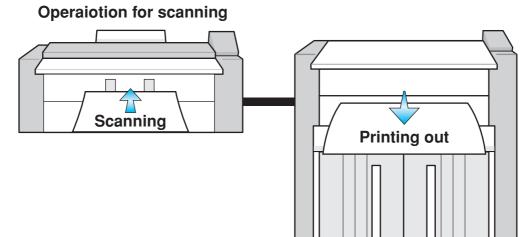

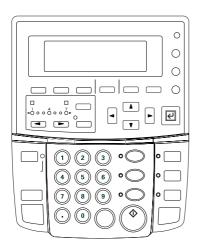

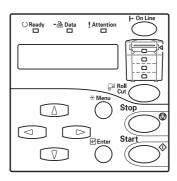

Scanner Operation Panel

Printer Operation Panel

## **CHAPTER 3 PREPARATIONS**

### 1. Originals at copying

#### (1) Type of originals

Note the following restrictions on the originals that can be used in this machine.

#### Acceptable originals

- Only sheet type originals can be used.
- Original sizes in standard sizes are 8 1/2" x 11" to 36" x 48" [A4 portrait to A0]
- Original thickness is 64 to 80 g/m<sup>2</sup>.
- Original length is 11" to 237" [279 to 6000 mm].
- Original width is 8 1/2" to 36" [210 to 920 mm].

#### • Carrier sheet (option)

Use the carrier sheet when copying from the following types of originals. It is also recommended for use with any other delicate or important originals or when making multiple copies from the same originals. For explanation on how to use the carrier sheet, see "(5) Carrier Sheet (option)". (Page 3-3)

- · Thin, flimsy or fragile originals
- · Carbon paper
- · Originals with severe wrinkles or folds
- · Originals with punch holes or perforations
- Originals with other paper, etc., pasted on it
- · Piled originals

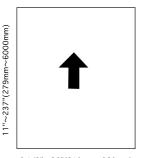

8 1/2"~36"(210mm~920mm)

#### NOTE

Number of originals that can be scanned for sort copying (for

| reference)                 |                                                          |  |
|----------------------------|----------------------------------------------------------|--|
| Memory compression setting | Number of originals that can be scanned (36" x 48" [A0]) |  |
| High-compression           | Approx. 8 sheets                                         |  |

| Standard-compression | Approx. 2 sheets |
|----------------------|------------------|

The number of originals above is a value for reference in case of standard memory capacity (128 MB). The value varies with the original feed conditions and the type of originals.

• The compression ratio of image data in memory can be changed by using "(1) Memory compress" of the default setting. If "Low-compression" is selected, addition of memory is needed.

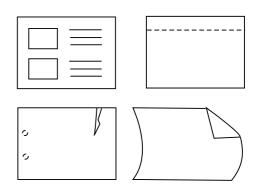

#### NOTE

- When copying a film type original repeatedly, be sure to use the carrier sheet to prevent soil due to static electricity.
- When copying an original on which text has been written in pencil, it is recommended to use the carrier sheet to prevent soil of the original.

#### **CHAPTER 3 PREPARATIONS**

#### • Do not use the following originals.

- Originals of sizes other than the sizes described as acceptable originals
- · Originals with staples or clips
- Wet originals or originals with adhesive tape, or glue
- Originals with uneven thickness
- Original wet with ink or correction fluid

For originals processed around the edges, the leading and trailing edges are wavy. Images in these areas may be isolated or missing. In this case, set the original so that the edge that is less wavy is placed as the leading edge.

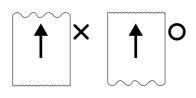

#### (2) Setting the Original Loop Guide

The original loop guide returns the originals ejected to the rear of the machine toward the front side.

\* When using an original tray (option) or a carrier sheet (option) and when "(6) Orig.eject direct" of the default setting is set to "Discharge to front"[Output to front], remove the original loop guide.

Set the guide on the rear side of the machine.

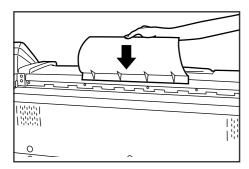

#### (3) Setting the Original Holders

When copying a long rolled original, open the original holders on both sides and use them.

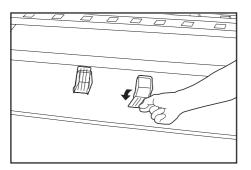

#### (4) How to Set an Original

Adjust both the original guides to the original size indications on the original table.

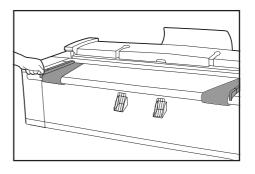

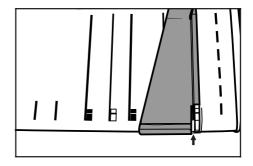

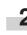

Set an original face down. When automatic start is activated or you press the Start key, scanning of the original will start. Release the original when scanning starts.

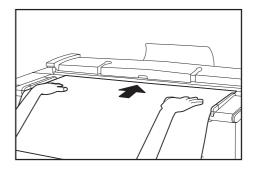

#### NOTE

- When using an original of which the leading edge is easily curled, the leading edge may be broken. Take care when using such original.
- The method of starting copying varies with the "<sup>(1)</sup> Method copy start" of the default setting. (Page 7-5)
- To scan an original with precision, open the original leading edge cover and place the original. See "• Setting the original with precision".

#### • When the original is curled:

Open the original cover and set the original a little shifted from the position indicated by the original size indication toward the rear side (roller position at the rear side).

\* When closing the original cover, grasp it with both hands and close it securely until it clicks.

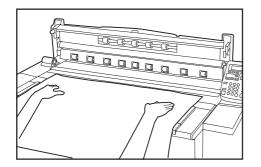

#### • Setting the original with precision

When copying a long original particularly, set the original as follows.

Adjust both the original guides to the original size indications on the original table.

Place the original face down and put the leading edge of the original securely to the leading edge guide ①.

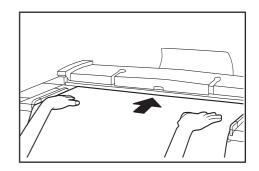

#### NOTE

3

• If the leading edge of the original is bulged at the leading edge guide, the original may be fed obliquely. Take care in setting the original.

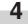

Ъ

Close the original leading edge cover. Press the Start key to start copying.

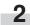

Open the original leading edge cover.

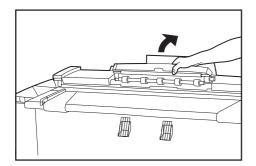

#### (5) How to Use the Carrier Sheet (option)

When using originals described in "Carrier sheet (option)", use this carrier sheet. (Page 3-1) Carrier sheet sizes: 36" x 48", 24" x 36" (A0, A1, A2)

> Open the carrier sheet by lifting up the transparent side and place the original face up between the two sheets. Set the original aligning it with the folding portion of the carrier sheet.

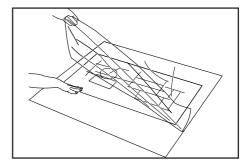

#### **CHAPTER 3 PREPARATIONS**

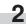

Set the original face down by placing the folding portion of the carrier sheet first.

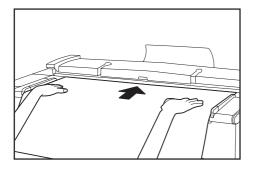

#### IMPORTANT

- When using the carrier sheet, set the "<sup>(6)</sup> Orig.eject direct" of the default setting (page 7-1) to "Discharge to back" ["Output to back"]. If "Discharge to front" ["Output to front"] is set, the original may be damaged.
- If synchronized cut is used in 100% copying, paper will be cut in length of the carrier sheet.

#### (6) How to Use the Original Tray (option)

This tray will store up to 20 originals of 36" x 48" [A1] size.

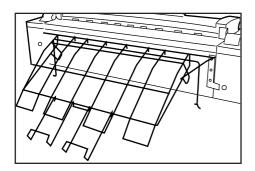

#### NOTE

• When using the carrier sheet, set the original tray horizontally. If the original tray is set horizontally, only one original can be stored.

## 2. Paper (at copying)

#### (1) Paper Types

Note the following restrictions on paper that can be used in this machine.

#### • Acceptable paper

- 1. Paper source 1 (option), paper source 2, and paper source 3
  - Paper roll width: 17" to 36" [210 to 920 mm]
  - Paper roll outer diameter: 6 3/4" [180 mm] or less
  - Paper roll inner diameter: 3" [76 mm (75.2 to 77.2 mm)]
  - Acceptable paper roll types Plain paper (64 to 80 g/m<sup>2</sup>) Vellum Film

#### 2. Bypass

Paper sizes (standard paper): 8 1/2" x 11" to 36" x 48" [A4 portrait

to A0] Paper width: 17" to 36" [210 to 920 mm]

Paper length: 11" to 48" [297 to 1189 mm]

Acceptable paper materials

Plain paper (64 to 80 g/m<sup>2</sup>) Vellum Film

#### Automatic paper width detection

If the paper roll that has been set is of a standard size, the paper width will be automatically detected. The following sizes can be detected.

|                  | La characteria de la c        |
|------------------|-------------------------------|
| Metric machine   | Inch machine                  |
| <a sizes=""></a> | <architecture></architecture> |
| A0: 841 mm       | 36"                           |
| A1: 594 mm       | 24"                           |
| A2: 420 mm       | 18"                           |
| A3: 297 mm       | 14"                           |
| A4: 210 mm       | <engineering></engineering>   |
| <b sizes=""></b> | 34"                           |
| B1: 728 mm       | 22"                           |
| B2: 515 mm       | 17"                           |
| B3: 364 mm       | 11"                           |
| B4: 257 mm       |                               |

#### NOTE

- Automatic detection will not function for the bypass.
- Paper width of non-standard sizes can be registered. See "① Paper width adjustment" of the default setting. (Page 7-1)
- For switching of standard size (architecture/engineering [A sizes/ B sizes]), select in "(3) Standard size set" of the default setting. (Page 7-3)

#### • Unacceptable paper

- Paper other than the paper described in "
   Acceptable paper"
- Paper with staples, etc.
- If paper is wrinkled, folded or broken, pull the paper roll until the problem disappears and cut the paper before using it.

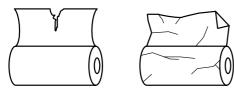

#### Storage of paper

If the machine is not used for an extended period time, remove the paper roll and return it to its original package and reseal it.

#### IMPORTANT

Vellum

Since vellum is very susceptible to environment, when it is not used, put it in a plastic bag and seal it.

- When using vellum at a high humidity or at a low temperature, vellum will become fragile, resulting in wrinkles of copies or missing of images. If images are not properly copied, perform the following procedure.
- \* When using cut vellum:

Change the orientation of paper (portrait or landscape).

- \* When using vellum roll: Pull out the paper roll by length of approximately one turn and cut the paper before using it.
- When using paper roll with adhesive substance, remove the adhesive substance or pull out the paper roll until the attached adhesive substance is not seen and then cut the paper before using it.

#### (2) How to Set Paper Roll

Use the same procedure when replacing paper roll.

#### IMPORTANT

• When replacing paper roll, turn the flanges on both sides to rewind the \_paper.

Open the front cover until it locks.

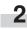

Grasp the roll unit handles A to release the lock and pull out the roll unit until it stops.

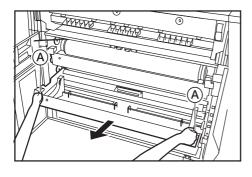

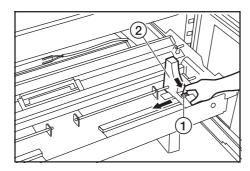

4

Insert a supplied flange into the core of new roll.

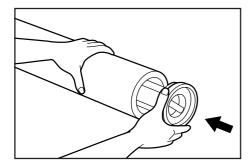

**5** Grasp the flange and turn its lever in the direction indicated by the arrow to align the inside and outside △ marks on the flange. The flange will be secured to the paper roll.

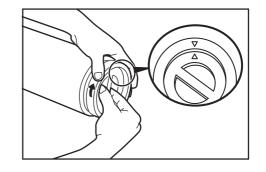

#### IMPORTANT

- If the lever of the flange is not easily turned, set the supplied flange handle (B) and turn the flange handle in the direction indicated by the arrow to align the inside and outside  $\triangle$  marks on the flange.
  - \* Also if the lever of the flange is not easily turned when the flange is removed, use the flange handle.

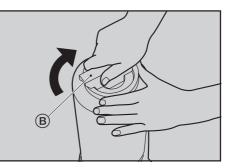

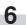

Secure the other flange to the paper roll similarly.

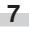

Set the paper roll in the roll unit by aligning it with the flange guides (2).

After setting the paper roll, check that the flange tray is not moved.

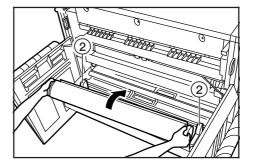

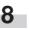

Grasp both paper roll insertion latches (3) and open the paper roll insertion cover (4).

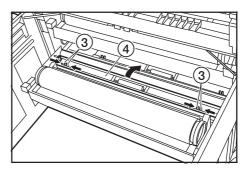

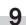

Insert the leading edge of the paper roll under the transport guide plate and put out the edge from the guide plate by approximately 1/2" [10 mm] as shown in the illustration.

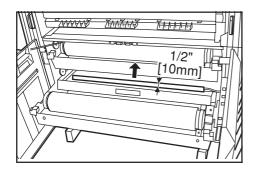

#### NOTE

• If the leading edge of paper roll is folded or broken, cut the edge using a cutter or the like.

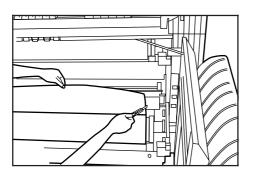

10

Grasp the paper roll insertion latches and close the paper roll insertion cover securely.

#### IMPORTANT

• If the paper roll that has been set is slackened, grasp the flange and wind the paper roll to remove the slack. If not, paper may be fed obliquely.

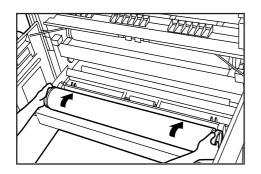

**11** Insert the roll unit securely into the main body of the machine.

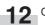

Close the front cover.

**13** To align the leading edge of the paper roll, press the Paper Cut key. The leading edge of the paper roll will be ejected from the paper eject slot.

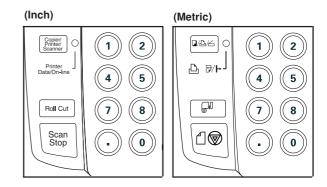

#### NOTE

 Paper is normally cut in length of 11" [279 mm]. If the temperature in the machine is lower than 15°C, however, vellum will be cut in length of 31" [800 mm].

#### (3) Dew prevention heater

If the humidity is high (more than 70%RH) or drastic temperature change occurs, turn on (1) the dew prevention heater switch when using the machine. Even if the main power switch is off(O), the dew prevention heater switch can be on (1).

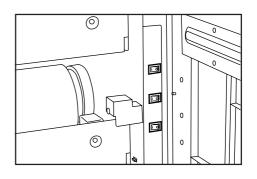

#### IMPORTANT

• When using vellum or film, be sure to turn off(O) the dew prevention heater switch. If not, paper may be wrinkled or curled.

#### (4) How to Use the Paper Tray Support Plate

Set the paper tray support plate based on the paper to be used for papering.

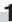

Incline a paper tray support plate up and slide it to the size indication on the size label of the paper tray.

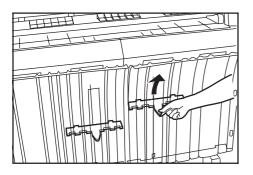

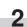

3

After setting the paper tray support plate to the desired size, return it to a horizontal state.

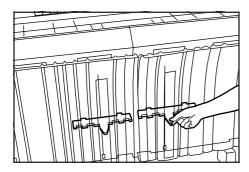

Set the other paper tray support plate to the same height in the same procedure.

Depending on the paper to be used and the environment, the support plate may not be contained at the position of the size label. In this case, adjust the position of the paper tray support plate upward or downward.

## **CHAPTER 4 BASIC OPERATING**

## 1. Before starting action

#### (1) Initial state

When the main power switch of this printer is turned on (1) (and warm up is complete, the machine is ready to copy. This state is called initial state and the screen displayed in this state is called basic screen. The machine also enters the initial state when the auto clear function is activated or the Reset key is pressed.

Be sure to ensure that the machine is in the initial state before copying.

When the auto clear function is activated, however, the exposure display will not return to the initial setting.

#### (2) When the Energy Saver indicator is lit

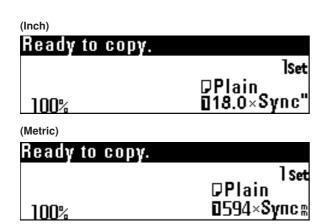

When the Energy Saver indicator is lit and other indicators are off on the scanner operation panel, the machine is in the energy saver mode. When the Energy Saver key is pressed, the following message is shown in the message display.

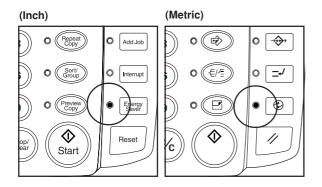

When "Copy" is selected, printer will begin to warm up. Screen will be changed to' copy operation once warm up is completed. When "Scanner" is selected, screen will be changed to scanner operation under energy saver mode.

(Inch)

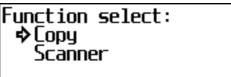

(Metric)

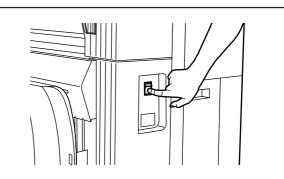

#### **A** CAUTION

If the machine will not be used for a short period of time (overnight, etc.), turn the main switch OFF (O). If it will not be used for an extended period of time (vacations, etc.), remove the power plug from the outlet for safety purposes during the time the machine is not in use.

## 2. Basic Copying

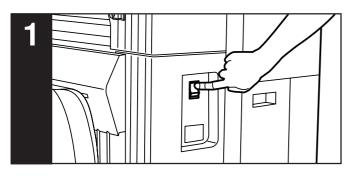

#### 1. Turn the main power switch on.

Turn the main power switch on(1). The machine will warm up for approximately 360 seconds.

When the message "Ready to scan." appears in the message display, scanning of originals or copy function setting can be performed. When "Ready to copy." appears, copying can be performed.

\* When turning on and off the main power switch repeatedly, be sure to turn on and off at an interval of more than 1 second. If the interval is less than 1 second, the machine may not start normally.

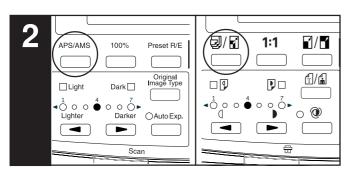

#### 2. Select the desired copy mode. (Page 4-4)

Press the APS/AMS key to select the APS mode or the AMS mode.

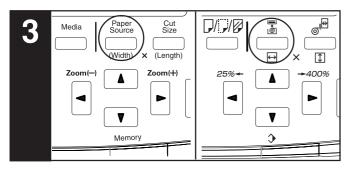

#### 3. Select the desired paper source.

Press the Paper Source key to select the desired paper source. A number indicating a paper source will be displayed in the message display.

When the bypass is selected, the margin copy, border erase, APS, and AMS functions cannot be used.

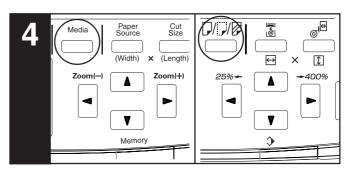

#### 4. Select the paper material. (Page 4-5)

Press the Media key to select the desired paper material. The paper material can be selected from "Plain", "Vellum", "Film", and "Custom".

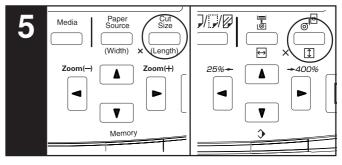

#### 5. Select the cut length. (Page 4-6)

Press the Cut Size key to select the desired cut method. The method can be selected from "Synchronized cut" ["Synchronized"], "Standard cut" ["Standard size"], and "# keys".

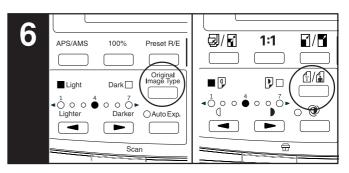

#### 6. Select the original contrast.

Press the Original Image Type key. Press the ▲▼ key to select the type of the original. To return to the basic screen, press the OK key. "Normal original": Standard originals such as drawings and newspa-

pers. When using the carrier sheet, select this mode.

- "Text/Line": Select this mode when using originals containing both text and line drawing.
- "Photo": Select this mode when using originals such as photos and posters.

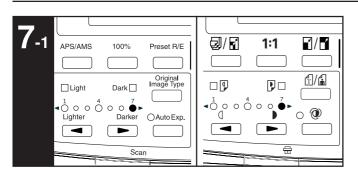

#### 7-1. Select the copy contrast.

When adjusting manually the copy contrast, press the copy contrast keys. Right copy contrast indicators indicate darker exposure levels. To make the copy contrast darker than "7" when "Normal original" has been selected, press the right copy contrast key. The Dark indicator will light up and "1" will light up. The exposure level can be darkened up to "7".

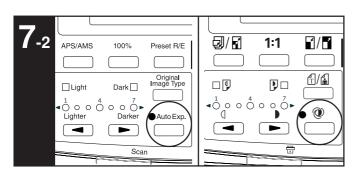

**7-2.** When adjusting the copy contrast automatically, press the Auto Exp. key. The Auto Exp. indicator will light up.

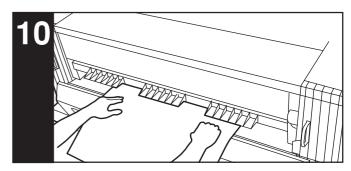

**10. Set the paper. (Page 4-8)** Set the paper only when using the bypass.

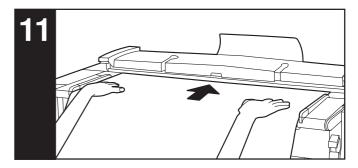

#### 11. Set the original. (Page 3-2)

When the original is set, copying will start automatically.

\* Depending on the setting of "<sup>(1)</sup> Method copy start" of the default setting, the Start key must be pressed for starting copying. (Page 7-5)

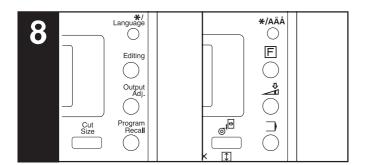

#### 8. Set the desired functions.

Set the desired functions referring to the description of each function.

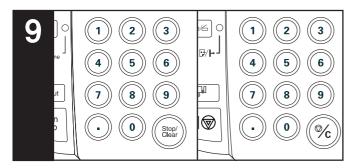

#### 9. Set the number of copies to be made.

Use the numeric keys to enter the desired number of copies from 1 to 99. The initial setting of the number of copies is 1.

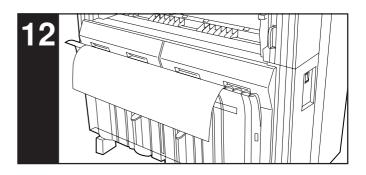

#### 12. After copying

The copy will be ejected to the paper tray. The capacity of the paper tray: 20 sheets (24" x 36", A1

> [room temperature and humidity]) 15 sheets (36"x 48", A0 [room temperature and humidity]) 1 sheet (other sizes, Vellum and Film)

### 3. Copy Modes

This machine provides three copy modes: "APS", "AMS", and "Manual". The copy mode selected in the initial state can be changed using "(1) Auto select set" of the default setting. (Page 7-5)

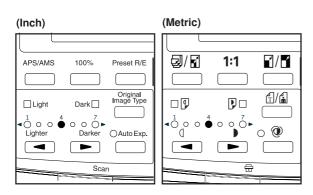

#### (1) APS mode

When an original is set, a paper source of the size specified based on the original size and the magnification ratio will be automatically selected. To select the APS mode, press the APS/AMS key to display "APS".

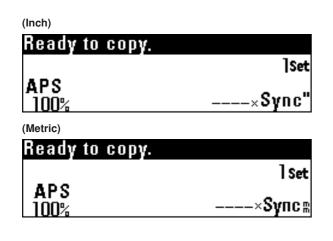

#### NOTE

- The bypass cannot be selected automatically.
- To press the Paper Source key to enter the AMS mode when the APS mode has been set, set the "① AMS mode" of the default setting to "ON". (Page 7-5)
- If "① Auto rotation mode [Auto rotation]" of the default setting has been set to "ON", when the orientation of the original is different from that of the paper, the image will be automatically rotated counterclockwise by 90 degrees and copied.

#### (2) AMS mode

When an original is set, the magnification ratio will be automatically set based on the selected paper size. To select the AMS mode, press the APS/AMS key to display "AMS".

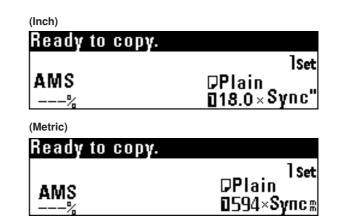

#### NOTE

- If the bypass is selected, the magnification ratio will be 100%.
- If "① Auto rotation mode [Auto rotation]" of the default setting has been set to "OFF", the magnification ratio will be automatically set based on the width of the original and the width of the selected paper size.
- If "① Auto rotation mode [Auto rotation]" of the default setting has set been to "ON", when the orientation of the original is different from that of the paper, the image will be automatically rotated counterclockwise by 90 degrees and copied.

#### (3) Manual mode

A paper source and a magnification ratio are selected manually for copying.

| (Inch)         |                       |
|----------------|-----------------------|
| Ready to copy. |                       |
|                | ]Set                  |
|                | DPlain<br>∎18.0×Sync" |
| 100%           | ∎18.0×Sync"           |
| (Metric)       |                       |
| Ready to copy. |                       |
|                | lset                  |
|                | <b>PPlain</b>         |
| 100%           | 0594×Sync⊪            |

### 4. Paper Material Selection

If the Media key is pressed, the paper material to be used can be selected from "Plain", "Vellum ", "Film", and "Custom ". If the paper material is selected, fixing temperature and copy size will be automatically adjusted.

If "Custom" is selected, paper material, fixing temperature, and copy size that have been set by using "(12) Custom media type [Custom.pap.material]" of the default setting will be selected. (Page 7-3)

If "② Media Type [Paper working]" of the default setting is set to "ON", the paper material installed in each paper source can be registered. If the Paper Source key is pressed to select a paper source, the paper material setting will be automatically changed. See "② Media Type [Paper working]" and "③ Media type setting [Paper material adjustment]" of the default setting. (Page 7-1)

Press the Media key.

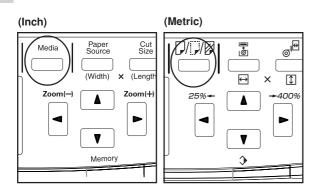

2

Press the  $\mathbf{\nabla}$  or  $\mathbf{A}$  key to select the paper material to be used.

Select the material from "Plain", "Vellum", "Film", and "Custom".

| (Inch)          |
|-----------------|
| Paper material: |
| Plain           |
| 💠 Vellum        |
| <b>,</b> Film   |
| (Metric)        |
| Paper material: |
| Plain           |
| 💠 Vellum        |
| <b>,</b> Film   |

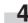

Check that the selected paper material is displayed in the message display.

When the paper material is changed, wait until the fixing temperature is stabilized. Scanning of an original, however, can be performed.

| (Inch)         |                        |
|----------------|------------------------|
| Please wait    |                        |
| Ready to scan. | Set                    |
| 100%           | DVellum<br>∎18.0×Sync" |
| $\checkmark$   |                        |
| Ready to copy. |                        |
|                | Set                    |
| 100%           | DVellum<br>∎18.0×Sync" |

| (Metric)       |                       |
|----------------|-----------------------|
| Please wait    |                       |
| Ready to scan. | ] Set                 |
| 100%           | ₽Vellum<br>0594×Sync⊪ |
| $\checkmark$   |                       |
| Ready to copy. |                       |
|                | ] Set                 |
| 100%           | DVellum<br>∎594×Sync⊪ |

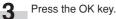

## 5. Paper Roll Cut Length Selection

#### (1) Synchronized cut

Paper is cut based on the length of the original and the magnification ratio.

The minimum cut length by synchronized cut is 11" [279 mm]. Even if the copy image length is less than 11" [279 mm] due to reduction, a blank area will be added in the trailing edge of the paper and paper will be cut in length of 11" [279 mm].

Press the Cut Size key.

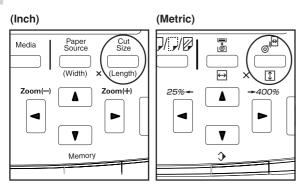

2

Ensure that "Synchronized cut" ["Synchronized"] is selected.

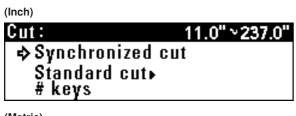

(Metric)

| Cut size:      | 279 m~6000 m |
|----------------|--------------|
| ¢Synchronized  |              |
| Standard size∍ |              |
| # keys         |              |

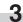

Press the OK key. The machine will return to the basic screen.

#### (2) Standard cut

Paper is cut in length of standard size or in a length that has been registered. The following lengths can be selected.

| <ul> <li>Cut size (inch machir</li> </ul> |
|-------------------------------------------|
|-------------------------------------------|

| (Architecture) | (Engineering) |
|----------------|---------------|
| 48"            | 44"           |
| 36"            | 34"           |
| 24"            | 22"           |
| 18"            | 17"           |
| 12"            | 11"           |
| User 1 (40")   | User 1 (40")  |
| User 2 (80")   | User 2 (80")  |
|                |               |

#### • Cut size (metric machine)

| (A sizes)                             | (B sizes)                            |
|---------------------------------------|--------------------------------------|
| 1,189 mm                              | 1,030 mm                             |
| 841 mm                                | 728 mm                               |
| 594 mm                                | 515 mm                               |
| 420 mm                                | 364 mm                               |
| 297 mm                                | User 1 (1,000 mm at default setting) |
| User 1 (1,000 mm at default setting)  | User 2 (2,000 mm at default setting) |
| User 2 (2, 000 mm at default setting) |                                      |

\* Architecture or Engineering for inch machine and A sizes or B sizes for metric machine can be selected using "(13) Standard size set". (Page 7-3)

For user 1 and user 2, any cut size can be registered. See "(4) Cut size register". (Page 7-4)

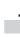

#### Press the Cut Size key.

#### (Inch)

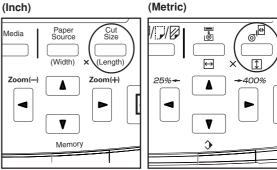

2

Press the ▼ or ▲ key to select "Standard cut" ["Standard size"].

| 4                 |                                                                                     | 1 |
|-------------------|-------------------------------------------------------------------------------------|---|
| \$                | <sup>ic)</sup><br>t size: 279 m∿6000 m<br>Synchronized<br>Standard size ⊾<br># keys |   |
| 3 Press           | the OK key.                                                                         | 2 |
| 4 Press<br>(Inch) | the $ abla$ or $ abla$ key to select the desired cut length.                        |   |
| ₽                 | ndard eut:<br>18.0" × 48.0"<br>18.0" × 36.0"<br>18.0" × 24.0" : 18" × 24"           |   |
| \$                | <sup>ic)</sup><br>Indard size:<br>594×1189⋒<br>594× 841⋒: A1 ₪<br>594× 594⋒         | 3 |
|                   | the OK key.<br>nachine will return to the basic screen.                             |   |

#### (3) Numeric key input

Enter the desired cut size using the numeric keys. For paper in the bypass table, cut cannot be selected.

| Press the Cut Size key.                               |          |
|-------------------------------------------------------|----------|
| (Inch)                                                | (Metric) |
| Media Paper<br>Source Cut<br>Size<br>(Width) × Length |          |
| Zoom() A Zoom(+)                                      |          |
| Memory                                                | >        |

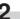

Press the  $\mathbf{\nabla}$  or  $\mathbf{A}$  key to select "# keys".

#### (Inch)

| Cut :                          | 11.0" ~237.0"        |
|--------------------------------|----------------------|
| Synchronized c                 | ut                   |
| Standard cut                   |                      |
| ¢ # keys                       | <b>]18.0"</b> × 0.0" |
| (Metric)                       |                      |
| Cut size:                      | 279 m~6000 m         |
| Synchronized<br>Standard size∍ |                      |
| Standard size ►                |                      |
| ¢# keys                        | <b>1</b> 594× 0⊞     |

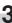

Use the numeric keys to enter the desired cut size. The cut size that can be entered is 11" to 237" [279 to 6,000 mm].

#### (Inch)

| Cut :                     | 11.0" ~ 237.0"             |
|---------------------------|----------------------------|
| Synchronized cu           | Jt                         |
| Standard cut⊧<br>⊳#keys   | 18"× <mark>14.0"</mark>    |
| (Metric)                  |                            |
| Cut size:                 | 279 <u>m~6000 m</u>        |
| Synchronized              |                            |
| Standard size∍<br>⊳# keys | <b>1</b> 594× <b>358</b> # |

#### NOTE

The cut size can be changed by using the numeric keys after pressing the Cut Size key.

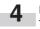

#### Press the OK key.

The machine will return to the basic screen. Confirm that the selected size is displayed.

### 6. Bypass Copy

When copying through the bypass slot, perform the following procedure.

#### NOTE

- Only one sheet of paper can be set in the bypass table.
- When using curled paper, stretch the paper. If curling is not cleared, place the paper with curled surface up.
- When using the bypass, the margin copy, border erase, APS, and AMS functions cannot be used.

4 Se

Set the paper face down all the way into the feed slot aligning with the paper size indication.

When placing paper in the bypass table, set the paper quickly all the way into the feed slot. When paper is fed, release the paper. If the paper is not set properly, a paper jam may be detected.

If paper is set obliquely, pull the paper out and then set it again.

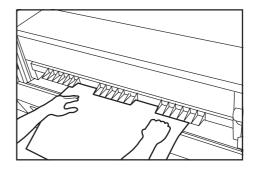

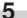

Set the original to start copying.

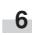

When the message "Add paper in bypass." ["Add paper on bypass."] appears, set the next paper in the bypass table. Copying will start. Set the required number of sheets of paper one sheet at a time for copying.

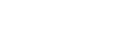

Press the Paper Source key to select "Bypass".

Set copy conditions such as the number of copies.

3

2

Adjust the bypass guides to the paper size indications on both sides of the bypass table.

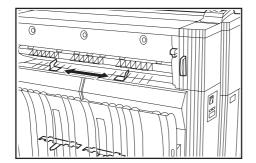

## 7. Canceling Copying

The method for canceling copying varies with the situation. Use the proper procedure in accordance with the situation.

| Situation                                                                                                  | Operation                                                                                                    |
|----------------------------------------------------------------------------------------------------|----------------------------------------------------------------------------------------------------|
| To stop immediately scanning:                                                                              | Press the Scan Stop key. Scanning of original will stop. Open the original cover and remove the original.                                                                    |
| To stop scanning of original in the sort copy mode:                                                        | Press the Stop/Clear key.                                                                                                    |
| To stop immediately output of paper while the copy<br>is being output: (to cut the paper at some midpoint) | Press the Roll Cut key.                                                                                                    |
| To stop output of paper while the copy is being output: (to stop after ejecting the paper in progress)     | Press the Stop/Clear key.                                                                                                    |
| To cancel a reserved job:                                                                                  | Press the Add Job key for more than two seconds. A screen for deleting reserved jobs will appear. Delete the desired job referring to "2. Canceling job reserve". (Page 6-8) |
| To cancel reserved repeat copy:                                                                            | Press the Repeat Copy key.                                                                                                    |

## **CHAPTER 5 FUNCTIONAL COPYING**

### 1. Zoom mode

The magnification ratio can be set by pressing the  $\blacktriangleleft$  or  $\triangleright$  key. The magnification ratio can be set to from 25% to 400% in 1% or 0.1% increments. The method for setting the magnification ratio is described below.

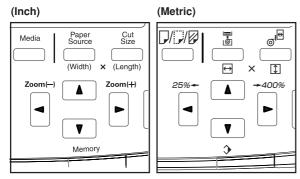

#### (1) Standard zoom

The magnification ratio to be used is directly selected for reduction or enlargement.

For the magnification ratios that can be selected, see "• List of magnification ratios".

#### • List of magnification ratios (inch machine)

#### NOTE

- To switch the increment of the magnification ratio between 1% and 0.1%, see "② Zoom step [Zoom steps] of the default setting. (Page 7-4)
- If "APS" has been set, when the magnification ratio is changed, the paper size will be automatically changed.
- If the magnification ratio increment is set to 1%, the fractional portion of the number will be dropped.
- The minimum cut length of paper is 11" [279 mm]. If reduction and synchronized cut are set and the calculated paper length is less than 11" [279 mm], paper will be cut in length of 11" [279 mm] and a blank area will be added in the trailing edge of the paper.

| Magnification r | atio display | Display                                                          |  |
|-----------------|--------------|------------------------------------------------------------------|--|
| (0.1%)          | (1%)         | Architecture                                                     |  |
| 400.0%          | 400%         | 9"x12"→36"x48"                                                   |  |
| 266.6%          | 266%         | 12"x18"→36"x48"、9"x12"→24"x36"                                   |  |
| 200.0%          | 200%         | 18"x24"→36"x48"、12"x18"→24"x36"、9"x12"→18"x24"                   |  |
| 133.3%          | 133%         | 24"x36"→36"x48"、18"x24"→24"x36"、12"x18"→18"x24"、(9"x12"→12"x18") |  |
| 66.6%           | 66%          | 36"x48"→24"x36"、24"x36"→18"x24"、18"x24"→12"x18"、(12"x18"→9"x12") |  |
| 50.0%           | 50%          | 36"x48"→18"x24"、24"x36"→12"x18"、18"x24"→9"x12"                   |  |
| 33.3%           | 33%          | 36"x48"→12"x18"、24"x36"→9"x12"                                   |  |
| 25.0%           | 25%          | 36"x48"→9"x12"                                                   |  |

| Magnification r | atio display | Display                                                            |
|-----------------|--------------|--------------------------------------------------------------------|
| (0.1%)          | (1%)         | Engineer                                                           |
| 400.0%          | 400%         | 8.5"x11"→34"x44"                                                   |
| 258.8%          | 258%         | 11"x17"→34"x44"、8.5"x11"→22"x34"                                   |
| 200.0%          | 200%         | 17"x22"→34"x44"、11"x17"→22"x34"、8.5"x11"→17"x22"                   |
| 129.4%          | 129%         | 22"x34"→34"x44"、17"x22"→22"x34"、11"x17"→17"x22"、(8.5"x11"→11"x17") |
| 64.7%           | 64%          | 34"x44"→22"x34"、22"x34"→17"x22"、17"x22"→11"x17"、(11"x17"→8.5"x11") |
| 50.0%           | 50%          | 34"x44"→17"x22"、22"x34"→11"x17"、17"x22"→8.5"x11"                   |
| 32.3%           | 32%          | 34"x44"→11"x17"、22"x34"→8.5"x11"                                   |
| 25.0%           | 25%          | 34"x44"→8.5"x11"                                                   |

#### • List of magnification ratios (metric machine)

| Magnification ratio display |      | Size display        |                     |
|-----------------------------|------|---------------------|---------------------|
| (0.1%)                      | (1%) | A sizes             | B sizes             |
| 400.0%                      | 400% | A4→A0               |                     |
| 282.9%                      | 282% | A3→A0, A4→A1        | B4→B1               |
| 200.0%                      | 200% | A2→A0, A3→A1, A4→A2 | B3→B1, B4→B2        |
| 141.4%                      | 141% | A1→A0, A2→A1, A3→A2 | B2→B1, B3→B2, B4→B3 |
| 70.6%                       | 70%  | A0→A1, A1→A2, A2→A3 | B1→B2, B2→B3, B3→B4 |
| 50.0%                       | 50%  | A0→A2, A1→A3, A2→A4 | B1→B3, B2→B4        |
| 35.2%                       | 35%  | A0→A3, A1→A4        | B1→B4               |
| 25.0%                       | 25%  | A0→A4               |                     |

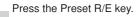

1

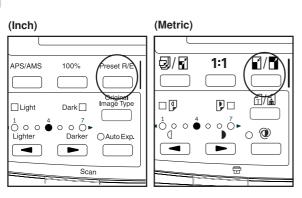

Ensure that "Standard zoom" is selected.

#### (Inch)

2

3

| Preset R/E: 25%~4 | 00%          |
|-------------------|--------------|
| 🕈 Stand           | lard zoom∍   |
| User              | Setting Zoom |
| , XY Zo           | oom ▶        |
|                   |              |

(Metric)

| mode:25%~400%     |                                    |
|-------------------|------------------------------------|
| Standard zoom ►   |                                    |
| User Setting Zoom |                                    |
| 🗸 XY Zoom 🖡       |                                    |
|                   | Standard zoom<br>User Setting Zoom |

Press the OK key.

| <u>Standard zoom:</u> |                                |
|-----------------------|--------------------------------|
| <b>↑</b> 66%          | [ 24×36 →36×48 °               |
| 100%                  | 24×36 →36×48 °<br>18×24 →24×36 |
| . ⇒133%               | L 12×18 →18×24                 |

Press the  $\mathbf{\nabla}$  or  $\mathbf{A}$  key to select the desired magnification

| Standard zoom:  |                                   |
|-----------------|-----------------------------------|
| <b>^</b> 70%    | ╔ ┛1╗→80 ╚ ┛                      |
| 100%            | A2∂→A1D                           |
| <b>, ⇒</b> 141% | 【A12→A07】<br>A22→A17<br>【A32→A17】 |

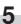

4

ratio.

Press the OK key.

The machine will return to the basic screen. The selected magnification ratio will be displayed.

120%

Separate magnification ratios can be set for lengthwise and widthwise

#### (2) User setting zoom

Any magnification ratio that has been registered to user 1 to user 5 is selected for copying.

#### NOTE

For registering magnification ratios to user 1 to user 5, see "(3) Zoom register" of the default setting to register any magnification ratio. (Page 7-4)

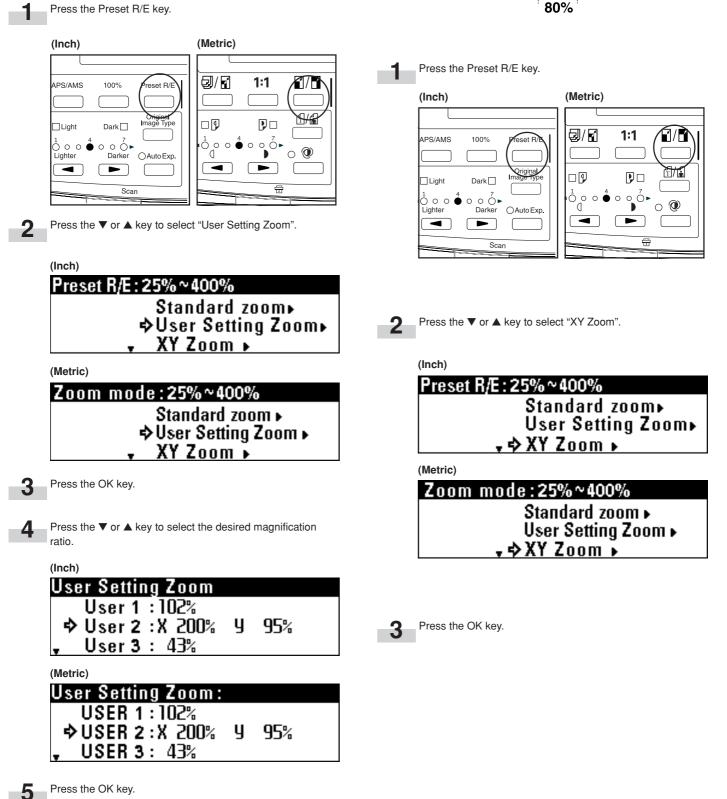

(3) XY zoom

enlargement/reduction of copies.

The machine will return to the basic screen. The selected magnification ratio will be displayed.

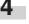

Press the ◀ or ► key or the numeric keys to enter the desired magnification ratio for the widthwise (X) direction.

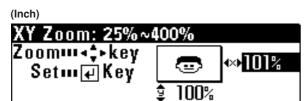

(Metric)

| XY Zoom: 25%~4                        | 00%     |
|---------------------------------------|---------|
| Zoom™∢\$⊧key<br>Set™∉Key              |         |
| • • • • • • • • • • • • • • • • • • • | \$ 100% |

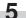

Press the ▼ key.

6

Press the  $\mathbf{\nabla}$  or  $\mathbf{A}$  key or the numeric keys to enter the magnification ratio for the lengthwise (Y) direction.

### (Inch)

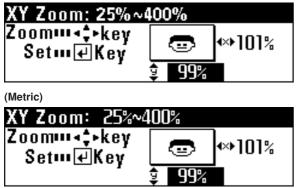

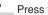

7

Press the OK key.

The machine will return to the basic screen. The selected magnification ratios will be displayed.

The magnification ratios can be changed by using the  $\blacktriangleleft$ ,  $\triangleright$ , ▼ and ▲ keys.

### (4) Zoom

The magnification ratio can be entered by using the ◀ or ► key or the numeric keys.

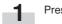

Press the Preset R/E key.

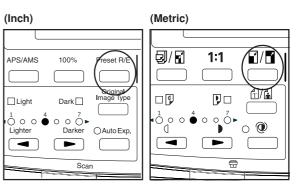

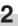

Press the ▼ or ▲ key to select "#/Zoom keys".

### (Inch)

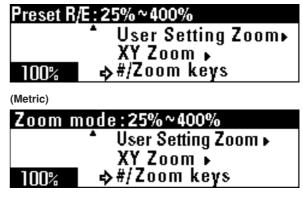

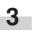

Use the  $\blacktriangleleft$  or  $\blacktriangleright$  key or the numeric keys to change the magnification ratio (25% to 400%).

Press the OK key. The machine will return to the basic screen. The magnification ratio can also be changed by using the  $\blacktriangleleft$  or  $\triangleright$  key.

### NOTE

If the Preset R/E key is pressed and then the  $\blacktriangleleft$  or  $\blacktriangleright$  key or a numeric key is pressed, the "#/Zoom keys" mode will be immediately selected.

(1) Press the Preset R/E key.

(2) Press the  $\blacktriangleleft$  or  $\blacktriangleright$  key or the numeric keys to set the desired magnification ratio.

# 2. Editing Functions

### (1) Image shift

Copy images can be shifted on paper to the top, bottom, right or left. The image shift length is 8" [200 mm] at the maximum and can be changed in 0.1" [1 mm] increments.

If synchronized cut is selected in 100% copying, the original length will be equal to the paper length.

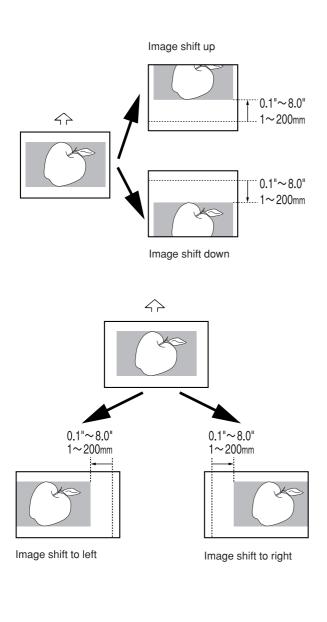

### NOTE

• The default value for shift up, shift down, shift to left, and shift to right can be set respectively by using "2) Edit Function defaults [Default of edit. function]" of the default setting. (Page 7-7)

Press the Editing key.

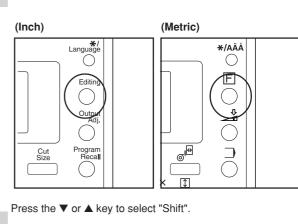

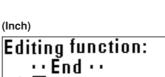

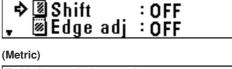

Editional function: · · End · · 🕹 🗷 Shift : OFF Edge adj :OFF

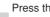

3

.

2

### Press the OK key.

- To shift the image up or down, proceed to the next step.
- To shift the image to the right or left, proceed to step 10.
- To cancel all image shift settings, proceed to step 17.

#### > Setting of shift up or down

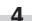

Press the  $\mathbf{\nabla}$  or  $\mathbf{A}$  key to select "Up/Down".

| (Inch) |
|--------|
|--------|

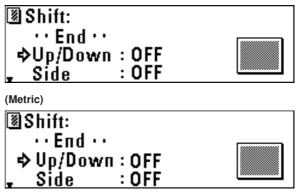

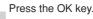

5

### **CHAPTER 5 FUNCTIONAL COPYING**

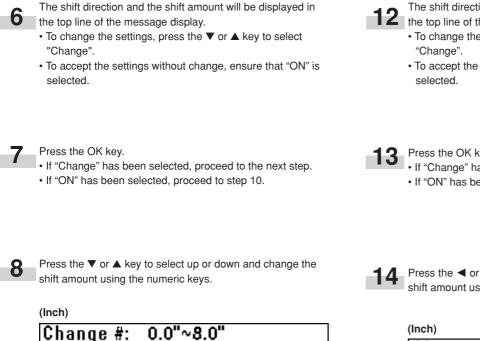

B

(Inch) Change #: Sw m‡Key Inp #key Set m₽ Kev (Metric) Change #: Switch 🚥

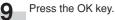

(Metric)

Input

Set

Sw m‡Key

Inp #key

Set m₽Kev

Change #:

Switch 🚥

₩₽Kev

> Setting of shift to right or left

To shift the image to the right or left, press the  $\mathbf{\nabla}$  or  $\mathbf{A}$  key to 10 select "Side".

To complete the setting, ensure that "End" is selected and press the OK key. The machine will return to the basic screen.

0%~200%

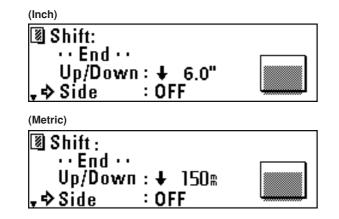

Press the OK key.

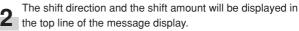

- To change the settings, press the ▼ or ▲ key to select
- To accept the settings without change, ensure that "ON" is

- 13 Press the OK key.If "Change" has been selected, proceed to the next step.
  - If "ON" has been selected, proceed to step 16.

Press the ◀ or ► key to select right or left and change the shift amount using the numeric keys.

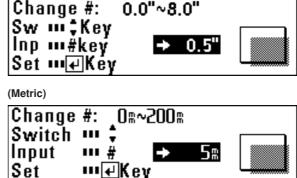

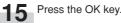

To complete the setting, ensure that "End" is selected and press the OK key. The machine will return to the basic screen.

#### > Canceling all image shift settings

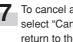

To cancel all image shift settings, press the  $\mathbf 
abla$  or  $\mathbf abla$  key to select "Cancel" and press the OK key. The machine will return to the basic screen.

### (2) Margin copy

#### Leading edge margin

A margin is made or cut at the leading edge (original insertion side) of the copies. The margin amount is 8" [200 mm] at the maximum in both cases and can be changed in 0.1" [1 mm] increments. If the synchronized cut is selected in 100% copying and a leading margin is added, the paper length will be longer than the original length by the amount of the margin. If the margin of the leading edge is cut, the paper length will be shorter than the original length by the amount of the margin. The minimum paper cut length, however, is 11" [279 mm].

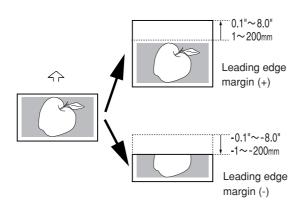

#### • Trailing edge margin

A margin is made or cut at the trailing edge (opposite of the original insertion side) of the copies. The margin amount is 8" [200 mm] at the maximum in both cases and can be changed in 0.1" [1 mm] increments.

If the synchronized cut is selected in 100% copying and a trailing margin is added, the paper length will be longer than the original length by the amount of the margin. If the margin of the trailing edge is cut, the paper length will be shorter than the original length by the amount of the margin. The minimum paper cut length, however, is 11" [279 mm].

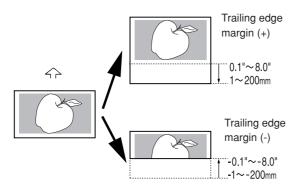

#### • Whole sheet print

If images cover the overall area of the original, part of copy images may be lost. If whole sheet print is specified, a margin of 0.4" [10 mm] is added to the leading and trailing edges respectively on the copy and the whole image will be copied without image loss.

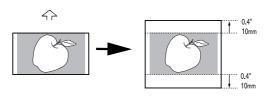

Whole sheet print

### NOTE

• The default margin amount of the leading and trailing edges can be set respectively by using "② Edit Function defaults [Default of edit. function]" of the default setting. (Page 7-7)

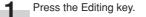

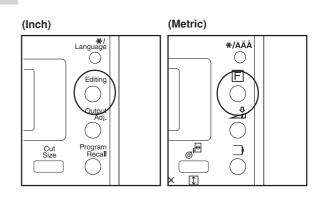

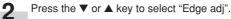

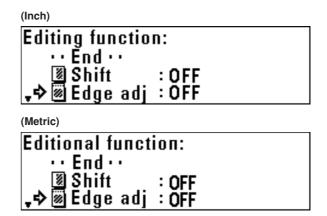

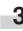

### Press the OK key.

- To make a margin at the leading edge, proceed to the next step.
- To make a margin at the trailing edge, proceed to step 10.
- To execute whole sheet print, proceed to step 17.
- To cancel all margin copy settings, proceed to step 21.

### > Setting a margin at the leading edge

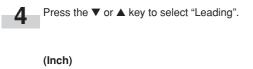

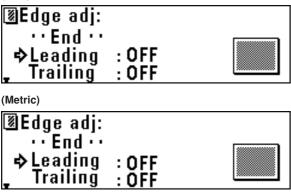

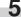

6

Press the OK key.

The margin setting will be displayed in the top line of the message display. "+" indicates the amount of margin to be added at the leading edge. "-" indicates the amount of margin to be cut at the leading edge.

- To change the preset value, press the  ${\bf \nabla}$  or  ${\bf \blacktriangle}$  key to select "Change".
- . To accept the value without change, ensure that "ON" is selected.

Press the OK key.

- If "Change" has been selected, proceed to the next step.
- If "ON" has been selected, proceed to step 10.

8

Press the ▼ or ▲ key to select "+" or "-" and use the numeric keys to enter the amount of margin.

| (Inch)                                                        |  |
|---------------------------------------------------------------|--|
| Change #: 0.0"~8.0"                                           |  |
| +-swi⊶‡Key<br>Inp •••#Key <mark>+ 0.1</mark> "<br>Set •••₽Key |  |
| (Metric)                                                      |  |
| Change #: O≋~200≋<br>+-Switch™\$<br>Input ™# + 18             |  |
| +-Switch'''\$                                                 |  |
| Input 💵# 🕂 🖿                                                  |  |
| Set ₩₽Key                                                     |  |
|                                                               |  |

```
Press the OK key.
```

> Setting a margin at the trailing edge

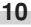

To set a margin at the trailing edge, press the ▼ or ▲ key to select "Trailing".

To complete the setting, proceed to step 16.

| (Inch)                |                  |  |
|-----------------------|------------------|--|
| ⊠Edge adj:            |                  |  |
| ··End··               |                  |  |
| Leading<br>₊¢Trailing | : -6.0"<br>: OFF |  |
| (Metric)              |                  |  |
| ,                     |                  |  |
| ⊠Edge adj:<br>··End·· |                  |  |
|                       | :-120¤           |  |
|                       | : OFF            |  |

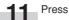

Press the OK key.

- The margin setting will be displayed in the top line of the 12 message display. "+" indicates the amount of margin to be added at the trailing edge. "-" indicates the amount of margin to be cut at the trailing edge.
  - To change the preset value, press the ▼ or ▲ key to select "Change".
  - To accept the value without change, ensure that "ON" is selected.

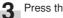

### Press the OK key.

- If "Change" has been selected, proceed to the next step.
- If "ON" has been selected, proceed to step 16.

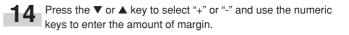

| (Inch)                                             |  |
|----------------------------------------------------|--|
| Change #: 0.0"~8.0"                                |  |
| +-sw™‡Key<br>Inp ™#Key <b>+ 0.5</b> "<br>Set ™₽Key |  |
| (Metric)                                           |  |
| Change #: Q¤~200¤                                  |  |
| +-Switch***                                        |  |
| Input •••# + 7#                                    |  |
| Input 💵 # 🛛 🛨 🖓                                    |  |

9

# 15 Press the OK key.

**16** To complete the setting, ensure that "End" is selected and press the OK key. The machine will return to the basic screen.

#### > Setting whole sheet print

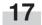

18

19

20

(Inch)

(Metric) Whole: ⇒ ON OFF

Whole∶ ⇒ ON

OFF

Press the  $\mathbf{\nabla}$  or  $\mathbf{A}$  key to select "Whole".

Trailing

Press the  $\mathbf{\nabla}$  or  $\mathbf{A}$  key to select "ON".

.⇔Whole

Press the OK key.

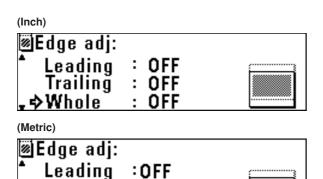

:0FF :0FF

### (3) Border Erase mode

This mode eliminates the images around the edges of copies. The erase width can be set to up to 8" [200 mm] in 0.1" [1 mm] increments.

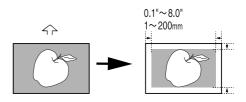

### NOTE

• The default value of the erase width can be set by using "(2) Edit Function defaults [Default of edit. function]" of the default setting. (Page 7-7)

Press the Editing key.

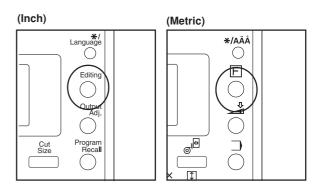

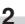

3

Press the  $\mathbf{\nabla}$  or  $\mathbf{A}$  key to select "B. erase".

Press the OK key.

| (Inch)          |       |
|-----------------|-------|
| Editing functio | n:    |
| 📍 📓 Shift       | : OFF |
| 🛛 Edge adj      | : OFF |
| . +⇒ 🗷 B. erase | : OFF |
| (Metric)        |       |
| Editional funct | ion:  |
| 📩 📓 Shift       | : OFF |
| 🖲 Edge adj      | : OFF |
| , ⇒ 🗷 B. erase  |       |
|                 |       |

#### > Canceling all margin copy settings

the basic screen.

To cancel all margin copy settings, press the ▼ or ▲ key to select "Cancel" and press the OK key. The machine will return to the basic screen.

Press the OK key. To complete the setting, ensure that "End"

is selected and press the OK key. The machine will return to

### **CHAPTER 5 FUNCTIONAL COPYING**

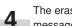

The erase width setting will be displayed in the top line of the message display.

- To change the preset value, press the  $\mathbf 
  abla$  or  $\mathbf a$  key to select "Change".
- To accept the value without change, ensure that "ON" is selected.

#### (Inch)

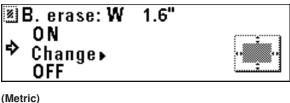

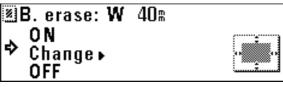

### (4) Mirror mode

This mode makes copies that are mirror images of the original in the side to side direction.

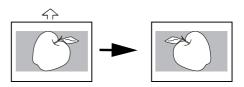

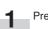

Press the Editing key.

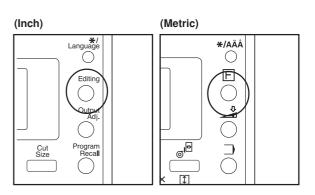

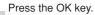

5

6

• If "Change" has been selected, proceed to the next step. • If "ON" has been selected, the machine will return to the basic screen.

Use the numeric keys to enter the erase width.

(Inch)

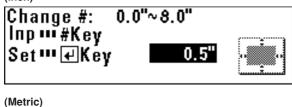

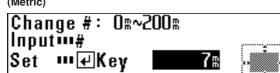

Press the OK key. 1

The machine will return to the basic screen.

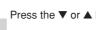

2

Press the  $\mathbf{\nabla}$  or  $\mathbf{A}$  key to select "Mirror".

| (Inch)                |       |
|-----------------------|-------|
| Editing functio       | n:    |
| 🕈 🞯 Edge adj          |       |
| ≝B. erase             |       |
|                       | : OFF |
| (Metric)              |       |
| Editional funct       | ion:  |
| 🕈 🛛 Edge adj          |       |
| <sup>∞</sup> B. erase |       |
|                       | OFF   |

Press the OK key. 3

|                                                                                                 | CHAPTER 5 FUNCTIONAL COPYING                                                                                                    |
|-------------------------------------------------------------------------------------------------|----------------------------------------------------------------------------------------------------|
| <b>4</b> To make mirror copies, press the $\mathbf{\nabla}$ or $\mathbf{A}$ key to select "ON". | <b>2</b> Press the $\checkmark$ or $\blacktriangle$ key to select "Rotate".                                                                                                    |
| (Inch)<br>ISIMirror:<br>⇒ ON<br>OFF<br>ISI<br>ISI<br>ISI<br>ISI<br>ISI<br>ISI<br>ISI<br>I       | (Inch)<br>Editing function:<br>Image: B. erase : OFF<br>Image: Second Second Sec |
| (Metric)                                                                                        | (Metric)                                                                                                    |
| ®Mirror:<br>♦ ON<br>OFF <b>Я</b>                                                                | Editional function:<br>▲ IB. erase : OFF<br>IM Mirror : OFF<br>IM Rotate : OFF                                                                                                    |
|                                                                                                 | <b>3</b> Press the OK key.                                                                                                    |
| <b>5</b> Press the OK key. The machine will return to the basic screen.                         | To rotate images, press the $\mathbf{\nabla}$ or $\mathbf{A}$ key to select "ON".                                                                                                    |
| (5) Rotation mode                                                                               | (Inch)                                                                                                    |
| This mode rotates original images by 90 degrees.                                                | Ø Rotate:<br>♦ O N                                                                                                    |
|                                                                                                 | OFF<br>(Metric)<br>I Rotate:<br>⇒ ON<br>OFF IIIIIIIIIIIIIIIIIIIIIIIIIIIIIIIIII                                                                                                    |
| Press the Editing key.                                                                          | <b>5</b> Press the OK key. The machine will return to the basic screen.                                                                                                    |
| (Inch) (Metric)                                                                                 |                                                                                                    |

# 3. Sort/Group copy

### (1) Sort copy

This mode makes collated sets of copies from multiple originals.

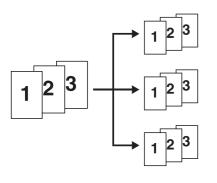

Press the Sort/Group key. The Sort/Group indicator will light up.

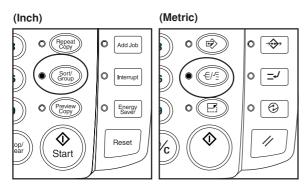

2

Make copy settings such as the number of copies.

(Inch)

| Ready to copy(Sort) | ).                    |
|---------------------|-----------------------|
|                     | ]Set                  |
|                     | ₽Plain<br>018.0×Sync" |
| 100%                | ∎18.0×Sync"           |
| (Metric)            |                       |
| Ready to copy(sort) |                       |
|                     | l Set                 |
|                     | DPlain<br>∎420×Sγnc⊪  |
| 100%                | <b>042</b> 0×Ѕупс⊪    |
|                     |                       |

Set the first original. Scanning of the original will start and one copy of the original will be output.

When the message "Insert next original" appears, make copy settings for the next original.

4

| (Inch)              |                   |       |
|---------------------|-------------------|-------|
| lnsert next origina |                   | 01    |
| End Scanning        |                   | 1Set  |
| 100%                | DPlain<br>018.0×S | ync"  |
| (Metric)            |                   |       |
| lnsert next origina |                   | 01    |
| End scanning 📖 🕢    | key               | ] Set |
|                     | _ <b>₽</b> Plain  |       |
| 100%                | 0420×S            | бупс⊪ |

5

Set the next original. Scanning of the original will start. Only one copy of the scanned original will be output Repeat steps 4 and 5 for remaining originals.

### NOTE

• The maximum number of originals that can be scanned is 60. For the maximum number in job reserve, see "@ Maximum Jobs" of the default setting on page 7-6.

6

When scanning of originals is complete, press the OK key.

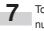

To change the number of copies, enter the number using the numeric keys.

### (Inch)

| Check and correct sets. | 03  |
|-------------------------|-----|
| Print start 🚥 Start Key | Set |
| ,                       |     |
|                         |     |
|                         |     |

### (Metric)

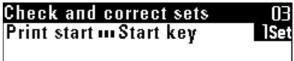

3

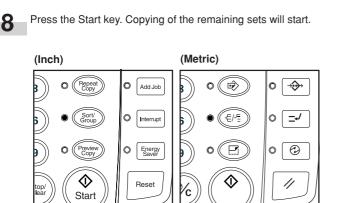

Make copy settings such as the number of copies.

| (Inch)        |                       |
|---------------|-----------------------|
| Ready to copy | (Group).              |
|               | ]Set                  |
|               | ₽Plain<br>∎18.0×Sync" |
| 100%          | ∎18.0×Sync"           |
| (Metric)      |                       |
| Ready to copy | (group).              |
|               | ] Set                 |
|               | □Plain                |
| 100%          | 0420×Sync 🛙           |

### NOTE

2

• The number of copies cannot be changed when an original is being scanned or after an original is scanned.

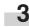

Set the first original. Scanning of the original will start and copies will be output.

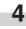

When the message "Insert next original" appears, make copy settings for the next original.

| (Inch)               |                    |       |
|----------------------|--------------------|-------|
| Insert next original |                    | 01    |
| End Scanning₽K       | eγ                 | ] Set |
|                      | DPlain<br>⊠18.0×Sy |       |
| 100% 📓               | 218.0×S            | ync"  |
| (Metric)             |                    |       |
| lnsert next original |                    | 01    |
| End scanning 🗤 🛃 k   |                    | ] Set |
|                      | DPlain<br>1420×S   |       |
| 100% 📓               | ∎420×S             | упс 🛙 |

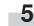

Set the next original. Scanning of the original will start. Repeat steps 4 and 5 for remaining originals.

### NOTE

• The maximum number of originals that can be scanned is 60. For the maximum number in job reserve, see "@ Maximum Jobs" of the default setting on page 7-6.

6 When scanning of originals is complete, press the OK key.

### (2) Group copy

This mode makes multiple copies grouped by original.

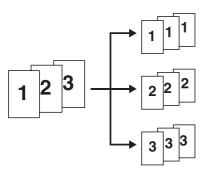

Press the Sort/Group key twice. The Sort/Group indicator will light up.

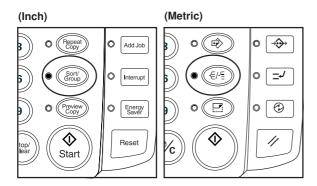

# **CHAPTER 6 CONVENIENT FUNCTIONS**

# 1. Adjustment Functions

### NOTE

Use these settings to temporarily adjust copy finishing. These settings will be reset when the Reset key is pressed or the auto clear function is activated to reset the machine to the initial state.

### (1) Inclination adjustment

Use this function when the original image is inclined.

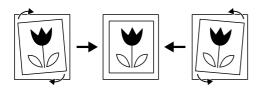

| 2 | Pr |
|---|----|
|   |    |

Press the ▼ or ▲ key to select "Adj.incline".

### (Inch)

Adjustment function: ··End·· ♣Adj.incline :OFF ↓ [Fuse size :OFF

### (Metric)

| Adjustment function:  |     |  |  |
|-----------------------|-----|--|--|
| · · End · ·           |     |  |  |
| ¢) 🖡 Adj. incline : I |     |  |  |
| 🗸 🛛 Fusing size 🗉     | OFF |  |  |

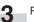

Press the OK key.

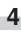

Press the  $\blacktriangleleft$  or  $\blacktriangleright$  key to set the angle for correction. The angle can be set to the right or left between 0.0° to 1.0° in 0.1° increments or to 1.2° or 1.5°.

#### (Inch)

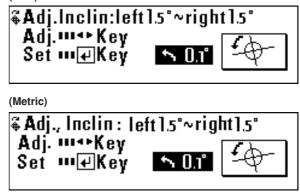

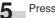

Press the OK key.

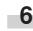

Press the Output Adj. key. The machine will return to the basic screen.

The symbol that indicates inclination adjustment will appear at the bottom of the display.

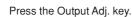

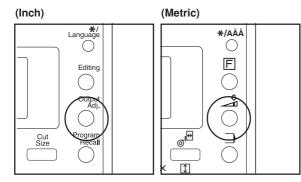

### (2) Copy size fine adjustment

Set this function when the copy image size is different from the original image size.

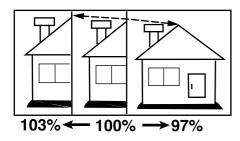

Press the Output Adj. key.

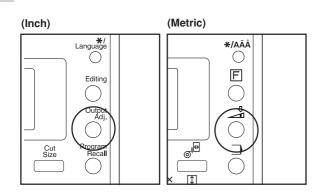

2

1

Press the ▼ or ▲ key to select "Fuse size" ["Fusing size"].

(Inch)

| Adjustment funct<br>··End ··        | ion:  |
|-------------------------------------|-------|
| 🕷 🗛 dj.incline                      | : OFF |
| <b>₊</b> ¢] Fuse size               | : OFF |
| Adjustment funct                    | ion:  |
| ··· End ···                         |       |
|                                     |       |
| ∛ Adj. incline<br>↓⊅ [] Fusing size | : UFF |

3

Press the OK key.

To adjust the copy size in the widthwise (X) direction, press 4 the  $\blacktriangleleft$  or  $\blacktriangleright$  key.

(Inch)

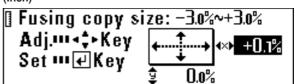

(Metric)

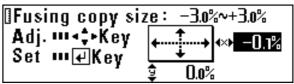

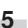

To adjust the copy size in the lengthwise (Y) direction, press the  $\mathbf{\nabla}$  or  $\mathbf{A}$  key.

The size can be set between -3.0% and 3.0% in 0.1% increments.

(Inch)

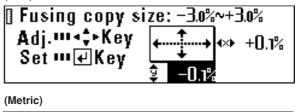

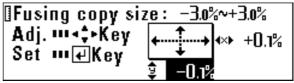

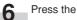

Press the OK key.

Press the Output Adj. key.

The machine will return to the basic screen. The symbol that indicates copy size fine adjustment will appear at the bottom of the display.

### (3) Fixing Temperature Fine Adjustment

Set this function to adjust finely the fixing temperature. Adjusting the fixing temperature affects the fixing quality of toner. Adjust the fixing temperature upward for thick paper and downward for thin paper.

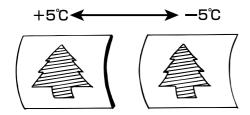

5 Press the OK key.

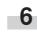

### Press the Output Adj. key.

The machine will return to the basic screen. The symbol that indicates fixing temperature fine adjustment will appear at the bottom of the display.

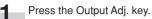

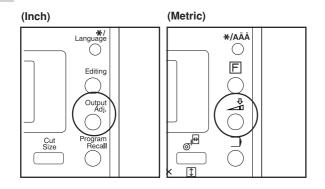

```
2
```

Press the  $\mathbf{\nabla}$  or  $\mathbf{A}$  key to select "Fuse temp" ["Fixing temp."].

3 Press the OK key.

```
Press the V or A key to adjust the fixing temperature.
The fixing temperature can be set between -5°C and 5°C in
1°C increments.
(Inch)
Fusing temperature: -5°C ~+5°C
Adj.... ‡Key
Set .... ₹Key
Set .... ₹Key
Set fixing temp.: -5°C ~+5°C
Adj.... ‡Key
Set .... ₹Key
Set .... ₹Key
Set .... ₹Key
Set .... ₹Key
```

# 2. Repeat Copy Function

This machine stores image data in memory and then performs copying

The repeat copy function allows the image data in memory to be used for repeated copying. The copy contrast and the magnification ratio can be changed for repeat copy.

Stored image data remains until the original image of the next job is stored or the auto clear function is activated. The image data in memory, however, can be deleted.

### NOTE

- . The repeat copy function can be disabled or limited by changing the setting of "<sup>(1)</sup> Per rep copy [Permit repeat]" of the default setting. (Page 7-6)
- Although the copy settings can be changed for a repeat copy, "Mirror", "Sort/group", and "Default setting" cannot be changed.
- · If the magnification ratio in repeat copying is decreased from the first copying, memory may be insufficient.
- . If the magnification ratio in the first copying is 99.9% or less, the ratio in repeat copying cannot be increased from the ratio in the first copying by more than 10%.

### (1) How to make a repeat copy

After a copy run is complete, the message "Repeat Copy ... Repeat Key" will appear.

Press the Repeat Copy key. The Repeat Copy indicator will light up and the message "Repeat copy OK." will appear.

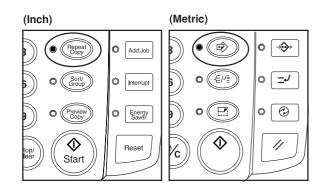

(Inch)

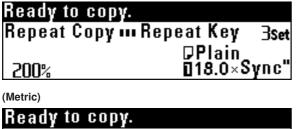

Repeat copy ••• Repeat key 3 Set ₽Plain 0594×Svncs 200%

When a prompt for repeat copy code appears, enter the repeat copy code using the numeric keys. (The default setting is 4850.)

| <sup>(Inch)</sup><br>Input repeat copy code. |  |
|----------------------------------------------|--|
|                                              |  |
| (Metric)                                     |  |

Input repeat copy code:

Change copy settings as needed.

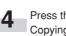

Press the Start key. Copying will start.

### (2) Repeat copy after sort/group

To change the number of copies after sort or group copying, select "Additional copy". To copy onto the same size paper with the AMS function, select "AMS mode for all originals".

### NOTE

• If "AMS mode for all originals" is selected, the settings that can be changed are paper source, paper length, paper material, and number of copies.

After a copy run is complete, the message "Repeat Copy ... Repeat Key" will appear. Press the Repeat Copy key. The Repeat Copy indicator will

light up and the message "Repeat copy OK." will appear.

When a prompt for repeat copy code appears, enter the repeat copy code using the numeric keys. (The default setting is 4850.)

### **CHAPTER 6 CONVENIENT FUNCTIONS**

3

If only the number of copies is to be changed, press the  $\checkmark$  or  $\blacktriangle$  key to select "Additional copy".

To change copy settings, press the  ${\bf \nabla}$  or  ${\bf \blacktriangle}$  key to select "AMS mode for all originals".

#### (Inch)

### Repeat copy(sort): Additional copy ⇒AMS mode for all originals

#### (Metric)

### Repeat copy(sort): Additional copy \$AMS mode for all originals

Press the OK key.

- If "Additional copy" has been selected, proceed to the next step.
- If "AMS mode for all originals" has been selected, proceed to step 6.

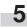

Use the numeric keys to enter the number of copies. Proceed to step 7.

#### (Inch)

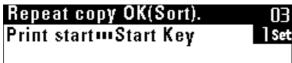

(Metric)

| Repeat copy OK(sort).  | 03   |
|------------------------|------|
| Print start mStart key | lSet |
|                        |      |

Change copy settings.

(Inch)

| (inch)                  |       |
|-------------------------|-------|
| Repeat copy OK(Sort).   | 03    |
| Print start 🚥 Start Key | ] Set |
| AMS DPlain              |       |
| % 218.0×S               | ync"  |
| (Metric)                |       |

#### (Metric)

| Repeat copy OK(sort).  | 03    |
|------------------------|-------|
| Print start mStart key | 1Set  |
| AMS 🖓 Plain            |       |
| % ₽297×S               | упс 🛚 |

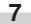

Press the Start key. Copying will start.

### (3) Deleting Image Data

If the Reset key is pressed when repeat copy has been set, the image data in memory will be deleted.

To prevent image data from being deleted by mistake, a confirmation screen for image deletion can be displayed. Set "<sup>(i)</sup> Delete memory" of the default setting to "Confirm before deleting" ["Check data of repeat copy"]. (Page 7-6) If "Confirm before deleting" ["Check data of repeat copy"] is set, when the Reset key is pressed after repeat copy has been set, the confirmation screen shown below will appear.

#### (Inch)

### Reset: Cancel repeat copy(delete) Continue repeat copy

### (Metric)

## Cancel: Cancel Repeat copy(delete) Continue Repeat copy

- (1) Press the  $\mathbf{\nabla}$  or  $\mathbf{A}$  key to select a choice.
  - If "Cancel repeat copy (delete)" is selected, the image data will be deleted and the machine will return to the initial state. If "Continue repeat copy" is selected, copy settings will be cleared but image data will not be cleared.
- (2) Press the OK key.

# 3. Preview Copy

When copying a long original, this function can be used to copy onto paper of the minimum length to check the copy functions and copy contrast, allowing waste of paper to be reduced. This machine provides the following preview copy functions.

### Preview image

If some editing functions or zoom mode are set or paper material is changed, output a preview image sample.

A sample copy from the current copy settings will be cut in length of 11" (279 mm) and output. Check the sample copy and adjust the copy settings.

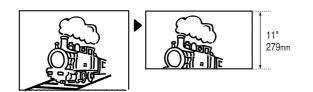

### Preview contrast

A sample copy with seven steps of copy contrast is output. The part of an original of 0 to 237" [0 to 6,000 mm] from the leading edge is used as a sample and a copy in length of 13" [330 mm] (145" [370 mm] for photo original) is output. Check the sample copy and adjust the copy contrast setting.

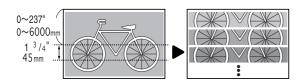

#### NOTE

• Preview image and preview contrast can be changed by using "22 Adj. preview copy" of the default setting. (Page 7-7)

> Set the copy settings such as copy functions and copy contrast as needed.

Press the Preview Copy key. The Preview Copy indicator will light up.

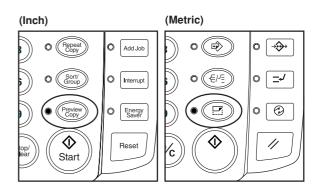

\* When making a preview contrast sample, use the numeric keys to input the leading edge position of the original. Then press the OK key.

(Inch)

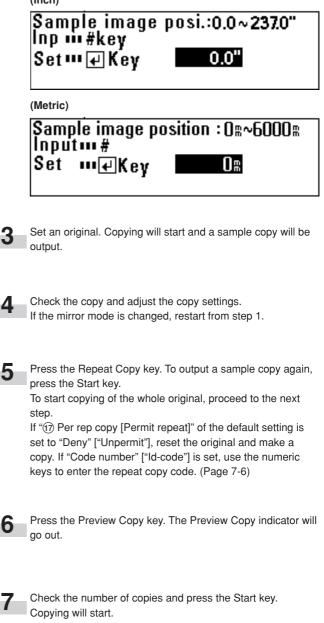

## 4. Job Reserve Function

A copy job can be reserved while a copy job is being run. The reserved copy job will start automatically after the current job is complete.

### NOTE

- A copy job cannot be reserved when an original is being scanned, when any original remains under the original cover, when interrupt copy or preview copy is being output or repeat copying with reduction is being performed.
- The number of jobs that can be reserved is limited by "@ Maximum Jobs" of the default setting. (Page 7-6) The maximum number of jobs, however, may not be reserved because of memory overflow.

#### (1) Reserving a job

Press the Add Job key.

The message "Add Job OK." ["Job reserve copy OK."] will appear and the Add Job indicator will light up.

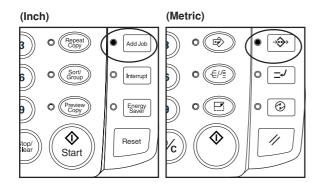

### NOTE

 A job may not be reserved when the first copy is being output. In this case, wait until copying is complete and then press the Add Job key again. 2

Set copy settings as needed and set the original for job reserve. Scanning of the original will start.

When job reserve is complete, a job number will be displayed.

(Inch)

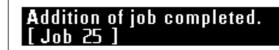

#### (Metric)

Addition of job completed [ Job 25 ]

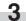

To reserve another job, repeat step 2.

Press the Add Job key. The Add Job indicator will go out and the machine will return to the basic screen. When output of the current job is complete, output of the reserved job will start automatically.

#### (Inch)

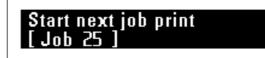

(Metric)

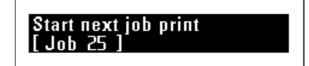

### (2) Canceling job reserve

1

To cancel job reserve, perform the following procedure.

| Press  | and hold | down | the Add | Job I | key. ( | (more | than tv | vo |
|--------|----------|------|---------|-------|--------|-------|---------|----|
| second | ds)      |      |         |       |        |       |         |    |

The job cancel screen cannot be selected from the job reserve mode. Press the Add Job key to turn off the Add Job indicator before executing this step.

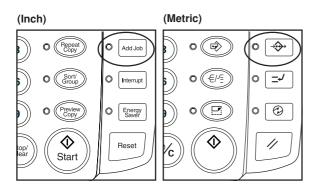

(Inch)

| Delete Job: |        |           |       |  |
|-------------|--------|-----------|-------|--|
| l ⇔ · · En  | id 🕂 👘 |           |       |  |
| Job         | 7:0    | 18.0×15.0 | 4 Set |  |
| Job         | 8:0    | 18.0×15.0 | 2 Set |  |

(Metric)

| Delete | Job | : |   |             |       |
|--------|-----|---|---|-------------|-------|
| ⇒…EN   | ID۰ | • |   |             |       |
|        |     |   | 0 | 420 × 384 m | 4 Set |
| Job    | 8   | : | ٦ | 420 × 384 🛚 | 2 Set |

2

Press the  $\mathbf{\nabla}$  or  $\mathbf{A}$  key to select a job number to be deleted.

A confirmation screen for canceling job reserve will appear.

Press the ▼ or ▲ key to select "Yes".

(Inch)

Press the OK key.

Delete Job reservation: **JOB 7** ¢ Yes No

(Metric)

Delete Job reservation: **JOB 7** ♦ Yes No

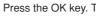

Press the OK key. The job reserve will be canceled.

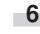

5

To cancel other jobs, repeat steps 2 to 6. To complete the operation, ensure that "End" is selected and press the OK key.

| (Inch)           |                       |
|------------------|-----------------------|
| Add Job OK.      |                       |
|                  | l Set                 |
|                  | ₽Plain<br>∎18.0×Sync" |
| 100%             | 018.0×Sync"           |
| (Metric)         |                       |
| Job reserve copy | OK:                   |
|                  | l Set                 |
|                  | ₽Plain                |
| 100%             | 0594×Sync⊪            |

Press the Add Job key. The Add Job indicator will go out and the machine will return to a copy screen if a copy job is being run.

# 5. Program Function

Frequently used settings can be registered for setting copy conditions effectively. Up to 10 programs can be registered.

4 Press the OK key.

(1) Registering a program

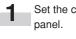

Set the copy conditions to be registered using the operation panel.

| (Inch)   |               |                       |
|----------|---------------|-----------------------|
| Ready t  | to copy       |                       |
|          |               | lSet                  |
|          | 🖞 Photo       | ₽Plain                |
| 100%     | <b>8</b>      | DPlain<br>∎18.0×Sync" |
| (Metric) |               |                       |
| Ready 1  | to copy.      |                       |
|          |               | ] Set                 |
|          | <b>₫Photo</b> | ₽Plain                |
| 100%     | 88            | <b>0</b> 594×Sync⊪    |

2 Press the \*/Language key.

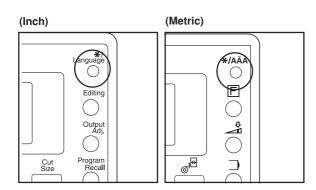

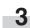

Press the  $\mathbf{\nabla}$  or  $\mathbf{A}$  key to select "Program mode" ["Program mode."].

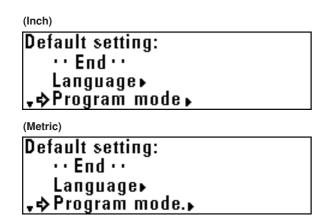

| from "Job Program #1" to "Job Program #10" |
|--------------------------------------------|
| (Inch)                                     |
| Program mode:                              |

Press the  $\mathbf{\nabla}$  or  $\mathbf{A}$  key to select a program number to which

the copy conditions selected in step 1 are to be registered

D Job Program #1 2 Job Program #2 ↓\$3 Job Program #3 (Metric) Program register mode: 1 Job Program #1 2 Job Program #2 ↓\$3 Job Program #3

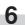

5

### Press the OK key.

Copy conditions that have been registered will be displayed. The copy conditions can be checked by pressing the ◀ and ► keys to switch the screen.

Press the OK key.

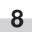

A confirmation for overwriting will appear. Press the  $\mathbf{\nabla}$  or  $\mathbf{A}$  key to select "Yes".

(Inch)

Stored: \$Yes No

### (Metric)

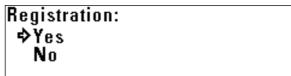

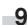

Press the OK key. The machine will return to the basic screen.

### (2) Program Recall

Press the Program Recall key.

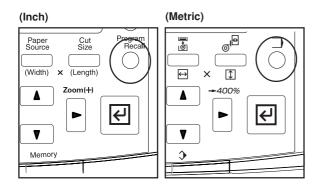

Press the  $\triangledown$  or  $\blacktriangle$  key to select a program number to be recalled from "Job Program #1" to "Job Program #10"

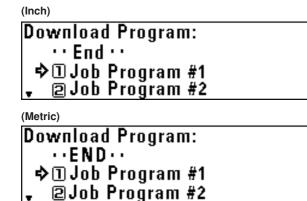

### NOTE

2

 If check of registered copy conditions is not needed, enter the program number using a numeric key. (For "Job Program #10", press the 0 key.) The program will be recalled and the machine will return to the basic screen.

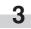

Press the OK key.

Registered copy conditions will be displayed. To check the details of registered copy conditions, proceed to the next step. Otherwise, proceed to step 5.

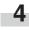

Press the  $\blacktriangleleft$  or  $\blacktriangleright$  key to switch the screen to check the details of registered conditions.

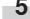

Press the OK key. A confirmation screen for program recall will appear.

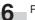

Press the  $\mathbf{\nabla}$  or  $\mathbf{A}$  key to select "Yes".

### (Inch)

```
Loading:
¢Yes
No
```

(Metric)

Loading: ¢Yes No

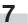

Press the OK key.

The program will be recalled and the machine will return to the basic screen.

Copy conditions can be changed.

# 6. Interrupt Copy

If the Interrupt key is pressed while a copy job is being run, the current copy will be interrupted and another copy job can be run.

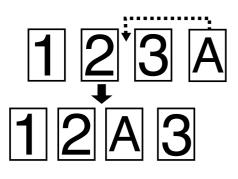

### NOTE

1

- If the Interrupt key is pressed after an interrupt copy is complete, the interrupted job can be resumed under the original copy conditions.
- Interrupt copy can function except when an original is being scanned.
- When originals are being scanned continuously in the sort mode, interrupt copy cannot function.

Press the Interrupt key while a copy is being output. The Interrupt indicator will light up. Copying will be interrupted after a copy that is being output is ejected.

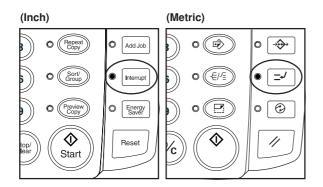

(Inch)

100%

| Interrupt mode OK. |                       |
|--------------------|-----------------------|
|                    | lSet                  |
|                    | DPlain<br>∎18.0×Sync" |
| 100%               | ∎18.0×Sync"           |
| (Metric)           |                       |
| Interrupt mode OK. |                       |
|                    | l Set                 |
|                    | 🖓 Plain               |

0594×Synca

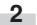

Set copy conditions as needed and set an original for interrupt on the original table. Interrupt copy will start.

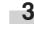

- After copying is complete, to make another interrupt copy, press the Reset key and repeat step 2.
- When the interrupt copy is complete, press the Interrupt key. The interrupt indicator will go out and the machine will restore the copy settings for interrupted copy.

-5

To resume interrupted copy, press the Start key.

# 7. Auto Clear Function

The machine automatically returns to the initial state when a certain time elapses after a copy run is complete. (The copy contrast setting, however, does not return to the initial setting.) Before the auto clear function is activated, copying with the same copy setting and the same number of copies can be repeated. Also the repeat copy function can be used for copying.

The time that elapses before the auto clear function is activated (auto clear time) can be set to 30 seconds, 1 minute, 3 minutes, and 5 minutes by using "③ Timer Set" of the default setting. (Page 7-2) To disable the auto clear function, set "⑦ Auto Clear Timer [Auto clear time]" to "OFF". (Page 7-2)

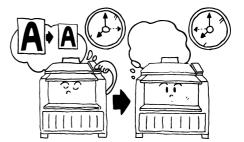

# 8. Energy Saver Function

When this machine is not used for some time, press the Energy Saver key. Only the Energy Saver indicator will light up and the machine enters a resting state.

If the Energy Saver function is used, warm up time is shorter than the warm up time after the main power switch is turned off (O) and then on again. If copy operation is not used for a certain time, the machine will automatically enter a resting state when the auto energy saver time elapses. The factory default setting of the auto energy saver time is 15 minutes. The auto energy saver time can be set to from 5 minutes to 45 minutes in 5 minute increments by using "() Timer Set". (Page 7-2)

To restart copying, press the Energy Saver key again.

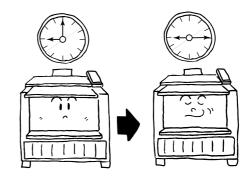

# 9. Auto Shut-off Function

The auto shut-off function automatically turns off (O) the power if no moving operation is performed for a certain time.

Machines generally consume much power during standby because standby time is much longer than moving time. The function of automatic turning off (O) the machine can reduce unnecessary power consumption in standby or at night where power is left on by mistake, resulting in reduction of electricity bill.

To restore from the auto shut-off, turn the main power switch on (1). The factory default setting of the time that elapses before the auto shut-off is activated (auto shut-off time) is 90 minutes.

The auto shut-off time can be set to from 15 to 120 minutes in 5 minute increments by using "(9) Timer Set" of the default setting. (Page 7-2)

To disable the auto shut-off function, see "(8) Auto Shut-off Time [Auto shut-off time]" of the default setting. (Page 7-2)

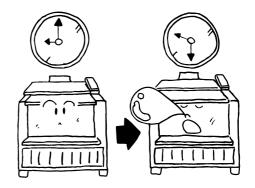

The values selected when the main power switch of this machine is turned on (1) or when the Reset key is pressed (default) can be changed. Change each setting as needed.

The default setting items are classified into "Machine default" concerning the operation of this machine and "Copy default" concerning copy conditions selected with priority depending on the details. Also these are classified based on the authorization into "User" for which settings are restricted and "Manager" for which all settings can be accessed. To change the default setting with "Manager" authorization, a password must be entered. For each setting, see "List of Default Setting".

# 1. List of Default Setting

### (1) Machine default

#### Items common to user/manager

| Setting item                                           | Details                                                                                                    | Selectable values                                                               | Default                    | Page |
|--------------------------------------------------------|----------------------------------------------------------------------------------------------------|---------------------------------------------------------------------------------|----------------------------|------|
| <ol> <li>Paper width<br/>adjustment</li> </ol>         | If this item is set to "Input width(# key)", a non-standard paper width<br>can be set. Use the numeric keys to enter the paper width for each<br>paper source.<br>If a non-standard paper width is entered, the APS function cannot be<br>used.                         | For each paper source<br>Auto/Input width 8.5" to<br>36.2"(210 mm to 920<br>mm) | Auto                       | 7-10 |
| ② Media Type<br>[Paper working]                        | If this item is set to "ON", a paper material can be registered for each paper source. Fixing temperature, copy size, and fix/unfix of roll end will be set based on the registered paper material.                                                                     | ON/OFF                                                                          | OFF                        | 7-11 |
| ③ Media type setting<br>[Paper material<br>adjustment] | If "② Media Type [Paper working]" is set to "ON", a paper material<br>can be set for each paper source including the bypass table.<br>If "Custom" is selected, fixing temperature, copy size, etc. will be set<br>based on "⑦ Custom media type [Custom.pap.material]". | For each paper source<br>Plain/ vellum/ film/<br>custom                         | Plain                      | 7-11 |
| ④ Roll end adjust-<br>ment                             | Whether paper roll end is fixed to the core of the roll or not is set. If "Fix" is selected, paper will be automatically cut when paper runs out.                                                                                                    | For each paper material<br>Fix/Unfix                                            | Unfix<br>(Fix for<br>film) | 7-11 |
| (5) Display contrast                                   | Liquid crystal display on the operation panel is adjusted.                                                                                                    | 1 to 7                                                                          | 4                          | 7-12 |
| 6 Orig.eject direct                                    | If this item is set to "Discharge to front" ["Output to front"], finished<br>originals will return to the front side.<br>If this item is set to "Discharge to back" ["Output to back"], originals<br>will be ejected to the rear side of the machine.                   | Front/rear                                                                      | Rear                       | 7-12 |

### • Items for manager only

| Setting item                                                        | Details                                                                                                    | Selectable values                                                                                                    | Default                | Page |
|---------------------------------------------------------------------|----------------------------------------------------------------------------------------------------|----------------------------------------------------------------------------------------------------|------------------------|------|
| <ul> <li>(7) Auto Clear Timer</li> <li>[Auto clear time]</li> </ul> | If this item is set to "ON", copy settings will return to the default<br>settings when no operation is performed for a certain time. (The copy<br>contrast, however, will not return to the default setting.)                                                                                               | ON/OFF                                                                                                    | ON                     | 7-12 |
| (8) Auto Shut-off Time<br>[Auto shutoff time]                       | If this item is set to "Shut off mode", the main power switch will be<br>automatically turned off when no copy operation is performed for a<br>certain time.<br>When a printer/scanner controller (optional) is installed, this item can<br>be set to "Sleep mode" for saving most power consumption.       | Shut off mode/ Sleep<br>mode/ OFF                                                                                                    | Shut off<br>mode       | 7-13 |
| (9) Timer Set                                                       | The time that elapses before auto clear, auto energy saver or auto<br>shut off is activated is set respectively.<br>If the machine is used frequently, it is recommended that the time for<br>auto shut off be longer. If the machine is not used long time, it is<br>recommended that the time be shorter. | Auto clear time<br>30 seconds, 1 minute, 3<br>minutes, 5 minutes<br>Auto energy saver time<br>5 to 45 minutes in 5<br>minute increments | 1 minute<br>15 minutes | 7-13 |
|                                                                     |                                                                                                    | Auto shut-off time<br>15 to 120 minutes in 5<br>minute increments                                                                       | 90 minutes             |      |
| <ol> <li>Copy size<br/>adjustment</li> </ol>                        | Copy size can be adjusted for each paper material.<br>* If this setting is changed when data remains in the image memory,<br>the data will be cleared.                                                                                                    | For each paper material<br>X (widthwise direction)<br>-3.0% to +3.0%<br>Y (lengthwise direction)<br>-3.0% to +3.0%                      | X: ±0.0%<br>Y: ±0.0%   | 7-14 |
| (1) Fusing<br>temperature<br>[Set fixing temp.]                     | The fixing temperature can be changed for each paper material. Set a higher temperature for thick paper and a lower temperature for thin paper. For custom paper, a fixing temperature for the paper material selected in "1 Custom media type [Custom.pap.material]" can be                                | Plain<br>145°C, 155°C, 165°C                                                                                                    | 155°C                  |      |
|                                                                     | selected.                                                                                                    | Vellum<br>165°C, 175°C, 185°C                                                                                                    | 185°C                  |      |
|                                                                     |                                                                                                    | Film<br>150°C, 160°C, 170°C                                                                                                    | 150°C                  | 7-14 |
|                                                                     |                                                                                                    | Custom<br>above paper material<br>and each fixing<br>temperature                                                                        | Vellum<br>165°C        |      |

| Setting item                                 | Details                                                                                                    | Selectable values                                                                                                    | Default                                 | Page |
|----------------------------------------------|----------------------------------------------------------------------------------------------------|----------------------------------------------------------------------------------------------------|-----------------------------------------|------|
| ① Custom media type<br>[Custom.pap.material] | Material, fixing temperature, and copy size for custom paper can be<br>set. These settings are associated with custom settings of copy size<br>and fixing temperature adjustment.                                                                                                    | Plain<br>145°C, 155°C, 165°C<br>Vellum<br>165°C, 175°C, 185°C<br>Film<br>150°C, 160°C, 170°C<br>Copy size:<br>X (widthwise direction)<br>-3.0% to +3.0%<br>Y (lengthwise direction)<br>-3.0% to +3.0% | Vellum<br>165°C<br>X: ±0.0%<br>Y: ±0.0% | 7-15 |
| Standard size set                            | Select the type of originals and paper to be used: "architecture" or<br>"engineering" ["A sizes" or "B sizes"]. This setting affects the standard<br>cut length and paper width and original width to be detected automati-<br>cally by this machine.                                                                                                    | Architecture/ engineer-<br>ing (A sizes/ B sizes)                                                                                                    | Architec-<br>ture (A<br>sizes)          | 7-15 |
| (i) Auto roll over                           | If paper of the same size is set in multiple paper sources, when paper<br>in a paper source runs out during copying, another paper source will<br>be automatically selected and copying will continue. If "② Media Type<br>[Paper working]" is set to "ON", however, auto roll over will not<br>function between different paper materials of the same size.                                                                                                    | ON/OFF                                                                                                    | OFF                                     | 7-15 |
| (f) Buzzer                                   | <ul> <li>When the printer runs out of paper or experiences a paper jam during printing or copying, this status can be conveyed by a buzzer in addition to the messages displayed on the operation panel. This feature is particularly convenient when the printer is not located in the immediate vicinity of the operator.</li> <li>The buzzer sounds at the following conditions: <ul> <li>When the printer runs out of paper during printing;</li> <li>When the data page size and/or media type differ from those of the selected paper tray;</li> <li>When there is a paper jam;</li> <li>When the printer runs out of toner;</li> <li>When the waste toner tank is full;</li> <li>When the "Call service" message is displayed;</li> <li>When another printer error has activated the Attention indicator on the operation panel.</li> </ul> </li> <li>To stop the buzzer, press the stop key of printer or open and close the front cover.</li> </ul> | ON/OFF                                                                                                    | ON                                      | 7-16 |
| (6) Management #<br>[Manage.code]            | The password for the default setting for manager can be changed.<br>* It is recommended to write the code down when it is changed.                                                                                                    | 0000 to 9999                                                                                                    | 4850                                    | 7-16 |

### (2) Copy default

### • Items common to user/manager

| Setting item                                                    | Details                                                                                                    | Selectable values                                                                                                    | Default                                                 | Page |
|-----------------------------------------------------------------|----------------------------------------------------------------------------------------------------|----------------------------------------------------------------------------------------------------|---------------------------------------------------------|------|
| <ol> <li>Auto rotation mode</li> <li>[Auto rotation]</li> </ol> | Whether rotation of original image is enabled or not can be selected for copying when paper of the same width as the original is not installed.                         | ON/OFF                                                                                                    | OFF                                                     | 7-16 |
| ② Zoom step [Zoom steps]                                        | Increment of magnification ratio can be set to 1% or 0.1%. If the increment is set to 1%, the fractional portion of the number will be dropped for display and copying. | 1%/0.1%                                                                                                    | 1%                                                      | 7-16 |
| ③ Zoom register                                                 | Magnification ratios can be set to user No. 1 to 5 as choices for user setting zoom.                                                                                    | Zoom<br>25.0% to 400.0%<br>XY zoom<br>X (widthwise direction):<br>25.0% to 400.0%<br>Y (lengthwise direction):<br>25.0% to 400.0% | Zoom<br>100.0%                                          | 7-16 |
| ④ Cut size register                                             | Any length can be registered to user 1 and user 2 as choice of standard cut.                                                                                            | User 1/ user 2<br>11" to 237" [279 mm to<br>6,000 mm]                                                                             | User 1: 40"<br>[1,000 mm],<br>user 2: 80"<br>[2,000 mm] | 7-17 |
| (5) Exposure step<br>[Exposure steps]                           | The number of exposure steps for adjusting with the copy contrast keys (◀ and ►) can be set to "7 steps" or "13 steps".                                                 | 7 steps/ 13 steps                                                                                                    | 7 steps                                                 | 7-18 |
| 6 Auto/Manual exp.                                              | The default exposure mode is set.                                                                                                    | Auto, Normal, Normal<br>darker, Normal lighter,<br>Text/Line, Photo                                                               | Normal                                                  | 7-18 |
| ⑦ Default exposure                                              | The default position of exposure indicators can be selected. If Auto is selected, no indicator will light up.                                                           | 1 to 7                                                                                                    | 4                                                       | 7-18 |
| (8) Exposure adj.                                               | Overall copy contrast in each exposure mode ("Auto exposure",<br>"Normal originals", "Character/Line", and "Photo" can be adjusted.                                     | For each exposure<br>mode:<br>1 to 7                                                                                              | 4                                                       | 7-18 |

### • Items for manager only

| Setting item                     | Details                                                                                                    | Selectable values                                                                                                    | Default               | Page |
|----------------------------------|----------------------------------------------------------------------------------------------------|----------------------------------------------------------------------------------------------------|-----------------------|------|
| Standard drawer                  | Default paper source can be selected.                                                                                                    | Paper source 1 (only if<br>an optional roll unit is<br>installed)/ paper source<br>2/ paper source 3/<br>bypass                                                                                                    | Paper<br>source 2     | 7-19 |
| ① Auto select set                | Default copy mode ("APS", "AMS", or "Manual") can be selected.                                                                                                    | APS/ AMS/ Manual                                                                                                    | Manual                | 7-19 |
| ① AMS mode                       | If a paper source is specified when the APS mode has been set,<br>copying with a preset magnification ratio or the AMS mode will be<br>selected. Whether copying with a preset magnification ratio ("OFF") or<br>the AMS mode ("ON") is selected can be specified. | ON/OFF                                                                                                    | OFF                   | 7-19 |
| Method copy start                | If "Start key" is selected, scanning of original will start when the Start<br>key is pressed after an original has been set. If "Auto start" is selected,<br>scanning of original will start automatically when an original is set.                                | Auto start/<br>Start key                                                                                                    | Auto start            | 7-20 |
| (3) Start late time              | If "(1) Method copy start" is set to "Auto start", the time between setting of original and start of copying can be set.                                                                                                    | 0.5 sec./ 1 sec./ 2 sec./<br>3 sec./ 4 sec./ 5 sec.                                                                                                    | 0.5 sec.              | 7-20 |
| Paper cut<br>[Selec.cut. Method] | Default paper cut size can be selected.<br>"User 1" and "User 2" are the lengths that have been set by "④ Cut<br>size register".                                                                                                    | For A sizes (metric<br>machine)<br>Synchronized cut/ 1,189<br>mm/ 841 mm/ 594 mm/<br>420 mm/ 297 mm/ User<br>1, 2<br>For B sizes (metric<br>machine)<br>Synchronized cut/ 1,030<br>mm/ 728 mm/ 515 mm/<br>364 mm/ User 1, 2<br>Architecture (inch<br>machine)<br>Synchronized cut/ 12.0"/<br>18.0"/ 24.0"/ 36.0"/<br>48.0"/ User 1, 2<br>Engineering (inch<br>machine)<br>Synchronized cut/ 11.0"/<br>17.0"/ 22.0"/ 34.0"/<br>44.0"/ User 1, 2 | Synchro-<br>nized cut | 7-20 |

| Setting item                                              | Details                                                                                                    | Selectable values                                             | Default                       | Page |
|-----------------------------------------------------------|----------------------------------------------------------------------------------------------------|---------------------------------------------------------------|-------------------------------|------|
| Sync. Cut length                                          | Whether paper cut length is displayed or not when synchronized cut is selected can be selected.                                                                                                    | ON/OFF                                                        | OFF                           | 7-20 |
| 16 Delete memory                                          | If this item is set to "Confirm before deleting" ["Check data of repeat<br>copy"], when the Reset Copy key is pressed in the repeat copy mode,<br>a confirmation screen for deletion of image data will appear.                                                                                                    | Delete/ Confirm before<br>deleting                            | Delete                        | 7-21 |
| <ul> <li>Per rep copy</li> <li>[Permit repeat]</li> </ul> | If this item is set to "Deny" ["Unpermit"], the repeat copy function<br>cannot be used. If this item is set to "Code number" ["ID-code"], the<br>repeat copy code must be entered for repeat copy.                                                                                                    | Permit/ Code number/<br>Deny                                  | Permit                        | 7-21 |
| (B) Chg rep. copy#<br>[Repeat<br>codechange]              | The repeat copy code that must be entered if " Per rep copy [Permit repeat]" is set to "Code number" ["ID-code"] can be changed.                                                                                                    | 0000 to 9999                                                  | 4850                          | 7-21 |
| Memory compress                                           | The compression ratio of image data stored in memory can be set. If<br>compression ratio is set to a higher level, the allowable number of<br>originals that can be scanned will be larger but halftone (gray) image<br>may be deteriorated. If "Low-compression " (high image quality) is<br>selected, addition of memory may be needed.<br>* If this setting is changed when data remains in the image memory,<br>the data will be cleared. | Low-compression/<br>Standard-compression/<br>High-compression | Standard-<br>compres-<br>sion | 7-21 |
| 2 Maximum Jobs                                            | The maximum number of jobs that can be reserved is set. Based on<br>the number of jobs, the number of originals that can be scanned in the<br>sort or group mode for job reserve is limited.<br>The maximum number is 20 sheets for "20 jobs", 10 sheets for "10<br>jobs", and 5 sheets for "5 jobs".                                                                                                    | 5 jobs/ 10 jobs/ 20 jobs                                      | 5 jobs                        | 7-22 |

| Setting item                                                 | Details                                                                                                    | Selectable values                                                                                 | Default                              | Page |
|--------------------------------------------------------------|----------------------------------------------------------------------------------------------------|---------------------------------------------------------------------------------------------------|--------------------------------------|------|
| (2) Edit Function<br>defaults [Default of<br>edit. function] | Default values displayed in setting of the editing functions (Shift to up/<br>down, Shift to left/right, Leading edge margin, Trailing edge margin,<br>and Border Erase) can be changed.                                   | Shift to up/down     8.0" up to 8.0" down [200 mm up to 200 mm down]                              | 0.4" down<br>[10 mm<br>down]         |      |
|                                                              |                                                                                                    | Shift to left/right     8.0" to left to 8.0" to     right [200 mm to left to     200 mm to right] | 0.4" to right<br>[10 mm to<br>right] |      |
|                                                              |                                                                                                    | • Leading edge margin<br>-8.0" to +8.0"<br>[-200 to +200 mm]                                      | +2.0"<br>[+50 mm]                    | 7-22 |
|                                                              |                                                                                                    | • Trailing edge margin<br>-8.0" to +8.0"<br>[-200 to +200 mm]                                     | +2.0"<br>[+50 mm]                    |      |
|                                                              |                                                                                                    | • Border Erase<br>0.0" to 8.0"<br>[0 to 200 mm]                                                   | 0.4" [10 mm]                         |      |
| 2 Adj. preview copy                                          | Sample copy type for the preview copy function can be selected.                                                                                                    | Preview image/ Preview contrast                                                                   | Preview<br>contrast                  | 7-23 |
| Reduce length Ldt.                                           | For reduction copying, set the maximum length of originals here. If an original longer than the specified value is used, memory overflow or a blank copy may occur depending on the original length and the magnification. | 98.4" - 237.0"<br>[2,500 mm - 6,000<br>mm]                                                        | 98.4"<br>[2,500 mm]                  | 7-23 |

ſ

# 2. Setting Method of Default Setting

### (1) Setting method for user

Press the \*/Language key.

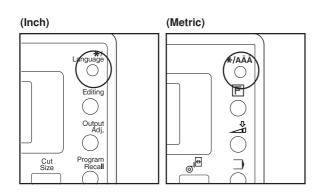

2

Press the  $\mathbf{\nabla}$  or  $\mathbf{A}$  key to select "Default setting/user ".

#### (Inch)

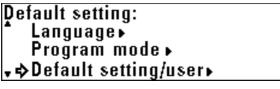

(Metric)

Default setting: Language► Program mode. ▶ →Default setting/user

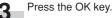

Select machine default or copy default. > To set the machine default, press the V or A key to select "Machine default".

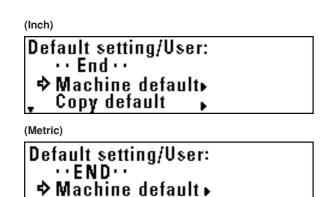

Þ

Copy default

> To set the copy default, press the **V** or **A** key to select "Copy default".

#### (Inch)

| Default setting/User: |
|-----------------------|
| ··End··               |
| Machine default⊾      |
| 🖡 🗘 Copy default 💦 🖡  |

(Metric)

Default setting/User: ···END·· Machine default ► ₊¢ Copγ default

Press the OK key. 5

b

Press the  $\mathbf{\nabla}$  or  $\mathbf{A}$  key to select a setting item and press the OK key. Set each item referring to the page indicated.

- > Items that can be selected from machine default
  - (1) Paper width adjustment ... Page 7-10
  - (2) Media Type [Paper working] ... Page 7-11
  - (3) Media type setting [Paper material adjustment] ... Page 7-11
  - (4) Roll end adjustment ... Page 7-11
  - (5) Display contrast ... Page 7-12
  - (6) Orig.eject direct ... Page 7-12

> Items that can be selected from copy default

- (1) Auto rotation mode [Auto rotation] ... Page 7-16
- (2) Zoom step [Zoom steps] ... Page 7-16
- 3 Zoom register ... Page 7-16
- (4) Cut size register ... Page 7-17
- (5) Exposure step [Exposure steps] ... Page 7-18
- 6 Auto/Manual exp. ... Page 7-18
- 7 Default exposure ... Page 7-18
- (8) Exposure adj. ... Page 7-18

To set another item, return to step 6. To complete the setting, press the ▼ or ▲ key to select "Default/back User" ["Default set./back User"] and press the OK key. Press the ▼ or ▲ key to select "End".

#### (2) Setting method for manager

Press the \*/Language key.

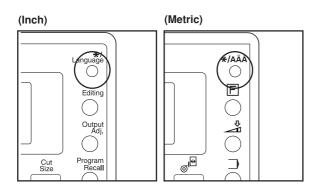

Press the ▼ or ▲ key to select "Default set/manager" ["Default setting/admin."].

### (Inch)

2

Default setting: ▲ Program mode → Default setting/user → Default set/manager →

(Metric)

- Default setting: ↑ Program mode. • Default setting/user• ¢Default set/admin.•
- 3

Press the OK key.

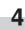

Use the numeric keys to enter a four digit password. \* The factory default setting is "4850". This setting can be changed. ("(f) Management # [Manag.code] on page 7-3)

- CHAPTER 7 MANAGEMENT AND SETTING
- Select machine default or copy default.
   > To set the machine default, press the ▼ or ▲ key to select "Machine default".

(Inch) Default setting/manager.: •• End•• ➡ Machine default⊾ ■ Copy default ■

(Metric)

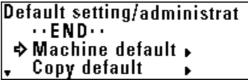

> To set the copy default, press the ▼ or ▲ key to select "Copy default".

### (Inch) Default setting/manager.: ··End·· Machine default⊾ ↓⇒ Copy default ↓ (Metric) Default setting/administrat ··END·· Machine default ↓ ↓ ⇒ Copy default ↓

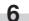

Press the OK key.

1

| <ul> <li>Jernisol constanting to the page material distribution of the page material adjustment in Page 7-10</li> <li>Paper width adjustment in Page 7-10</li> <li>Media Type [Paper working] Page 7-11</li> <li>Media type setting [Paper material adjustment] Page 7-11</li> <li>Boll end adjustment in Page 7-12</li> <li>Orig.eject direct in Page 7-12</li> <li>Orig.eject direct in Page 7-12</li> <li>Auto Clear Timer [Auto clear time] in Page 7-13</li> <li>Timer Set in Page 7-13</li> <li>Copy size adjustment in Page 7-14</li> <li>Fusing temperature [Set fixing temp.] in Page 7-14</li> <li>Gustom media type [Custom.pap.material] in Page 7-15</li> <li>Auto roll over in Page 7-15</li> <li>Management # [Manage.code] in Page 7-16</li> <li>Zoom step [Zoom steps] in Page 7-16</li> <li>Auto roll over in Page 7-16</li> <li>Auto roll over in Page 7-17</li> <li>Exposure step [Exposure steps] in Page 7-18</li> <li>Ouf size register in Page 7-18</li> <li>Standard drawer in Page 7-18</li> <li>Default exposure in Page 7-19</li> <li>Auto select set in Page 7-19</li> <li>Auto select set in Page 7-19</li> <li>Motio select set in Page 7-20</li> <li>Stant late time in Page 7-20</li> <li>Sync. Cut length in Page 7-20</li> <li>Sync. Cut length in Page 7-20</li> <li>Sync. Cut length in Page 7-20</li> <li>Sync. Cut length in Page 7-21</li> <li>Cher procopy [Repeat codechang] in Page 7-21</li> <li>Memory compress in Page 7-21</li> <li>Memory compress in Page 7-21</li> <li>Maximum Jobs in Page 7-22</li> <li>Edit Function defaults [Default of edit. function] in Page 7-22</li> <li>Adi, preview copy in Page 7-23</li> <li>Adi function defaults [Default of edit. function] in Page 7-22</li> <li>Adi function defaults [Default of edit. function] in Page 7-21</li> </ul> | 7 | Press the $\checkmark$ or $\blacktriangle$ key to select a setting item and press the OK key. Set each item referring to the page indicated.                                                                                                    |
|----------------------------------------------------------------------------------------------------|---|----------------------------------------------------------------------------------------------------|
| <ul> <li>1 Paper width adjustment Page 7-10</li> <li>2 Media Type [Paper working] Page 7-11</li> <li>3 Media type setting [Paper material adjustment]<br/>Page 7-11</li> <li>4 Roll end adjustment Page 7-11</li> <li>5 Display contrast Page 7-12</li> <li>9 Orig eject direct Page 7-12</li> <li>7 Auto Clear Timer [Auto clear time] Page 7-12</li> <li>9 Auto Shut-off Time [Auto shutoff time] Page 7-13</li> <li>9 Timer Set Page 7-13</li> <li>10 Copy size adjustment Page 7-14</li> <li>11 Fusing temperature [Set fixing temp.] Page 7-14</li> <li>12 Custom media type [Custom.pap.material]<br/> Page 7-15</li> <li>13 Standard size set Page 7-15</li> <li>14 Auto roll over Page 7-15</li> <li>15 Buzzer set Page 7-16</li> <li>16 Management # [Manage.code] Page 7-16</li> <li>2 Joom step [Zoom steps] Page 7-16</li> <li>2 Zoom step [Zoom steps] Page 7-16</li> <li>2 Zoom step [Zoom steps] Page 7-18</li> <li>3 Cut size register Page 7-18</li> <li>10 Auto roll over Page 7-18</li> <li>10 Exposure step [Exposure steps] Page 7-18</li> <li>10 Exposure step [Exposure steps] Page 7-18</li> <li>10 Exposure step [Exposure steps] Page 7-19</li> <li>10 Auto select set Page 7-19</li> <li>10 Auto select set Page 7-20</li> <li>10 Stant late time Page 7-20</li> <li>10 Stant late time Page 7-20</li> <li>11 Per rep copy [Permit repeat] Page 7-21</li> <li>12 Per rep copy [Permit repeat] Page 7-21</li> <li>13 Memory compress Page 7-21</li> <li>14 Memory compress Page 7-22</li> <li>15 Edit Function defaults [Default of edit. function] Page 7-22</li> <li>10 Addit of adust set Page 7-23</li> </ul>                                                                                                    |   | or hoy. Get each tent referring to the page indicated.                                                                                                    |
| <ul> <li>(a) Timer Set Page 7-13</li> <li>(b) Copy size adjustment Page 7-14</li> <li>(c) Fusing temperature [Set fixing temp.] Page 7-14</li> <li>(c) Custom media type [Custom.pap.material]<br/> Page 7-15</li> <li>(c) Standard size set Page 7-15</li> <li>(c) Auto roll over Page 7-15</li> <li>(c) Auto roll over Page 7-16</li> <li>(c) Management # [Manage.code] Page 7-16</li> <li>(c) Management # [Manage.code] Page 7-16</li> <li>(c) Items that can be selected from copy default</li> <li>(f) Auto rotation mode [Auto rotation] Page 7-16</li> <li>(c) Zoom step [Zoom steps] Page 7-16</li> <li>(c) Zoom step [Zoom steps] Page 7-16</li> <li>(c) Zoom step [Zoom steps] Page 7-16</li> <li>(d) Cut size register Page 7-17</li> <li>(e) Exposure step [Exposure steps] Page 7-18</li> <li>(f) Default exposure Page 7-18</li> <li>(g) Default exposure Page 7-18</li> <li>(g) Standard drawer Page 7-19</li> <li>(h) Auto select set Page 7-19</li> <li>(h) Auto select set Page 7-20</li> <li>(k) Stant late time Page 7-20</li> <li>(k) Start late time Page 7-20</li> <li>(k) Paper cut [Selec.cut. Method] Page 7-20</li> <li>(k) Delete memory Page 7-21</li> <li>(k) Per rep copy [Permit repeat] Page 7-21</li> <li>(k) Memory compress Page 7-22</li> <li>(k) Edit Function defaults [Default of edit. function] Page 7-22</li> <li>(k) Adj. preview copy Page 7-23</li> </ul>                                                                                                    |   | <ol> <li>Paper width adjustment Page 7-10</li> <li>Media Type [Paper working] Page 7-11</li> <li>Media type setting [Paper material adjustment]<br/> Page 7-11</li> <li>Roll end adjustment Page 7-11</li> <li>Display contrast Page 7-12</li> <li>Orig.eject direct Page 7-12</li> <li>Auto Clear Timer [Auto clear time] Page 7-12</li> </ol>                                                                                                    |
| <ul> <li>(1) Standard size set Page 7-15</li> <li>(1) Auto roll over Page 7-15</li> <li>(1) Buzzer set Page 7-16</li> <li>(1) Buzzer set Page 7-16</li> <li>(2) Management # [Manage.code] Page 7-16</li> <li>(2) Zoom step [Zoom steps] Page 7-16</li> <li>(3) Zoom register Page 7-16</li> <li>(3) Zoom register Page 7-17</li> <li>(5) Exposure step [Exposure steps] Page 7-18</li> <li>(6) Auto/Manual exp Page 7-18</li> <li>(7) Default exposure Page 7-18</li> <li>(9) Standard drawer Page 7-19</li> <li>(1) Auto select set Page 7-19</li> <li>(1) AMS mode Page 7-19</li> <li>(1) AMS mode Page 7-20</li> <li>(1) Start late time Page 7-20</li> <li>(1) Sync. Cut length Page 7-21</li> <li>(1) Per rep copy [Permit repeat] Page 7-21</li> <li>(2) Gm grep. copy# [Repeat codechange] Page 7-21</li> <li>(2) Maximum Jobs Page 7-22</li> <li>(2) Edit Function defaults [Default of edit. function] Page 7-22</li> <li>(2) Adj. preview copy Page 7-23</li> </ul>                                                                                                    |   | <ul> <li>(9) Timer Set Page 7-13</li> <li>(10) Copy size adjustment Page 7-14</li> <li>(11) Fusing temperature [Set fixing temp.] Page 7-14</li> <li>(12) Custom media type [Custom.pap.material]</li> </ul>                                                                                                    |
| <ol> <li>Auto rotation mode [Auto rotation] Page 7-16</li> <li>Zoom step [Zoom steps] Page 7-16</li> <li>Zoom register Page 7-17</li> <li>Exposure step [Exposure steps] Page 7-18</li> <li>Auto/Manual exp Page 7-18</li> <li>Auto/Manual exp Page 7-18</li> <li>Exposure adj Page 7-18</li> <li>Standard drawer Page 7-19</li> <li>Auto select set Page 7-19</li> <li>Auto sclect set Page 7-20</li> <li>Start late time Page 7-20</li> <li>Start late time Page 7-20</li> <li>Sync. Cut length Page 7-20</li> <li>Delete memory Page 7-21</li> <li>Per rep copy [Permit repeat] Page 7-21</li> <li>Maximum Jobs Page 7-22</li> <li>Edit Function defaults [Default of edit. function] Page 7-22</li> <li>Adj. preview copy Page 7-23</li> </ol>                                                                                                    |   | <ol> <li>(13) Standard size set Page 7-15</li> <li>(14) Auto roll over Page 7-15</li> <li>(15) Buzzer set Page 7-16</li> </ol>                                                                                                    |
| 23 Reduce length Ldt Page 7-23                                                                                                    |   | <ol> <li>Auto rotation mode [Auto rotation] Page 7-16</li> <li>Zoom step [Zoom steps] Page 7-16</li> <li>Zoom register Page 7-17</li> <li>Exposure step [Exposure steps] Page 7-18</li> <li>Auto/Manual exp Page 7-18</li> <li>Default exposure Page 7-18</li> <li>Exposure adj Page 7-18</li> <li>Standard drawer Page 7-19</li> <li>Auto select set Page 7-19</li> <li>Auto copy start Page 7-20</li> <li>Start late time Page 7-20</li> <li>Sync. Cut length Page 7-20</li> <li>Sync. Cut length Page 7-21</li> <li>Per rep copy [Permit repeat] Page 7-21</li> <li>Chg rep. copy# [Repeat codechange] Page 7-21</li> <li>Maximum Jobs Page 7-22</li> <li>Edit Function defaults [Default of edit. function] Page 7-22</li> </ol> |
|                                                                                                    |   |                                                                                                    |

8

To set another item, return to step 6. To complete the setting, press the  $\triangledown$  or  $\blacktriangle$  key to select "Back to Default/mgr" ["Back to Default/manager"] and press the OK key. Press the  $\triangledown$  or  $\blacktriangle$  key to select "End".

#### (3) Setting of each item

Machine default

1 Paper width adjustment

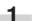

Press the  $\triangledown$  or  $\blacktriangle$  key to select the desired paper source.

### (Inch)

Paper width adjustment: ··Back to machine default·· \$1st drawer : Auto ↓ 2nd drawer : Auto

(Metric)

Paper width adjustment: ··Back to machine default·· \$1st drawer : Auto ↓ 2nd drawer : Auto

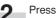

Press the OK key.

To enable automatic detection, press the ▼ or ▲ key to select "Auto". To enter the paper width, select "Input width(# key)".

### (Inch)

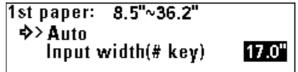

### (Metric)

\* If "Input width(# key)" is selected, use the numeric keys to enter the paper width between 8.5" and 36.2" [210 mm and 920 mm].

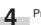

Press the OK key.

Press the ▼ or ▲ key to select "Back to machine default".

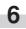

Press the OK key. The machine will return to the machine default setting screen.

### 2 Media Type [Paper working]

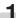

To enable registration of paper material for each paper source, press the  $\mathbf{\nabla}$  or  $\mathbf{A}$  key to select "ON".

(Inch)

Media Type in drawer ¢ ON >OFF

(Metric)

Paper material work of drawer ♦ 0N > OFF

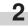

Press the OK key. The machine will return to the machine default setting screen.

③ Media type setting [Paper material adjustment]

### NOTE

1

If "(2) Media Type [Paper working]" is set to "OFF", this item cannot be set.

Press the  $\mathbf{\nabla}$  or  $\mathbf{A}$  key to select a paper source.

| (Inch)                                                                                       |
|----------------------------------------------------------------------------------------------|
| Media Type setting:<br>··Back to machine default··<br>\$1st draw :Plain<br>↓ 2nd draw :Plain |
| (Metric)                                                                                     |
| Paper material adjustment:                                                                   |

 Back to machine default
 ◆1st drawer : Plain 2nd drawer : Plain

2

Press the OK key.

| CHA                | APTER 7 MANAGEMENT AND SETTIN                                   | 1 |
|--------------------|-----------------------------------------------------------------|---|
| <b>3</b> Press the | e ▼ or $▲$ key to select a paper material.                      |   |
| (Inch)             |                                                                 |   |
| ><br>\$            | aper drawer:<br>Plain<br>Vellum<br>Film                         |   |
| (Metric)           |                                                                 |   |
|                    | rawer:<br>Plain<br>Vellum<br>Film                               |   |
|                    |                                                                 |   |
| <b>4</b> Press the | e OK key.                                                       |   |
| 5 Press the        | e ▼ or ▲ key to select "Back to machine default".               |   |
|                    | e OK key. The machine will return to the machine etting screen. |   |
| ④ Roll end adjust  | stment                                                          |   |
| Press the          | e ▼ or $▲$ key to select a paper material.                      |   |

| (Inch)       |                   |
|--------------|-------------------|
| Roll end adj | ustment:          |
| · ·Back to   | machine default•• |
| Plain        | :Fix              |
| • Vellum     | :Fix              |
| * *CIIUIII   | •FI <b>A</b>      |

(Metric)

| Roll end adj<br>••Back to | ustment:<br>) machine default•• |
|---------------------------|---------------------------------|
| ➡Plain                    | :Fix                            |
| 🛛 Vellum                  | :Fix                            |

Press the OK key. 2

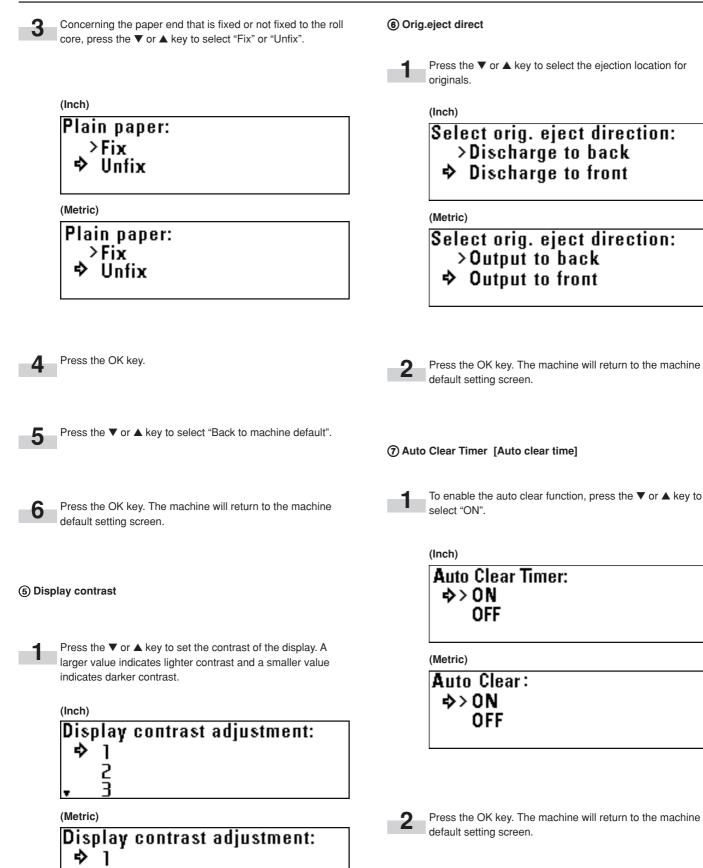

2

2

Press the OK key. The machine will return to the machine default setting screen.

#### (8) Auto Shut-off Time [Auto shutoff time]

- Press the  $\mathbf{\nabla}$  or  $\mathbf{A}$  key to select the desired auto shut-off mode.
- \* If a printer/scanner controller (option) is installed, "Sleep mode" will be displayed.

(Inch)

#### Auto Shut-off Timer: >Shout off mode ➡ Sleep mode OFF

(Metric)

#### Auto shut off time: >Shout off mode ♦ Sleep mode OFF

Press the OK key. The machine will return to the machine default setting screen.

#### ③ Timer Set

#### NOTE

- If "⑦ Auto Clear Timer [Auto clear time] is set to "OFF", the auto clear time cannot be set.
- If "(a) Auto Shut-off Time [Auto shutoff time]" is set to "OFF", the auto shut-off time cannot be set.
- When setting the auto preheat time, do not set a longer time than the auto shut-off time.

1

Press the  $\mathbf{\nabla}$  or  $\mathbf{A}$  key to select the function for which the timer is to be set.

(Inch)

Timer Set: ···Back to machine default·· �Auto Clear Time ∶ 1min. ↓ Auto Preheat Time ∶15min.

(Metric)

Timer Set: ···Back to machine default·· ⇒Auto clear time :30sec , Auto preheat time :15min Press the OK key.

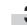

2

- Press the  $\mathbf{\nabla}$  or  $\mathbf{\Delta}$  key to set the time that elapses before the selected function is activated.
- > If "Auto Clear Time" has been selected, set the time to from 30 seconds to 5 minutes.

(Metric)

| Auto clear time: |
|------------------|
| 30sec.           |
| > 1min.          |
| 🚬 3min.          |

> If "Auto Preheat Time" has been selected, set the time to from 5 minutes to 45 minutes.

<sup>(Inch)</sup> Auto Preheat Timer: 10min. >15min. ↓\$ 20min.

(Metric)

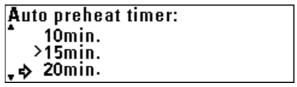

> If "Auto Shutoff Time" has been selected, set the time to from 15 minutes to 120 minutes.

(Inch)

|          | o Shut-off Timeı<br>15min. | : |
|----------|----------------------------|---|
| •        | 20min.<br>25min.           |   |
| (Metric) | )                          |   |
| Δut      | n shut off time:           |   |

o 15min.

- > 20 min.
- . 25 min.

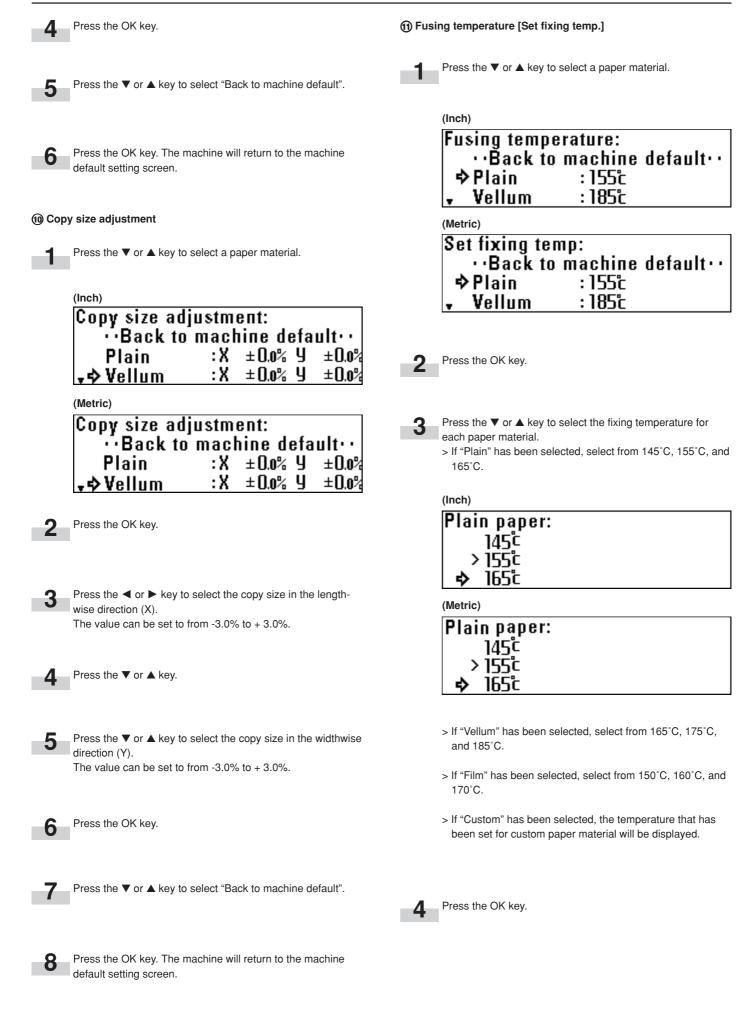

Press the OK key. The machine will return to the machine

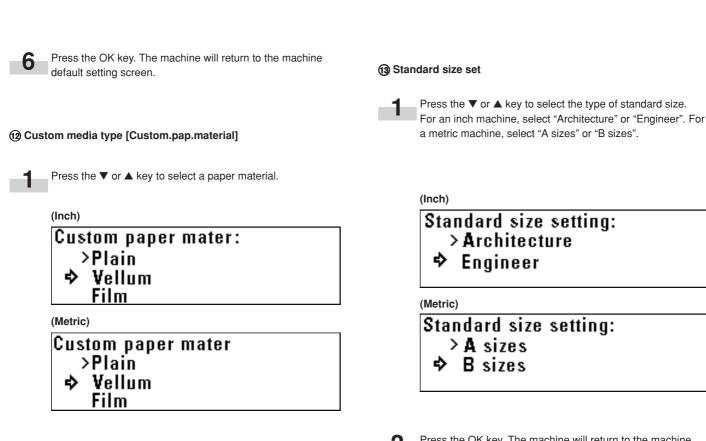

Press the OK key. The machine will return to the machine default setting screen.

#### (1) Auto roll over

1

6

default setting screen.

To enable auto roll change, press the  $\triangledown$  or  $\blacktriangle$  key to select "ON".

#### (Inch)

#### (Metric)

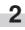

Press the OK key. The machine will return to the machine default setting screen.

on each paper material.

Press the ▼ or ▲ key to select the fixing temperature based

Press the  $\mathbf{\nabla}$  or  $\mathbf{A}$  key to select "Back to machine default".

5

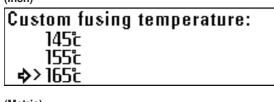

(Metric)

Press the OK key.

| Custom fusing    | temperature: |
|------------------|--------------|
| 145°c -          | -            |
| 155°c            |              |
| <b>\$</b> >165°c |              |
|                  |              |

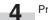

Press the OK key.

5

Press the  $\mathbf{\nabla}, \mathbf{\Delta}, \mathbf{\triangleleft},$ and  $\mathbf{\triangleright}$  keys to set the copy size. For the method of setting, see "(1) Copy size adjustment" on page 7-2.

#### 15 Buzzer

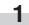

To enable the buzzer press the  $\mathbf{\nabla}$  or  $\mathbf{A}$  key to select "ON".

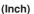

(Metric)

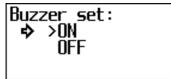

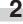

Press the OK key. The display will return to machine settings screen.

#### (B) Management # [Manage.code]

Use the numeric keys to enter a four digit password.

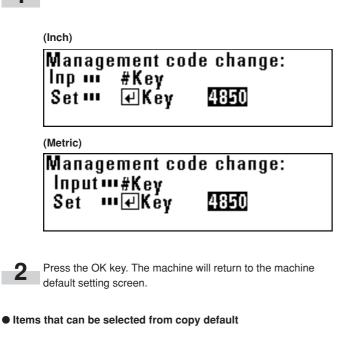

#### (1) Auto rotation mode [Auto rotation]

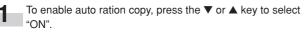

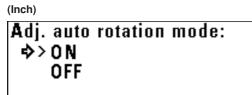

(Metric)

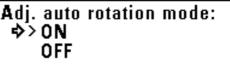

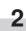

Press the OK key. The machine will return to the copy default setting screen.

#### ② Zoom step [Zoom steps]

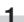

Press the  $\mathbf{\nabla}$  or  $\mathbf{A}$  key to select a zoom step: 1% or 0.1%.

#### (Inch)

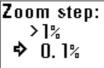

(Metric)

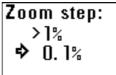

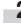

Press the OK key. The machine will return to the copy default setting screen.

#### 3 Zoom register

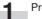

Press the  $\mathbf{\nabla}$  or  $\mathbf{A}$  key to select a user No.

| (Inch)       |               |       |
|--------------|---------------|-------|
| Zoom registe | er:           |       |
| ¢)··Back to  | copy default. | •     |
| User 1       | : 125.0%      |       |
| 🗸 User 2     | :X 200.0% Y   | 95.0% |
|              |               |       |

(Metric)

| Zoom_registe | er:           |       |
|--------------|---------------|-------|
| ∣¢)··Back to | copy default. |       |
| User 1       | : 125.0%      |       |
| 🗸 User 2     | :X 200.0% Y   | 95.0% |

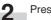

Press the OK key.

Press the ▼ or ▲ key to select "Zoom" or "XY Zoom". Press the ▼ or ▲ key. 3 (Inch) Press the  $\mathbf{\nabla}$  or  $\mathbf{A}$  key or the numeric keys to select the User 1: 25.0%~400.0% desired magnification ratio in paper widthwise direction (Y). ♦> Zoom XY Zoom The ratio can be set to from 25.0% to 400.0%. Press the OK key. (Metric) User 1: 25.0%~400.0% ⇒>Zoom Press the ▼ or ▲ key to select "Back to copy default". 10 XY Zoom Press the OK key. The machine will return to the copy default 11 setting screen. Press the OK key. 4 If "Zoom" has been selected, proceed to the next step. If "XY Zoom" has been selected, proceed to step 6. (4) Cut size register Press the ◀ or ► key or the numeric keys to select the 5 Press the  $\mathbf{\nabla}$  or  $\mathbf{A}$  key to select a user No. desired magnification ratio. The ratio can be set to from 25.0% to 400.0%. Proceed to step 9. (Inch) Press the OK key. User 1(ZOOM): 25.0%~400.0% Zoommerkey Set....₽Kev 135.0% Use the numeric keys to enter the cut length. Select a value from 11" to 237.0" [279 mm to 6,000 mm]. (Metric) User 1(ZOOM): 25.0%~400.0% (Inch) Zoomm++key User 1: 11.0"~237.0" Set m∉Key 135.0% Inp 🚥 #key Set .... 🗗 Key 40.0" Press the ◀ or ► key or the numeric keys to select the 6 (Metric) desired magnification ratio in paper lengthwise direction (X). User 1: 2798~60008 The ratio can be set to from 25.0% to 400.0%. Input ••• # 1000s Set m∉Key (Inch) User 1(XY ZOOM): 25.0%~400.0% Zoomm+‡+key

135.0%

Press the OK key.

(Metric)

Set. Kev

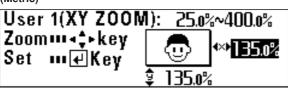

135.0%

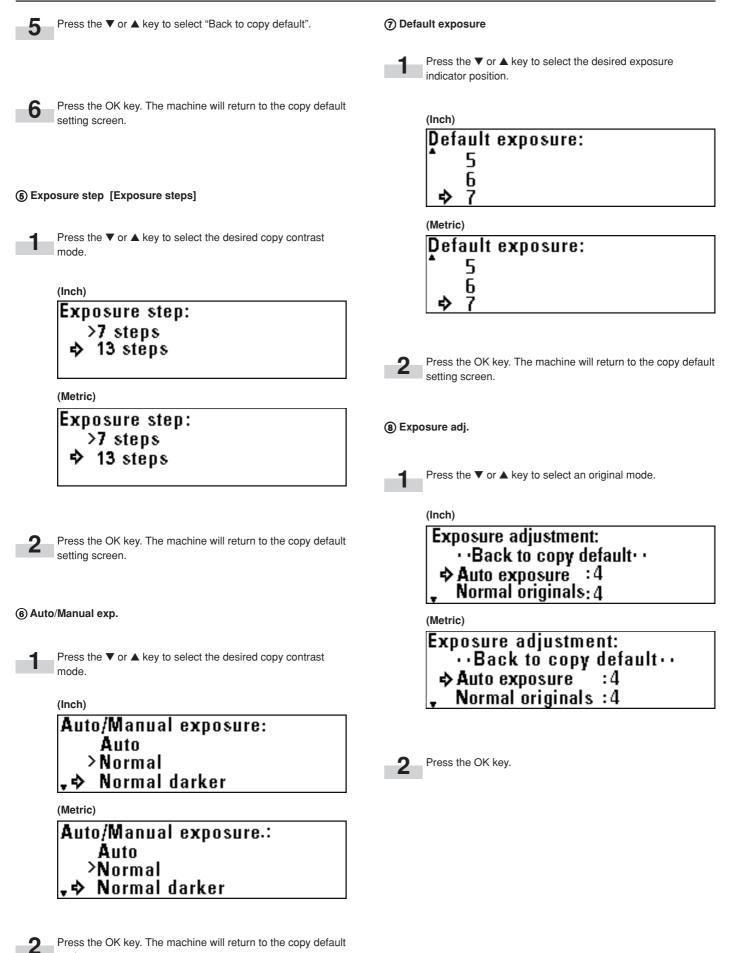

7-18

setting screen.

1 Auto select set

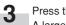

Press the  $\pmb{\nabla}$  or  $\pmb{\blacktriangle}$  key to select the desired copy contrast. A larger value indicates a darker exposure level.

|                                                                                     | Press the $\nabla$ or $\blacktriangle$ key to select the desired copy mode.         |
|-------------------------------------------------------------------------------------|-------------------------------------------------------------------------------------|
| (Inch)                                                                              |                                                                                     |
| Auto exposure:                                                                      |                                                                                     |
|                                                                                     | (Inch)                                                                              |
| <b>≊</b> 6                                                                          | Auto select setting:                                                                |
| -> ■7                                                                               | APS                                                                                 |
| (Metric)                                                                            | ⇒ AMS                                                                               |
| Auto exposure:                                                                      | > Manual                                                                            |
|                                                                                     | (Metric)                                                                            |
| 8                                                                                   | Auto select setting:                                                                |
| <b>⊳ ■</b> 7                                                                        | APS                                                                                 |
|                                                                                     | ⇒ ÂMS                                                                               |
|                                                                                     | >Manual                                                                             |
| Press the OK key.                                                                   | · manuar                                                                            |
| 4                                                                                   |                                                                                     |
|                                                                                     |                                                                                     |
|                                                                                     | Press the OK key. The machine will return to the copy default                       |
| 5 Press the ▼ or ▲ key to select "Back to copy default".                            | setting screen.                                                                     |
|                                                                                     |                                                                                     |
|                                                                                     |                                                                                     |
| 6 Press the OK key. The machine will return to the copy default                     | (1) AMS mode                                                                        |
| setting screen.                                                                     | () ANS HOLE                                                                         |
|                                                                                     |                                                                                     |
|                                                                                     | To set the AMS mode as the default setting, press the ▼ or<br>▲ key to select "ON". |
|                                                                                     | If this item is set to "OFF", the default setting will be the                       |
| Standard drawer                                                                     | preset magnification ratio.                                                         |
|                                                                                     | (Inch)                                                                              |
| _                                                                                   | AMS mode:                                                                           |
| Press the $\mathbf{\nabla}$ or $\mathbf{A}$ key to select the desired paper source. | ⇒ ON                                                                                |
|                                                                                     | > OFF                                                                               |
| (Inch)                                                                              | > UFF                                                                               |
| Standard paper drawer:                                                              |                                                                                     |
| ⇒>2nd paper drawer                                                                  | (Metric)                                                                            |
| 3rd paper drawer                                                                    | AMS mode:                                                                           |
| Bypass                                                                              | ⇒ ON_                                                                               |
|                                                                                     | > OFF                                                                               |
|                                                                                     |                                                                                     |
| Standard paper drawer:                                                              |                                                                                     |
| ⇒>2nd paper drawer                                                                  |                                                                                     |
| 3rd paper drawer<br>"Bypass                                                         | Press the OK key. The machine will return to the copy default                       |
|                                                                                     | <b>2</b> Press the OK key. The machine will return to the copy default              |

will return to the copy default setting screen.

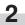

Press the OK key. The machine will return to the copy default setting screen.

#### 12 Method copy start

Press the ▼ or ▲ key to select the desired copy start method.

#### (Inch)

Copy start setting: >Auto start ⇒ Start key

#### (Metric)

## Method of copy start: >Auto start ♦ Start key

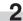

Press the OK key. The machine will return to the copy default setting screen.

#### Paper cut [Selec.cut. Method]

#### NOTE

• The sizes displayed depend on the setting of "(13) Standard size set" of the machine default setting

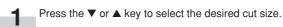

(Inch)

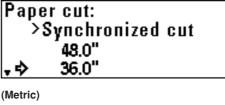

Select cut. Method: >Synchronized 1189 8418

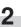

Press the OK key. The machine will return to the copy default setting screen.

#### (13) Start late time

#### NOTE

• If "12 Method copy start" is set to "Start key", this item cannot be set.

Press the ▼ or ▲ key to select the desired delay time for auto start.

The time can be set to from 0.5 second to 5 seconds.

(Inch)

| Auto | start late time: | : |
|------|------------------|---|
| >(   | ).5sec           |   |
| ♦    | 1sec             |   |
| •    | 2sec             |   |
|      |                  |   |

(Metric)

Auto start late time: >0.5sec ⇒ 1sec 2sec

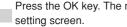

Press the OK key. The machine will return to the copy default

(15) Sync. Cut length

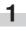

To display the synchronized cut length, press the  $\mathbf 
abla$  or  $\mathbf a$  key to select "ON".

#### (Inch)

Synchronized cut length: ΟN ⇒> 0FF

#### (Metric)

Synchronized cut length: ΟN ♦> OFF

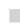

Press the OK key. The machine will return to the copy default setting screen.

#### 1 Delete memory

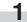

To delete the image, press the ▼ or ▲ key to select "Delete". To display a confirmation screen, select "Confirm before deleting" ["Check data of repeat copy"].

#### (Inch)

Memory deletion setting: >Delete � Confirm before deleting

#### (Metric)

Method of delete momory: >Delete � Check data of repeat copy

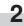

Press the OK key. The machine will return to the copy default setting screen.

#### (B) Chg rep. copy# [Repeat codechange]

#### NOTE

 If "⑦ Per rep copy [Permit repeat]" is set to "Permit" or "Deny" ["Unpermit"], this item cannot be set.

| Use the numeric keys to enter the repeat copy code (four |
|----------------------------------------------------------|
| digits).                                                 |

| 1  | - | ~ | h | Λ. |
|----|---|---|---|----|
| (1 |   | U |   |    |

| ,                            |              |
|------------------------------|--------------|
| Repeat copy                  | code change: |
| Inp III #key<br>Set III ∉Key | 4850         |

#### (Metric)

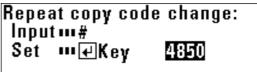

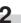

Press the OK key. The machine will return to the copy default setting screen.

#### Per rep copy [Permit repeat]

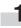

Press the  $\mathbf{\nabla}$  or  $\mathbf{\Delta}$  key to select "Permit", "Code number" ["Idcode"] or "Deny" ["Unpermit"].

| Permit repeat copy:                                                |  |
|--------------------------------------------------------------------|--|
| >Permit                                                            |  |
| 🕈 Code number                                                      |  |
| Deny                                                               |  |
|                                                                    |  |
| ,                                                                  |  |
| Permit repeat copy:<br>>Permit                                     |  |
| <sup>(Metric)</sup><br>Permit repeat copy:<br>>Permit<br>� ld-code |  |

Press the OK key. The machine will return to the copy default setting screen.

#### (1) Memory compress

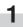

Press the  $\mathbf{\nabla}$  or  $\mathbf{A}$  key to select the desired image compression ratio.

#### (Inch)

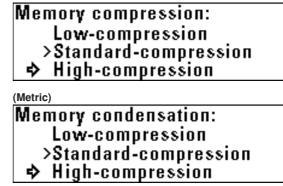

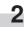

Press the OK key. The machine will return to the copy default setting screen.

#### 2 Maximum Jobs

1.

Press the  $\mathbf{\nabla}$  or  $\mathbf{A}$  key to select the maximum number of jobs.

```
<sup>(Inch)</sup>
Max. No. of job reservations:
> 5 Jobs
10 Jobs
$ 20 Jobs
```

(Metric)

|              | number<br>Jobs | of job | resave: |
|--------------|----------------|--------|---------|
| -            | Jobs           |        |         |
| <b>\$</b> 20 | Jobs           |        |         |

2

Press the OK key. The machine will return to the copy default setting screen.

2 Edit Function defaults [Default of edit. function]

Press the  $\triangledown$  or  $\blacktriangle$  key to select the desired editing function.

Press the OK key.

- If "Image Shift up/down" has been selected, proceed to the next step.
- If "Image shift L/R" has been selected, proceed to step 4.
- If "Leading edge" has been selected, proceed to step 5.
- If "Trailing edge" has been selected, proceed to step 6.
- If "Border erase" has been selected, proceed to step 7.

Press the ▼ or ▲ key to select the desired image shift direction and use the numeric keys to enter the shift amount. Set the shift amount to from 8.0" up to 8.0" down [200 mm up to 200 mm down]. Proceed to step 8.

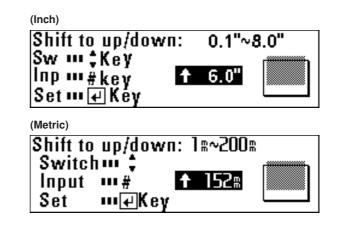

4

Press the ◀ or ► key to select the desired image shift direction and use the numeric keys to enter the shift amount. Set the shift amount to from 8.0" left to 8.0" right [200 mm left to 200 mm right]. Proceed to step 8.

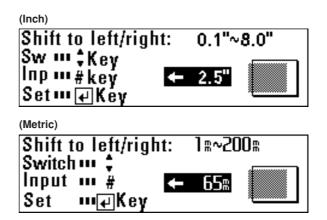

Press the  $\nabla$  or  $\blacktriangle$  key to select "+" or "-" and use the numeric keys to enter the margin amount.

Set the margin amount to from -8.0" to +8.0" [-200 mm to +200 mm]. Proceed to step 8.

(Inch)

5

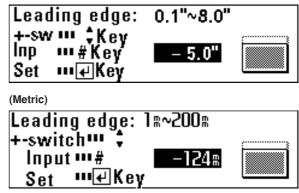

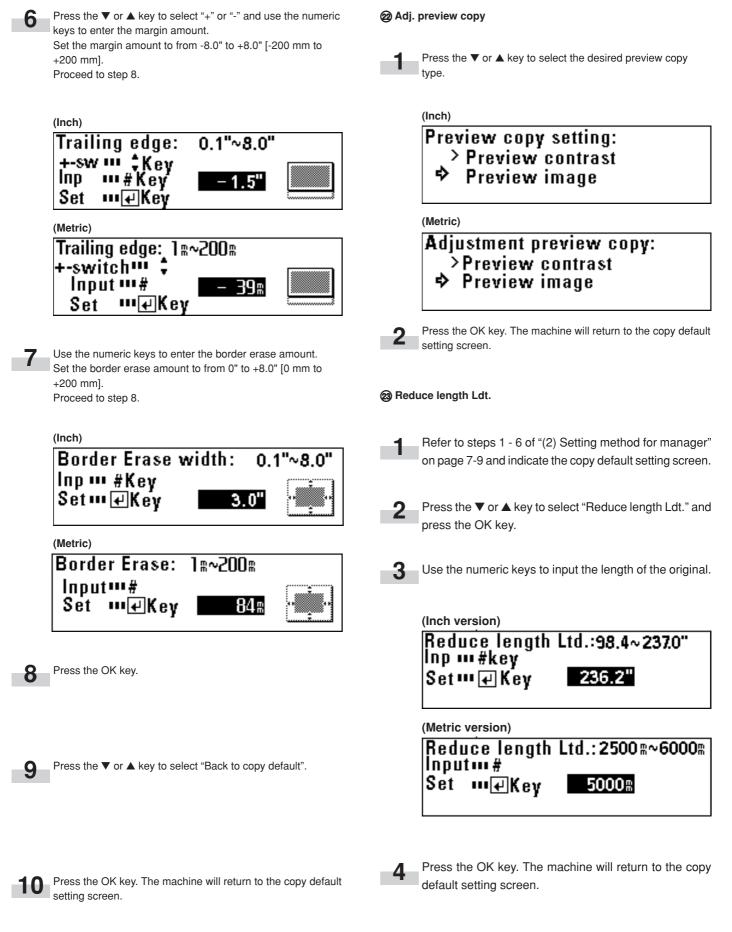

To complete the setting, press the  $\nabla$  or  $\triangle$  key to select "Back to Default/mgr" ["Back to Default/manager"] and press the OK key. Press the  $\nabla$  or  $\triangle$  key to select "End".

# 3. Language Switching

The messages of this machine can be displayed in Japanese, American English, British English, French, Spanish, German, and Italian.

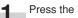

Press the \*/Language key.

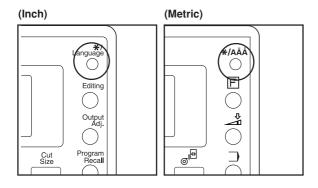

(Inch) Language:

Press the  $\mathbf{\nabla}$  or  $\mathbf{A}$  key to select the desired language.

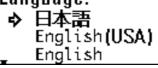

(Metric)

4

| Lan | guage:       |
|-----|--------------|
| ⇒   | 日本語          |
|     | English(USA) |
| -   | English      |

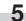

Press the OK key. Then, press the Reset key.

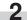

Press the  $\mathbf{\nabla}$  or  $\mathbf{A}$  key to select "Language".

| (Inch)                         |  |
|--------------------------------|--|
| Default setting:               |  |
| ··End··                        |  |
| ¢Language⊧<br>↓ Program mode⊧  |  |
| , Program mode⊾                |  |
| (Metric)                       |  |
| Default setting:               |  |
| ··END··                        |  |
| ¢Language⊾                     |  |
| ¢Language⊾<br>↓ Program mode.⊾ |  |

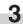

Press the OK key.

# CHAPTER 8 PRIOR TO SET-UP (SCANNER AND PRINTER)

# **1.** Name of Parts (for Printer and Scanner mode)

#### (1) Operation panel (for Printer and scanner mode)

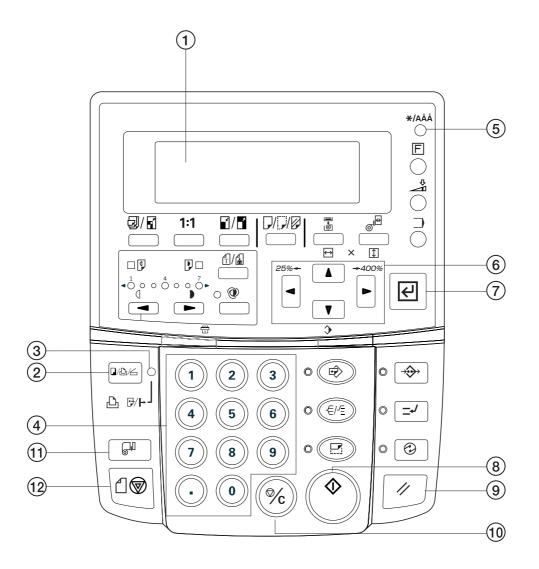

#### 1 Message Display

Machine status and errors are indicated on the message display.

#### (2) Copier/Printer/Scanner key

Press this key when you want to switch between the Copier mode, the Printer mode and the Scanner mode, and when you want to switch the printer on- and off-line. Once "On line ... Key" or "Off line ... Key", as appropriate, is displayed, press the **Enter key** in order to complete the procedure.

#### 3 Printer Data / On-line indicator

This indicator is lit to indicate when the printer is on-line and goes out when it is off-line.

#### ④ Numeric keys

Use the **numeric keys** when you want to enter a desired value for one of the various settings.

#### (5) \* / Language key

Press this key during setting of the printer's IP address as well as when you want to make a test print.

#### ⑥ ▼▲ ◀ ► cursor keys

Use these cursor keys in order to select the various setting modes.

#### ⑦ Enter key

Press this key when you want to register a setting.

#### (8) Start key

When the default setting for the "Method of copy start" in the scanner operation panel is set to "Start key", press this key when you want to initiate scanning.

#### (9) Reset key

Press this key when you want to cancel settings and return to the initial mode.

#### 10 Stop/Clear key

Press this key when you want to stop printing or clear entered values when performing various settings.

#### 1 Roll Cut key

Press this key when a new paper roll is set. Also press to cut paper roll by force during output and to cancel printing.

#### 12 Scan stop key

Press this key to stop immediately transfer of originals.

# 1. System Configuration

#### (1) Scanning from a Windows Environment (using SCANTOOL)

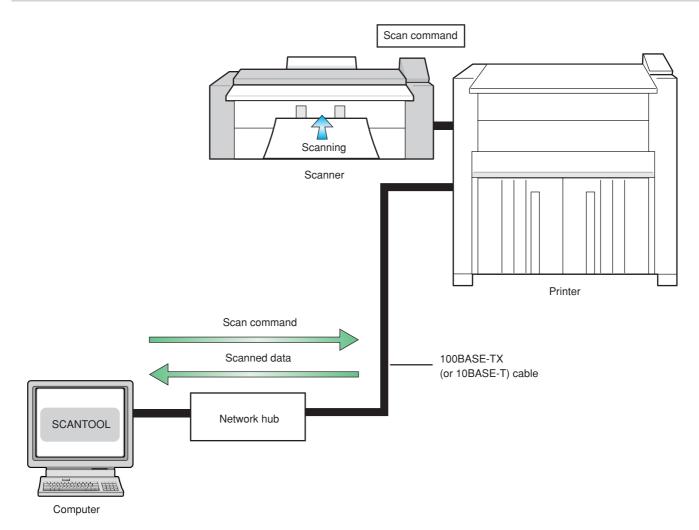

## 2. Procedures

#### (2) Network Settings [Configuring the IP Address, etc.]

Perform this procedure in order to register the required network settings in the printer that has this machine installed. If you complete the connection of printer to the network, there is no

need to perform required network settings for scanner once again.

#### NOTES

- The IP address to be used for the printer will differ depending upon your network. Confirm the address that you need to use in advance with your network manager.
- · Always check that DHCP server setting is "OFF" when you attempt to input the network address.

Press the \* / Language key.

Use the  $\mathbf{\nabla}$  and  $\mathbf{A}$  cursor keys to move the arrow ( $\mathbf{\Box}$ ) to "Default set/Admin".

```
Default setting:
  Program register mode.▶
  Default setting/user►
 ◆Default set/admin ▶
```

3

5

6

8

Press the Enter key.

Use the numeric keys to enter your PIN code. (The factory default code is "4850".)

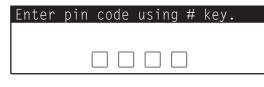

Use the  $\mathbf{\nabla}$  and  $\mathbf{A}$  cursor keys to move the arrow ( $\Box$ ) to "Printer setting".

| Default set/administrat.: |
|---------------------------|
| ↑ Machine default ►       |
| Copy default⊾             |
| ♦Printer setting ►        |

#### Press the Enter key.

Use the  $\mathbf{\nabla}$  and  $\mathbf{A}$  cursor keys to move the arrow ( $\mathbf{\Box}$ ) to "DHCP server".

```
Printer/Scanner setting:
  Printer reset
  Test print
↓◆DHCP server:OFF
```

Press the Enter key.

If the DHCP server setting is not "OFF", use the  $\mathbf {V}$  and  $\mathbf {A}$ cursor keys to move the arrow ( $\triangleleft$ ) to "OFF". \*The present setting is indicated by a ">" mark. \*The DHCP server default setting is "OFF" .

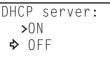

#### Press the Enter key. 10

Use the  $\mathbf{\nabla}$  and  $\mathbf{A}$  cursor keys to move the arrow ( $\triangleleft$ ) to "IP address".

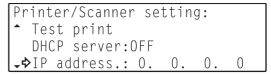

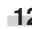

# 12 Press the Enter key.

Use the numeric keys to enter the IP address for the printer that has the KM-S4850w installed.

| Input | IP ad | dress: |    |   |
|-------|-------|--------|----|---|
|       | 192.  | 168.   | 0. | 1 |

#### EXAMPLE

In order to set the IP address to "192.168.0.1", perform the following procedure.

Use the numeric keys to enter "192".

cursor key or the "." numeric key.

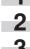

Press the **b** cursor key or the "." numeric key.

Use the numeric keys to enter "168", and then press the >

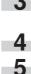

Press the **b** cursor key or the "." numeric key.

Press numeric key "1".

· Press the Stop/Clear key if you want to enter the address once again from the beginning. The displayed IP address will return to its previous setting.

#### 14 Press the Enter key.

**15** The entered IP address will be displayed to the right of the "IP address" listing.

If you do not need to make any revisions to the IP address, use the same procedure in order to set the Subnet mask, Gateway and DNS (Domain Name System) server information.

| Printer/Scanner | sett | ing: |    |   |
|-----------------|------|------|----|---|
| Subnet mask:    | 0.   | 0.   | 0. | 0 |
| Gateway :       | 0.   | 0.   | 0. | 0 |
| DNS server :    | 0.   | 0.   | 0. | 0 |

Once you have completed all of the required settings, use the ▼ and ▲ cursor keys to move the arrow (⇔) to "Default/back manager" and then press the Enter key. Then use the ▼ and ▲ cursor keys to move the arrow (⇔) to "End" and press the Enter key once again.

#### • DHCP sever setting

If you use a DHCP server to assign the IP address of this machine, perform this procedure in order to enable the DHCP server.

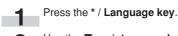

Use the ▼ and ▲ **cursor keys** to move the arrow (⇔) to "Default set/admin.".

| Default se                  | tting:                    |
|-----------------------------|---------------------------|
| <ul> <li>Program</li> </ul> | tting:<br>register mode.⊳ |
| Default                     | setting/user▶             |
| <b>⇔</b> Default            | set/ admin.⊾              |

Press the Enter key.

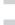

Use the **numeric keys** to enter your PIN code. (The factory default code is "4850".)

| Enter pin code using # key                                                            |
|---------------------------------------------------------------------------------------|
|                                                                                       |
|                                                                                       |
|                                                                                       |
|                                                                                       |
| $\sim$ $\sim$ and $\wedge$ europer keys to may a the error $(\sim)$ to                |
| he $\triangledown$ and $\blacktriangle$ cursor keys to move the arrow ( $\dashv$ ) to |
| er setting".                                                                          |
| Default set/administrat.:                                                             |
| ▲ Machine default ▶                                                                   |
|                                                                                       |
| Copy default⊾                                                                         |
| �Printer setting▶                                                                     |
|                                                                                       |
| the Enter key.                                                                        |

Press the Er

Use t "Print

Use the  $\blacksquare$  and  $\blacktriangle$  cursor keys to move the arrow ( $\Box$ ) to "DHCP server".

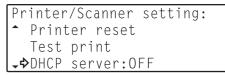

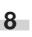

9

6

#### Press the Enter key.

If DHCP server setting is "OFF", use the ▼ and ▲ **cursor keys** to move the arrow (⇔) to "ON". \*The present setting is indicated by a ">" mark.

\*The DHCP server default setting is "OFF" .

DHCP server: ✤ ON ⊁OFF

#### 10 Press the Enter key.

Once you have completed all of the required settings, use the ▼ and ▲ cursor keys to move the arrow (⇔) to "Default/back manager" and then press the Enter key. Then use the ▼ and ▲ cursor keys to move the arrow (⇔) to "End" and press the Enter key once again.

#### (2) Name Settings

#### [Changing the Work Group and Host Names]

Perform this procedure in order to register the required name settings [the Work Group name and host name] for printer with the KM-S4850w installed. The WEBINTERFACE is utilized to make these settings.

#### NOTES

- Since there is a danger of communications trouble occurring if another computer on your network is using the same computer name, be sure to consult with your network manager in advance when selecting the name that you want to use for the printer.
- Be sure to use the same name for both the printer's Work Group name and host name.
- Use the Internet Explorer browser application on another client computer in order to access the WEBINTERFACE.
- In order to use the WEBINTERFACE it is necessary to register the correct IP address in the printer in advance. Refer to "Network Settings [Configuring the IP Address, etc.]" on page 9-2.
- While this section only explains how to set the Work Group name and host name using the WEBINTERFACE, Web manager is convenient for a number of uses. Refer to the On-Line Manual for more detailed information.

Start up a client computer that can access the printer over the network.

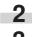

Run Internet Explorer in that computer.

Enter the following URL:

http://<IP address of the printer that has the KM-S4850w installed>/

#### NOTE

The current IP address can be verified in the "Network Settings [Configuring the IP Address, etc.]" procedure on page 9-2.

#### (3) Auto Shut-Off Settings [Changing the Auto Shut-Off Settings]

Your printer has an Auto Shut-Off function that engages to automatically turn the main switch OFF (  $\bullet$  ) if the printer is not used for a designated period of time.

If the default mode for the Auto Shut-Off function is set to [Shut off mode], be sure to change it to [Sleep mode]. Doing this will allow the printer to enter an energy-saving state whenever the printer is not used for that designated period of time, but it will be able to recover from this state quickly when print and scan commands are received from the computer.

Refer to "9. Auto Shut-off Function" on Page 6-12 for the procedure to change the setting for the Auto Shut-Off function.

# CHAPTER 10 OPERATING A PRINTER WITH THE KM-S4850w INSTALLED

# **1. Sending Print Commands**

#### (1) Procedure

Perform this procedure in order to send print commands from your computer and print using a printer with the KM-S4850w installed.

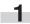

Turn the main switch to the printer ON (|). Warm-up will begin and "Ready to copy." in the scanner display will be displayed once warm-up is complete.

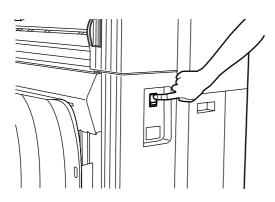

```
2
```

Make sure that the Printer Data / On-line indicator is lit.

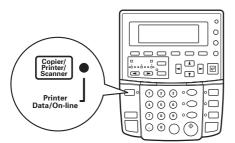

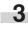

Perform the appropriate printing procedure in your computer.

#### NOTES

- Refer to the On-Line Manual for more detailed information on printing from your computer.
- Even if you perform the appropriate printing procedure in your computer, there are cases when printing will not be accomplished immediately, such as if a copying operation has just been completed at the Printer or during Interrupt copying.

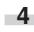

If you want to feed paper manually, set the paper to be printed onto on the manual feed table.

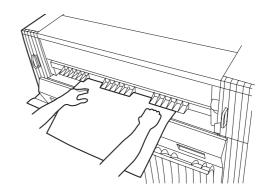

#### (1) Acceptable/Unacceptable Paper

The following information pertains to what type of paper can and can not be printed onto with the printer.

#### Acceptable paper

#### In Drawer 1 (optional), Drawer 2 and Drawer 3...

- Paper roll width: 8 1/2" to 36" [210 to 920 mm]
- Paper roll diameter: less than 6 3/4" [180 mm] or less
- Paper roll tube diameter: 3" [76 mm (75.2 to 77.2 mm)]

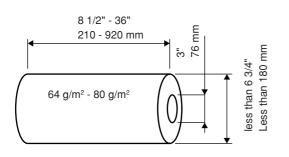

· Paper roll types:

Standard paper (64 g/m<sup>2</sup> to 80 g/m<sup>2</sup>) Vellum Film

#### In the manual feed table (Bypass) ...

- Paper sizes: 8 1/2" x 11" to 36" x 48" [A4 portrait to A0]
- Paper width: 8 1/2" to 36" [210 to 920 mm]
- Paper length: 11" to 48" [297 to 1,189 mm]
- Paper types:
- Plain paper (64 g/m<sup>2</sup> to 80 g/m<sup>2</sup>) Vellum Film

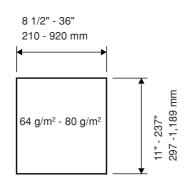

#### In case of Memory ...

Paper length differs depending on the memory used for the internal server.

In case of Memory: 256MB (standard for this plotter) •Paper length: 11" to 118" [297 to 3,000 mm]

In case of Memory: 512MB •Paper length: 11" to 236" [297 to 6,000 mm]

#### Unacceptable paper

- Any paper other than that indicated under "
   Acceptable paper" at left.
- Paper that is stapled, etc.
- When using paper rolls that are wrinkled, folded or torn, unroll the paper until there are no more such defects and cut off the portion with the wrinkles, folds and/or tears before use.

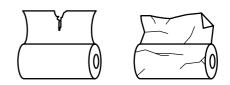

# 2. Sending Scan Commands

#### (1) Acceptable/Unacceptable Documents

The following information pertains to what type of documents can and can not be scanned with the machine.

#### • Acceptable documents

- Use only standard sheet documents.
- Use only standard size document: 8 1/2" x 11" to 36" x 48" [A4 portrait to A0]
- Use only documents of a paper weight: 64 g/m<sup>2</sup> to 80 g/m<sup>2</sup>.
- Use only documents of a length: 8 1/2" to 237" [210 to 6,000 mm].
- Use only documents of a width: 8 1/2" to 36" [210 to 920 mm].

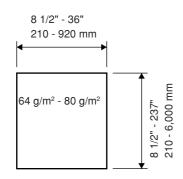

#### • Unacceptable documents

- Any documents other than those indicated under "
   Acceptable documents" above.
- Documents that are stapled or clipped together.
- Documents that are wet or have tape or glue on them.
- · Documents that have an uneven thickness.
- Documents on which ink or correction fluid is not yet dry.

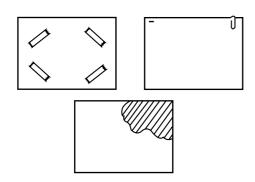

#### NOTE

Refer to the Operation Guide for your printer for information on setting documents.

#### (2) Procedure

Perform this procedure in order to send scan commands from your computer and scan documents using a printer with the KM-S4850w installed.

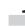

Turn the main switch to the printer ON ( | ).

Warm-up will begin and "Ready to copy." will be displayed once warm-up is complete.

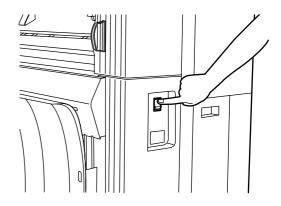

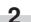

Make sure that the Printer Data / On-line indicator is lit.

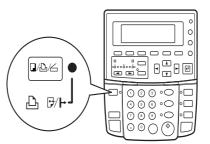

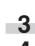

Send the appropriate scan command from your computer.

Make sure that "Ready to scan." is displayed on the scanner's message display.

| <mark>回</mark><br>End | <b> स</b> Key |   |
|-----------------------|---------------|---|
| Read                  | ly to scan.   | 6 |

#### CHAPTER 10 OPERATING A PRINTER WITH THE KM-S4850w INSTALLED

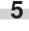

press the Start key.

Set the document that you want to scan. Scanning will begin automatically when the document is inserted. If, for any reason, it does not start automatically,

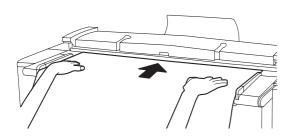

#### In order to give priority in the machine to scanning documents

In order to give priority in the machine to scanning documents, use the scanner's operation panel and turn the Scan mode ON.

Press the **Copier/Printer/Scanner key** until the Scanner Mode Select menu appears. The Scan mode will be turned ON and the machine will enter the "waiting to scan" state.

SCANNER

6

#### NOTES

- Refer to the On-Line Manual for more detailed information on scanning from your computer.
- Refer to the Operation Guide for your printer for more detailed information on setting documents.
- Even if you perform the appropriate scanning procedure in your computer, there are cases when "Ready to scan." will not be displayed, such as if a copying operation has just been completed at the machine or during Interrupt copying. This is because the settings entered into the printer have yet to be cleared. In this case, "Ready to scan." will be displayed once the Auto Clear function engages in the printer.
- If you want the ability to start scanning right away in such cases, turn the Scan mode ON. Refer to "
   In order to give priority in the machine to scanning documents" at right.

6

In the scan settings made in your computer, "Ready to Scan" will be displayed again.

In this case, set the next document that you want to scan.

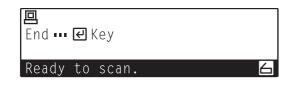

#### NOTES

• "Ready to Copy" will be displayed during Data processing. "Ready to Scan" will be displayed after completion of Data processing.

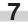

Press the **Enter key** to end the scanning procedure.

# 3. Making a Test Print

#### (1) Making a test print from the scanner's operation panel

Perform this procedure in order to send a test print command from the scanner's operation panel.

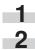

Press the \* / Language key.

Use the  $\blacksquare$  and  $\blacktriangle$  cursor keys to move the arrow ( $\lhd$ ) to "Default set/admin".

| Default se                  | tting:<br>register mode.⊳ |
|-----------------------------|---------------------------|
| <ul> <li>Program</li> </ul> | register mode.►           |
| Default                     | setting/user▶             |
| �Default                    | set/admin▶                |

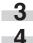

Press the Enter key.

Use the numeric keys to enter your PIN code. (The factory default code is "4850".)

| Enter | pin | code | using | # | key. |
|-------|-----|------|-------|---|------|
|       |     |      |       |   |      |
|       |     |      |       | ٦ |      |
|       |     |      |       |   |      |

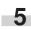

6

Use the  $\mathbf{\nabla}$  and  $\mathbf{A}$  cursor keys to move the arrow ( $\mathbf{\Box}$ ) to "Printer setting".

Default set/administrat.: Machine default► Copy default► ♦Printer setting ►

Press the Enter key.

Use the  $\blacksquare$  and  $\blacktriangle$  cursor keys to move the arrow ( $\dashv$ ) to "Test print".

Printer/Scanner setting: \*\*Back to Default/manager\*\* Printer reset ◆Test print

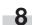

A test print will be made automatically.

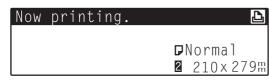

# **CHAPTER 11 TROUBLESHOOTING**

# 1. Error Messages

When any message shown below appears in the message display of the operation panel, follow the appropriate procedure.

| Message                                                      | Countermeasures                                                                                                    | Page  |
|--------------------------------------------------------------|----------------------------------------------------------------------------------------------------|-------|
| "Close front cover."                                         | The front cover is open. Close the front cover securely.                                                                                  | _     |
| "Close eject cover." ["Close output cover."]                 | The eject cover is open. Close the eject cover securely.                                                                                  | _     |
| "Push and close original table."                             | The main body of the machine is open. Grasp the main body release lever with both hands and push the original table to close the machine. | _     |
| "Close toner cover."                                         | The toner tank cover is open. Close the toner tank cover securely.                                                                        | _     |
| "Close right cover."                                         | The right cover is open. Close the right cover securely.                                                                                  | _     |
| "Close original holder"<br>"Close the cover of orig. holder" | An original holder or the original leading edge cover is open.<br>Close it securely.                                                      | _     |
| "Paper misfeed."                                             | A paper jam has occurred. Remove the jammed paper in accordance with the message.                                                         | 11-11 |
| "Set original again"                                         | The original has jammed. Remove the original and set it again on the original table.                                                      | 11-15 |
| "Remove original."                                           | The original has jammed after scanning of original is complete. Remove the original.                                                      | 11-15 |
| "Place paper in drawer."                                     | Paper in the roll unit runs out. Replace the paper roll with a new one.                                                                   | 3-6   |
| "Remove remaining paper"                                     | Paper in the roll unit runs out. Open the front cover, rewind remaining paper roll, and replace it with a new one.                        | 3-6   |
|                                                              |                                                                                                    |       |

#### CHAPTER 11 TROUBLESHOOTING

| Message                                      | Countermeasures                                                                                                    | Page  |
|----------------------------------------------|----------------------------------------------------------------------------------------------------|-------|
| "No roll unit" ["Roll unit is not set."]     | A roll unit is not securely inserted. Open the front cover and push the roll unit in securely.                                                                                                    | 3-6   |
| "Add Paper in X Drawer."                     | Paper with different width is set for interrupt copy or job<br>reserve. Replace the paper roll.<br>* If you want to force-print onto the current size of paper,<br>press the <b>Start key</b> . If you want to cancel the printing<br>operation completely, press either the <b>Stop/Clear key</b> or<br>the <b>Reset key</b> . | 3-6   |
| "Check waste toner tank."                    | The waste toner tank is full or the tank is not properly installed.<br>Replace it with a new tank or install the tank properly.                                                                                                    | 11-7  |
| "Add toner."                                 | If this message is displayed with "Ready to copy.", copying can<br>be performed but continuous copying is not possible. Replen-<br>ish toner promptly. Copying can be performed for some time<br>but when only this message is displayed, copying cannot be<br>performed.                                                       | 11-5  |
| "Time for Maintenance"                       | Maintenance of the machine is needed. Contact your service representative.                                                                                                    | -     |
| "Call service."                              | A problem has occurred inside the main body. See<br>"5. Countermeasures against Call for service Message".                                                                                                    | 11-10 |
| "Memory full"                                | Memory overflow has occurred. See "4. Countermeasures against Memory Overflow."                                                                                                    | 11-8  |
| "Could not be saved."                        | Original images cannot be saved in memory. Copying of second original and after or repeat copy cannot be performed. See "4. Countermeasures against Memory Overflow."                                                                                                    | 11-8  |
| "Exceeding zoom range. Reenter zoom ratio."  | The magnification ratio or another setting for editing functions exceeds the specified limit. Press the OK key and then enter the value again.                                                                                                    | _     |
| "These functions cannot be combined."        | A function or a default setting that cannot be set now is accessed. See "List of Default Setting".                                                                                                    | 7-1   |
| "Incorrect pin code." ["Incorrect ID-Code."] | The password is not correct. Use the numeric keys to enter the correct password.                                                                                                    | 7-3   |
| "Repeat copy code is wrong."                 | The repeat copy code is not correct. Use the numeric keys to enter the correct code.                                                                                                    | 7-6   |
| "Insert key counter."                        | The key counter (option) is not set or not properly set. Set the counter properly.                                                                                                    | 4-1   |

| Message                                                                                             | Countermeasures                                                                                                    | Page |
|----------------------------------------------------------------------------------------------------|----------------------------------------------------------------------------------------------------|------|
| "Cannot change mirror image in repeat copy mode."<br>["Cannot change mirror image in repeat copy."] | The mirror mode setting cannot be changed in repeat copying.<br>If the mirror mode setting is changed, perform copying again<br>from the beginning.                                                                                                    | 6-4  |
| "Shortage of memory to image rotate."                                                               | A memory overflow has occurred. The image rotation and auto<br>rotation functions consume much memory. Change the<br>orientation of the original and copy it again.                                                                                                    | _    |
| "Exceeded zoom range. Cannot modify copy."                                                          | The maximum enlargement ratio for repeat copying is ex-<br>ceeded. Perform copying operation again to continue copying.                                                                                                    | 6-4  |
| "Cannot repeat copy this zoom#"                                                                     | A memory overflow has occurred. Reduction in repeat copying<br>may consume much memory. Perform copying operation again<br>to continue copying.                                                                                                    | _    |
| "Cannot repeat copy for this paper size"                                                            | <ul> <li>Repeat copying cannot be performed for one of the following reasons.</li> <li>Any page that exceeds the maximum enlargement is included.</li> <li>A memory overflow due to reduction occurs.</li> <li>Any page for which auto rotation cannot be performed is included.</li> <li>Perform copying operation again to continue copying.</li> </ul> | 6-4  |
| "Cannot job reserve during reduce modify copy."                                                     | While repeat copying with reduction is being performed, the job reserve function may not be used. Wait until the current copy job is complete.                                                                                                    | 6-4  |
| "Reposition original or change drawer." ["Reset original or select another paper drawer."]          | Auto rotation cannot be performed. Change the orientation of the original.                                                                                                    | _    |

# 2. Replenishing the Toner

When there is insufficient toner, the message "Add toner." appears. If this message is displayed with "Ready to copy.", continuous copying is not possible. Although copying is possible for some time, if only the message "Add toner." is displayed, copying is not possible. Replenish toner promptly.

When dark originals are copied continuously, since much toner is consumed at a time, the message "Add toner." may appear even if toner is left in the machine. At this time, open and close the toner replenishing slot. Toner replenishment will be performed.

| (Inch)         |                       |
|----------------|-----------------------|
| Ready to copy. |                       |
| Add toner.     | 20set                 |
|                | DPlain<br>∎18.0×Sγnc" |
| 100%           | ∎18.0×Sync"           |

(Metric)

| Ready to copy |                     |
|---------------|---------------------|
| Add toner.    | 20 set              |
|               | ₽Plain              |
| 100%          | 0594× <b>Sy</b> nc⊪ |

- 1
- Remove the original loop guide and then turn the screws on both sides of the toner replenishing slot according to the marking position to open the toner replenishing slot.

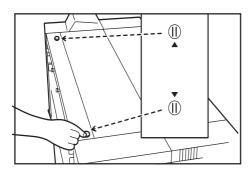

2

Grasp the replenishment toner bottle upside down and tap the bottom of the bottle 10 times.

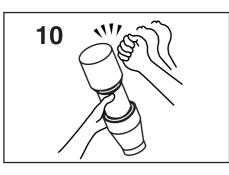

3

Shake the replenishment toner bottle up and down 10 times, and grasp it horizontally and shake it side to side 10 times.

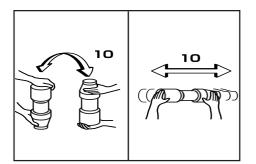

Align the  $\checkmark$  portion of the toner bottle with the pin ① (metal protrusion) of the opening to insert the bottle into the opening as shown in the illustration.

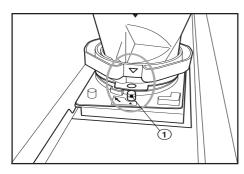

5 While pressing the toner bottle down, turn it clockwise by 90 degrees. Toner will be replenished.

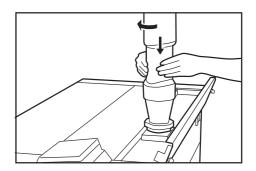

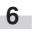

Tap the side of the toner bottle 7 or 8 times to drop the toner remaining.

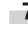

While pressing the toner bottle down, turn it to the original position and gently remove it.

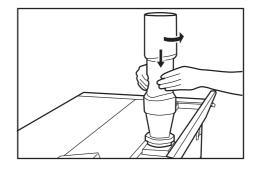

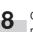

Close the toner replenishing slot and turn the toner replenishing slot screws to the location shown in the illustration to fix it. Then reattach the original loop guide.

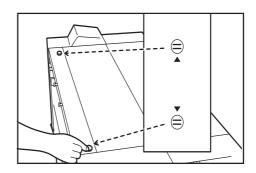

#### **A** CAUTION

Do not incinerate toner and toner containers. Dangerous sparks may cause burn.

# 3. Replacing the Waste Toner Tank

When the waste toner tank is full, the message "Check waste toner tank." appears and copying is not possible. Replace the tank with a new waste toner tank.

3

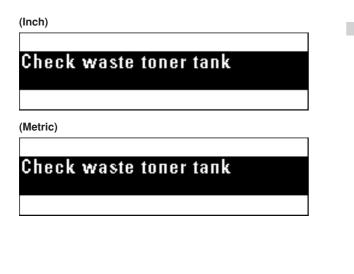

Set a new waste toner tank into the machine.

Open the right cover and remove the waste toner tank by pulling it out toward you.

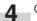

Close the right cover.

\* Toner in the waste toner tank cannot be reused.

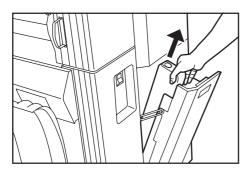

2

Seal the waste toner tank opening with the seal located on it.

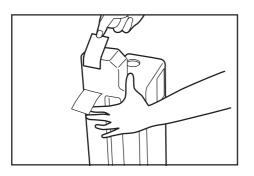

#### **A** CAUTION

Do not incinerate toner and toner containers. Dangerous sparks may cause burn.

# 4. Countermeasures against Memory Overflow

This machine stores image data in memory and then performs copying. Since the memory capacity is limited, memory overflow may occur during copying and the following messages may appear.

If "(19) Memory compress" of the default setting is set to "Standardcompression" from "Low-compression" or to "High-compression" from "Standard-compression", the image data capacity in the memory can

be increased. If the compression ratio is set to a higher level, however, halftone (gray) images may be deteriorated. (Page 7-6)

\* If memory overflow occurs frequently, addition of memory is

recommended. Contact a dealer of our products.

If the message "Memory full" appears:

This message may appear when scanning of original is performed before copying for using the sort copy, editing functions, job reserve or interrupt copy.

If memory overflow has occurred in job reserve or interrupt copy, wait until the current output is complete. If memory overflow has occurred in sort copy, reduce the number of originals.

(Inch)

Memory full

Press₽key

Press₽key

(Metric)

Memory full

If the message "Could not be saved." appears:

This message may appear when copying is performed while the original is being scanned in normal copying. The overall image data could not be saved in memory.

If the number of copies is more than 1, only one copy will be output. Repeat copy is not possible.

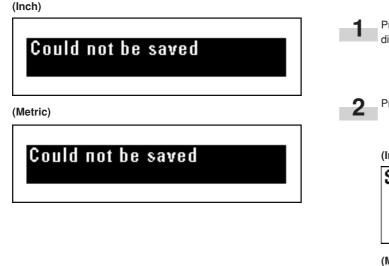

Press the OK key. A selection screen for original ejection direction will appear.

Press the  $\mathbf{\nabla}$  or  $\mathbf{A}$  key to select the original ejection direction.

#### (Inch)

Select orig. eject direction: Discharge to front Discharge to back

#### (Metric)

Select orig. eject direction: ♦Output to front Output to back Press the OK key. The original will be ejected.

If memory overflow has occurred when the first original was being scanned, the image data of the scanned original will be deleted.

If some originals have been scanned in sort copy or the like, proceed to the next step.

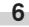

A screen for checking or changing the number of copies will appear.

Check the number of copies and press the Start key. To change the number of copies, use the numeric keys to enter the number and press the Start key. The images of the original that has caused memory overflow will be discarded and only the images that have been scanned normally will be output.

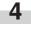

3

A confirmation screen for output of scanned originals will appear.

Press the  $\mathbf{\nabla}$  or  $\mathbf{A}$  key to select "Yes" or "No".

> If "No" is selected, output will be canceled.

| (Inch)                 |      |
|------------------------|------|
| Check and correct sets | 01   |
| Print start mStart Key | ]Set |
|                        |      |

(Metric)

| Check and correct sets | 01    |
|------------------------|-------|
| Print start mStart key | ] Set |
|                        |       |

(Inch)

Print out image in memory: ⇒Yes No

(Metric)

Print out stored image: ⇒Yes No

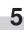

Press the OK key.

> If "Yes" has been selected, proceed to the next step.

# 5. Countermeasures against Call for service Message

If the message "Call service." appears, the machine has detected abnormal conditions. Stop use of this machine and follow the procedure below.

| (Inch)                |       |
|-----------------------|-------|
|                       |       |
| Call service.         |       |
| <b>7 : 0667643938</b> | Exxxx |
|                       |       |

(Metric)

Г

| Call service.        |       |
|----------------------|-------|
| <b>a:</b> 0667643938 | Г     |
| ■:0001040900         | LXXXX |
|                      |       |

Pull the main body release lever to open the main body and then close the main body.

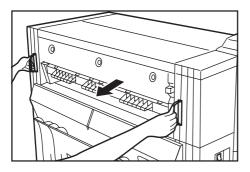

2

If the same message remains, make a note of the displayed error code (C xxxx in the example above).

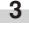

Turn the main power switch off (O) and disconnect the power cord.

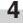

Contact your service representative. At this time, report the error code above.

## 6. When Paper or an Original Jams

When paper or an original jams, copying will stop and a message indicating a jam will appear. Keep the main power switch on (1) and remove the jammed paper in accordance with the message.

#### (1) Jam location display

#### (3) Removal procedure

(1) If "Paper misfeed. Press "Cut paper" key." or "Paper misfeed. Pull out original table." appears:

Paper has jammed in the machine. Perform the following procedure to remove the jammed paper.

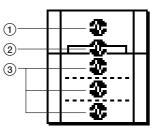

(1) Jam in the machine

- (2) Jam in the bypass slot (Page 11-13)
- ③ Jam in the paper feed section (Page 11-13)
- Jam in the original cover (Page 11-15)

#### (2) Cautions

#### A WARNING

High voltage is present in the charger section. Take sufficient care when working in this area, as there is a danger of electrical shock.

#### 

The Printer's fixing unit is extremely hot. Take sufficient care when working in this area, as there is a danger of getting burned.

• Do not reuse any paper that has jammed.

- If the jammed paper tears during removal, make sure not to leave any pieces inside the machine as this would cause another jam.
- After removal of jammed paper or original, warm up will begin, the message will go out, and the machine will return to the settings before the jam has occurred.

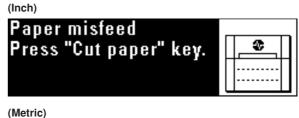

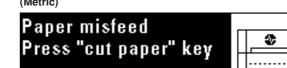

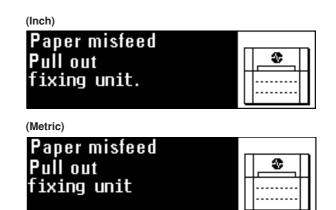

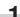

If "Press "Cut paper" key." appears, press the Roll Cut key.

#### IMPORTANT

· Do not open any cover before pressing the Roll Cut key.

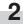

Grasp the main body release lever and pull it toward you. The main body will be opened.

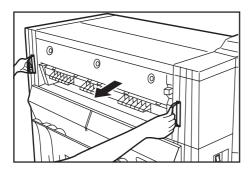

#### **WARNING**

High voltage is present in the charger section. Take sufficient care when working in this area, as there is a danger of electrical shock.

#### 

3

The Printer's fixing unit is extremely hot. Take sufficient care when working in this area, as there is a danger of getting burned.

If the jammed paper is seen, pull it out.

\* If it is difficult to pull it out, do not pull too hard but simply proceed to the next step.

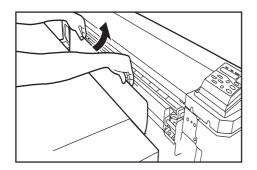

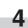

Turn the transport knob counterclockwise. Paper will be transported.

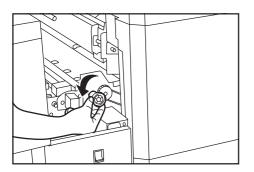

**5** If the paper is seen, remove it from inside the machine.

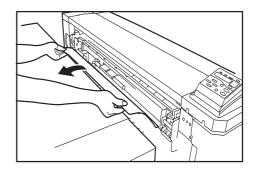

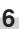

Push the ejection release lever toward you. The ejection cover will be opened.

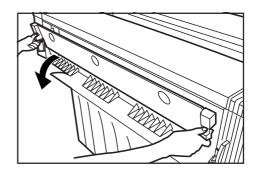

#### **A** CAUTION

The Printer's fixing unit is extremely hot. Take sufficient care when working in this area, as there is a danger of getting burned.

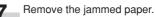

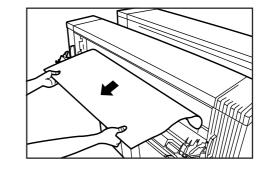

#### IMPORTANT

• When opening the ejection cover, be sure to pull out the original table in advance.

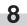

Grasp the ejection release lever and close the ejection cover.

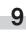

Grasp the main body release lever and push the original table toward the rear side of the machine to close securely the main body.

② If "Paper misfeed. Remove paper. " appears: Paper has jammed in the bypass slot. Perform the following procedure to remove the jammed paper.

(Inch)

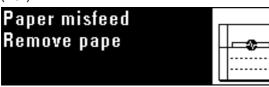

(Metric)

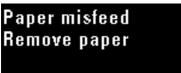

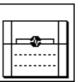

Pull out the paper jammed in the bypass slot toward you. \* If the jammed paper is difficult to remove, do not pull too hard but simply proceed to the next step.

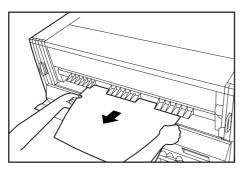

2

Grasp the main body release lever and pull it toward you. The main body will be opened.

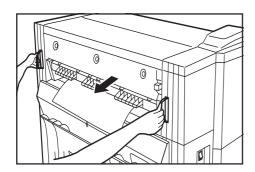

#### **WARNING**

High voltage is present in the charger section. Take sufficient care when working in this area, as there is a danger of electrical shock.

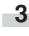

If the paper is seen, remove it from inside the machine. \* If the jammed paper is difficult to remove, do not pull too hard but simply proceed to the next step.

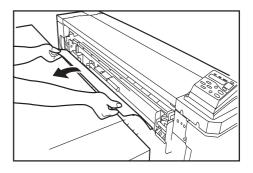

Grasp the main body release lever and push the original table toward the rear side of the machine to close securely the main body.

③ If "Paper misfeed. Open front cover." appears:
 Paper roll has jammed in the indicated paper source.
 Perform the following procedure to remove the jammed paper.

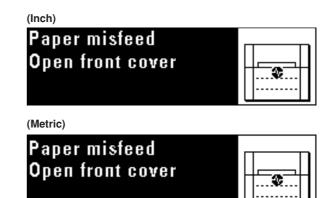

Open the front cover.

1

2

Grasp the handles (A) of the roll unit to unlock the unit and pull out the roll unit until it stops.

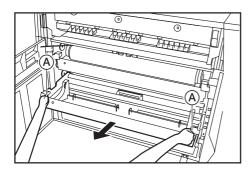

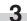

Grasp the flange and rewind the paper roll.

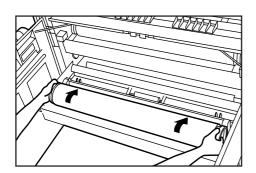

If there is any wrinkled or folded area, remove it with a cutting knife or scissors.

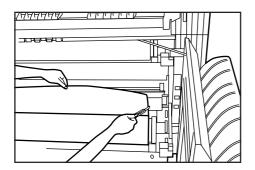

**5** Grasp both of the paper roll insertion latches ③ and open the paper roll insertion cover ④.

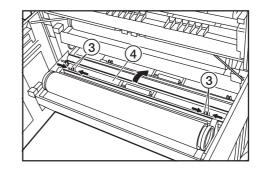

6

Insert the leading edge of the paper back under the paper roll insertion guide and pull the edge out approximately 1/2" [10 mm] from the guide as shown in the illustration.

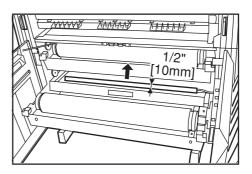

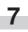

Grasp both of the paper roll insertion latches and close the paper roll insertion cover.

#### IMPORTANT

• If the paper roll that has been set is slack, grasp the flange and rewind the paper roll to clear the slack. If not, paper may be fed obliquely.

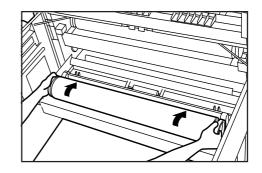

8

g

original.

Push the roll unit securely back into the machine.

Grasp the original cover with both hands and open them.

Close the front cover.

• Original jam in the original cover

10 If the leading edge of the paper is not cut straight, press the Roll Cut key.

If an original has jammed in the original cover, the following message will appear. Perform the following procedure to remove the jammed original. If the message "Set original again" appears, reset the

The leading edge of the paper will be cut.

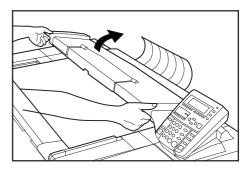

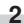

3

1

Remove the jammed original without tearing it.

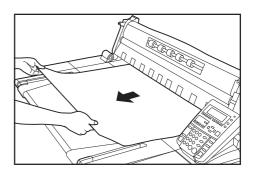

11-15

Gently close the original cover.

| (Inch)             |                       |
|--------------------|-----------------------|
| Set original again |                       |
|                    | 20 set                |
|                    | ₽Plain<br>∎18.0×Sync" |
| 100%               | []18.0×Sync"          |
| (Metric)           |                       |
| Set original again |                       |
|                    | 20 set                |
|                    | Plain                 |
| 100%               | ÓŚ94×Sync⊪            |

(Inch)
Remove original.
20 set
Plain
100% 018.0×Sync"
(Metric)
Remove original
20 set
Plain
100% 0594×Syncm

## 7. Canceling Printing and Reset

#### (1) Canceling a Print Job During Printout

If "Processing data." or "Now printing." are shown in the message display, press the **Stop/Clear key**. The print job currently being printed will be cancelled.

| Processing data.<br>Off line. ••• 🕑 Key | <u>ک</u>                 |
|-----------------------------------------|--------------------------|
| Now printing.<br>Off line ∉ Key         | ₽<br>Normal<br>1594x200m |

## (2) Reset the printer and reboot the internal server computer.

If the printer operation stops or becomes unstable, reset the printer and reboot the internal sever computer.

|     | cessing<br>line |    |                            | Ð   |
|-----|-----------------|----|----------------------------|-----|
| Now | printin         | α. |                            | Ъ   |
|     | line            |    | <b>⊳</b> Normal<br>∎ 594x2 | 008 |

Press the **Copier/Printer/Scanner key** to switch to the Printer mode. Then press the **Enter key** to make the Printer Data/On-line indicator go out and put the printer off-line.

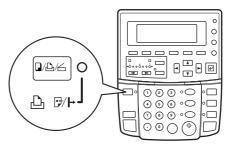

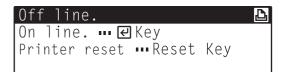

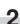

-1

#### Press the Reset key.

"Printer reset" will appear in the message display.

| rinter        | reset: |  |
|---------------|--------|--|
| <b>\$</b> Yes |        |  |
| No            |        |  |
|               |        |  |

Use the  $\blacksquare$  and  $\blacktriangle$  cursor keys to move the arrow ( $\Box$ ) to

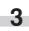

"Yes".

Press the **Enter key**. The printer will be reseted.

## 8. Canceling Scanning

#### (1) Canceling a Scan Job Before Setting the Document

If "Ready to scan." is shown in the scanner's message display, press the **Enter key** to end the scanning procedure. The message display will return to the initial mode.

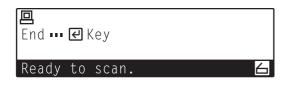

#### (2) Canceling a Scan Job During Scanning

If "Scanning" is shown in the scanner's message display, press the **Stop/Clear key**. The image data for the document currently being scanned will be deleted and "Ready to scan." will appear in the message display. Scanning will begin again once a document is set.

| E        | F |   |
|----------|---|---|
| Scanning |   | 6 |

If "Ready to scan." is shown in the scanner's message display, press the **Enter key** to end the scanning procedure. The scanner's message display will return to the initial mode.

## 9. Troubleshooting

Refer to the following chart if trouble occurs. If trouble persists, contact your service representative.

| TROUBLE                                                                            | CHECK POINT                                                                                                    | PROCEDURE                                                                                                    | PAGE  |
|------------------------------------------------------------------------------------|----------------------------------------------------------------------------------------------------|----------------------------------------------------------------------------------------------------|-------|
| The main power switch is on but<br>nothing is displayed on the<br>operation panel. | Is the power plug inserted securely into the outlet?                                                                  | Insert the power plug securely into the outlet.                                                                                            | _     |
| The original is set, but a copy is not made.                                       | Is there a message on the operation panel?                                                                            | Check the proper procedure for the displayed message and perform accordingly.                                                              | 11-1  |
| The copy is blank.                                                                 | Was the original inserted face down?                                                                                  | Insert the original face down.                                                                                                    | 3-2   |
| Paper jams often.                                                                  | Are there wrinkles or folds in the paper?                                                                             | Remove the portion of the paper roll that contains the wrinkles or folds.                                                                  | 11-14 |
|                                                                                    | Is there any jammed paper or<br>are there other pieces of paper<br>remaining inside the machine?                      | Remove them by following the appropriate procedure.                                                                                        | 11-11 |
|                                                                                    | Is the paper setting method proper?                                                                                   | Check the paper setting method.                                                                                                    | 3-6   |
|                                                                                    | Is vellum used?                                                                                                    | The leading edge may have been damaged.<br>Pull out the paper roll until the damaged portion<br>comes out and then cut it before using it. | _     |
| Copy image is skewed.                                                              | Was the original fed straight?                                                                                        | Set the original referring to "  Setting the original with precision".                                                                     | 3-3   |
|                                                                                    | Is inclination adjustment set?                                                                                        | Disable the inclination adjustment.                                                                                                    | 6-1   |
| Copy image is shifted to either side (widthwise)                                   | Are the original guides properly<br>set in accordance with the<br>original size indications on the<br>original table? | Align the original guides with the original size indications and then insert an original.                                                  | 3-2   |
|                                                                                    | Is the paper roll installed properly into the roll unit?                                                              | Align the flange guide positions with the appropriate size labels.                                                                         | 3-6   |
|                                                                                    | Was the paper fed properly in the bypass mode?                                                                        | Adjust the bypass guides to the paper size and then insert the copy paper.                                                                 | 4-8   |
|                                                                                    | Was the image shift function set?                                                                                     | Cancel the image shift function.                                                                                                    | 5-5   |

| TROUBLE                                                                           | CHECK POINT                               | PROCEDURE                                                                                                    | PAGE |
|-----------------------------------------------------------------------------------|-------------------------------------------|----------------------------------------------------------------------------------------------------|------|
| Copy image is shifted to the original insertion side or the                       | Was the margin copy set?                  | Cancel the margin copy.                                                                                                    | 5-7  |
| opposite side.                                                                    | Was the image shift function set?         | Cancel the image shift function.                                                                                               | 5-5  |
| Copy paper length is different from the specified length.                         | Was the margin copy set?                  | Cancel the margin copy.                                                                                                    | 5-7  |
| Copies are wrinkled or curled.                                                    | Is the paper material setting correct?    | Press the Media key to select the correct paper material.                                                                      | 4-5  |
|                                                                                   | Is the paper wet?                         | Replace the paper roll with a new one. Depending<br>on the operating environment, turn the dew<br>prevention heater switch on. | 3-7  |
|                                                                                   | Is the roll unit flange set properly?     | Set the roll unit flange properly.                                                                                             | 3-6  |
|                                                                                   | Is the fixing temperature proper?         | Adjust the fixing temperature to a lower temperature.                                                                          | 7-2  |
| Toner does not adhere well to the copy paper.                                     | Is the paper material setting<br>correct? | Press the Media key to select the correct paper material.                                                                      | 4-5  |
|                                                                                   | Was thick paper used?                     | Adjust the fixing temperature to a higher tempera-<br>ture.                                                                    | 7-2  |
| Copy film is sticky.                                                              | Is film selected as a paper<br>material?  | Press the Media key to select film.                                                                                            | 4-5  |
| Copy film is wavy.                                                                | Is film selected as a paper material?     | Press the Media key to select film.                                                                                            | 4-5  |
|                                                                                   | Is the fixing temperature proper?         | Adjust the fixing temperature to a lower temperature.                                                                          | 7-2  |
| The dimensions of the copy<br>image do not fit the dimensions<br>of the original. | Is the paper material setting<br>correct? | Press the Media key to select the proper paper material.                                                                       | 4-5  |
|                                                                                   | Was the copy size adjusted?               | Adjust the copy size.                                                                                                    | 7-2  |

#### Attention

There are cases when error report is printed out. Refer to the On-Line Manual for details.

| TROUBLE                         | CHECK POINT                                                                                           | PROCEDURE                                                                                                    | PAGE |
|---------------------------------|----------------------------------------------------------------------------------------------------|----------------------------------------------------------------------------------------------------|------|
| The copy image is light.        | Is the copy contrast set to auto?                                                                     | Adjust "( <ul> <li>8) Exposure adj." of the default setting.</li> </ul>                                                        | 7-4  |
|                                 | Is the exposure adjusted<br>manually? (Is a left exposure<br>indicator or the Light indicator<br>lit? | Use the copy contrast keys to adjust the exposure to the proper level.                                                         | 4-3  |
|                                 | Is the message indicating that<br>replenishment of toner is<br>needed displayed?                      | Replenish toner.                                                                                                    | 11-5 |
|                                 | Is the paper wet?                                                                                     | Replace the paper roll with a new one. Depending on<br>the operating environment, turn the dew prevention<br>heater switch on. | 3-7  |
| The copy image is dark.         | Is the copy contrast set to auto?                                                                     | Adjust "     Exposure adj." of the default setting.                                                                            | 7-4  |
|                                 | Is the exposure adjusted<br>manually? (Is a right exposure<br>indicator or the Dark indicator<br>lit? | Use the copy contrast keys to adjust the exposure.                                                                             | 4-3  |
| Black stripes appear on copies. | Is the contact glass or the feed rollers dirty?                                                       | Clean the contact glass or the feed rollers.                                                                                   | 13-1 |

| TROUBLE                | CHECK POINT                                                                                                    | PROCEDURE                                                                                                    | PAGE |
|------------------------|----------------------------------------------------------------------------------------------------|----------------------------------------------------------------------------------------------------|------|
| Nothing is printed out | Is the power cord connected properly?                                                                                                    | Make sure that the power cord is securely connected into an outlet.                                                                                                    | _    |
|                        | Is the main switch to the printer turned ON?                                                                                                    | Make sure that the main switch is turned ON (   ).                                                                                                    | _    |
|                        | Is the network cable appropriate and is it connected properly?                                                                                          | Make sure that an appropriate network<br>cable is being used and make sure that<br>it is connected properly.                                                                                                    | _    |
|                        | Was the network cable connected<br>AFTER the power to the printer was<br>turned ON?                                                                     | Always connect the printer cable<br>BEFORE turning the power to the printer<br>ON.                                                                                                    | _    |
|                        | Is the printer off-line?<br>(Is "Off line." displayed?)                                                                                                 | Press the <b>Copier/Printer/Scanner key</b><br>to switch to the Printer mode. Then<br>press the <b>Enter key</b> in order to put the<br>printer back on-line. Once it is back on-<br>line, the Printer Data / On-line indicator<br>will light. | 8-2  |
|                        | Was printing initiated immediately after<br>the main switch was turned ON ( ) to<br>the printer? (Is the Printer Data / On-line<br>indicator flashing?) | Even though warm-up may have been<br>completed in the printer, the internal<br>server computer that manages printing<br>and scanning may still be starting up.<br>Wait approximately 2 minutes or so and<br>try again.                         | _    |
|                        | Are the IP address for the printer and/or<br>the corresponding computer (device)<br>name and host name correctly<br>registered in your computer?        | Make sure that the settings in the printer<br>driver and/or the software application<br>being used are correct.                                                                                                    | _    |

| TROUBLE                                       | CHECK POINT                                                                                                    | PROCEDURE                                                                                                    | PAGE |
|-----------------------------------------------|----------------------------------------------------------------------------------------------------|----------------------------------------------------------------------------------------------------|------|
| Cannot connect to the printer<br>for scanning | Is the power cord connected properly?                                                                                                    | Make sure that the power cord is securely connected into an outlet.                                                                                                    | _    |
|                                               | Is the main switch to the printer turned ON?                                                                                                    | Make sure that the main switch is turned ON (   ).                                                                                                    | _    |
|                                               | Is the network cable appropriate and is it connected properly?                                                                                          | Make sure that an appropriate network<br>cable is being used and make sure that<br>it is connected properly.                                                                                                    | _    |
|                                               | Was the network cable connected<br>AFTER the power to the printer was<br>turned ON?                                                                     | Always connect the printer cable<br>BEFORE turning the power to the printer<br>ON.                                                                                                    | _    |
|                                               | Is the printer off-line?<br>(Is "Off line." displayed?)                                                                                                 | Press the <b>Copier/Printer/Scanner key</b><br>to switch to the Printer mode. Then<br>press the <b>Enter key</b> in order to put the<br>printer back on-line. Once it is back on-<br>line, the Printer Data / On-line indicator<br>will light. | 8-2  |
|                                               | Was scanning initiated immediately after<br>the main switch was turned ON ( ) to<br>the printer? (Is the Printer Data / On-line<br>indicator flashing?) | Even though warm-up may have been<br>completed in the printer, the internal<br>server computer that manages printing<br>and scanning may still be starting up.<br>Wait approximately 2 minutes or so and<br>try again.                         | _    |
|                                               | Are the IP address for the printer and/or<br>the corresponding computer (device)<br>name and host name correctly<br>registered in your computer?        | Make sure that the settings in the software application being used are correct.                                                                                                    | _    |
|                                               | Is someone else currently accessing the<br>printer? (Is someone else presently<br>copying, printing or scanning?)                                       | Wait until that operation is completed<br>and try again. If that operation is a copy<br>operation, scanning will be possible<br>once the Auto Clear function engages in<br>the printer.                                                        | _    |
| Text is not printed correctly                 | Is the network cable appropriate and is it connected properly?                                                                                          | Make sure that an appropriate network<br>cable is being used and make sure that<br>it is connected properly.                                                                                                    | _    |
| Print out is not correct                      | Is the setting configuration in your computer correct?                                                                                                  | Make sure that the settings in the printer<br>driver and/or the software application<br>being used are correct.                                                                                                    | _    |
| Scanning is not correct                       | Is the setting configuration in your<br>computer correct?                                                                                               | Make sure that the settings in the software application being used are correct.                                                                                                    | _    |

# CHAPTER 12 MAINTENANCE AND MANAGEMENT

## 1. Cleaning the Machine

#### **A**CAUTION

For safety purposes, ALWAYS remove the power plug from the outlet when performing cleaning operations.

#### • Cleaning the original cover

If smudges on copies frequently appear, clean the contact glass and the original transport rollers.

#### IMPORTANT

easily.

• If the dust on the contact glass cannot be removed, wipe the glass with a cloth moistened with alcohol or weak detergent.

Open the original cover so that cleaning can be performed

• Never use thinner or other solvents.

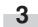

Wipe the feed rollers while turning the original transport rollers with your hand.

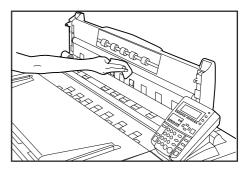

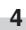

Wipe the contact glass and the original transport rollers with a soft, dry cloth.

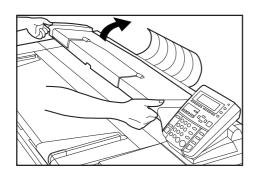

2

Moisten a soft cloth with water, wring the water out of the cloth, and wipe the contact glass with it.

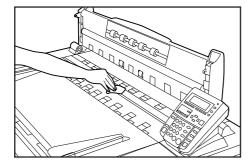

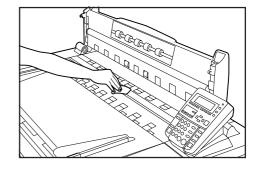

#### IMPORTANT

· Wipe away all mist from glass parts.

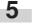

Gently close the original cover.

## 2. Specifications

| Original feed system        | Fixed platen                                                                                     |
|-----------------------------|--------------------------------------------------------------------------------------------------|
| Copying system              |                                                                                                  |
| Acceptable originals        |                                                                                                  |
|                             | Maximum: 36" x 48" 36" (W) x 237" (L)                                                            |
|                             | A0 920 mm (W) x 6,000 mm (L)                                                                     |
|                             | Minimum: 8 1/2" x 11" 8 1/2" (W) x 11" (L)                                                       |
|                             | A4 (portrait) 210 mm (W) x 297 mm (L)                                                            |
|                             | Thickness: 64 to 80 g/m <sup>2</sup>                                                             |
| Acceptable Copy Sizes       | Maximum: 36" x 48" 36" (W) x 237" (L)                                                            |
|                             | A0 920 mm (W) x 6,000 mm (L)                                                                     |
|                             | Minimum: 8 1/2" x 11" 8 1/2" (W) x 11" (L)                                                       |
|                             | A4 (portrait) 210 mm (W) x 297 mm (L)                                                            |
|                             | Thickness: 64 to 80 g/m <sup>2</sup>                                                             |
|                             | Void Area: Leading/trailing edge of paper: 10 mm or less, right/left edge of paper: 3 mm or less |
| Copy speed                  | +2.6 PPM Printer : (4 sheets/minute for A1 portrait), (2 sheets/minute for A1 portrait)          |
|                             | +3.0 PPM Printer : (7 sheets/minute for A1 portrait), (3 sheets/minute for A1 portrait)          |
| First copy time             | Within 18 seconds (36" x 24" portrait [A1 portrait])                                             |
| Memory for storage of image | 128 MB as standard (1152 MB at the maximum)                                                      |
| Expansion memory            | Standard 168-pin type DIMM (64 MB, 128 MB, 256 MB, 512 MB)                                       |
| Memory                      |                                                                                                  |
| (for the internal server)   | 256MB as standard (+3.0 PPM Printer :512 MB at the maximum)                                      |
| Acceptable copy paper       | Standard paper (64 to 80 g/m <sup>2</sup> ), vellum, film                                        |
| Multiple copies             | Up to 99                                                                                         |
| Reading system              | Scanning exposure of moving original by means of contact image sensors (600 x 600 dpi)           |
|                             | Light source: Xenon lamp                                                                         |
| Writing system              | LED (600 dpi x 600 dpi)                                                                          |
| Dimensions                  | 52 3/8" (W) x 12 5/16" (D) x 19" (H)                                                             |
|                             | [1,330 mm (W) x 643 mm (D) x 482 mm (H)]                                                         |
| Installation dimensions     |                                                                                                  |
|                             | [1,330 mm (W) x 713 mm (D)]                                                                      |
| Weight                      |                                                                                                  |
|                             | Copy bin stopper plates, original loop guide, flanges                                            |
| Options                     | Roll unit, carrier sheet, original tray, key counter, and expansion memory                       |
|                             |                                                                                                  |

#### <Software Operating Environment>

#### Printer drivers

| Operation System | . Windows95/98/Me, WindowsNT( with Service Pack 5 or later installed),             |
|------------------|------------------------------------------------------------------------------------|
|                  | Windows2000 (Service Pack1 or later installed)                                     |
| SCANTOOL         |                                                                                    |
| Operation System | . WindowsNT (with Service Pack 6a), Windows2000 (Service Pack1 or later installed) |

Refer to the On-Line Manual for more detailed information on Software Operating Environment.

Due to operating system restrictions when printing out using a Windows 95/98/Me printer driver, the maximum length that the printout can be is 1,300 mm regardless of whether or not you have increased the printer's memory capacity.

(Specifications are subject to change without notice.)

MEMO:

MEMO:

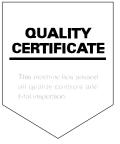

2001.12 3B080021B